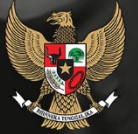

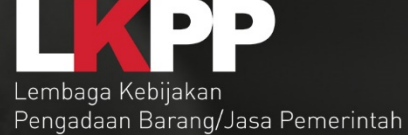

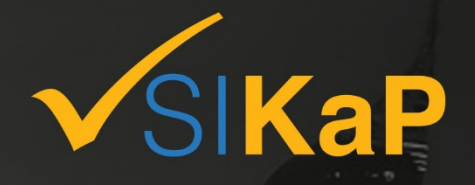

# Sistem Informasi Kinerja Penyedia

Direktorat Pengembangan Sistem Pengadaan Secara Elektronik

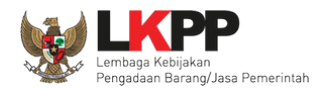

 $\left\vert \mathbf{H}\right\vert _{2}$  ,  $\left\vert \mathbf{H}\right\vert _{2}$ 

# **DAFTAR ISI**

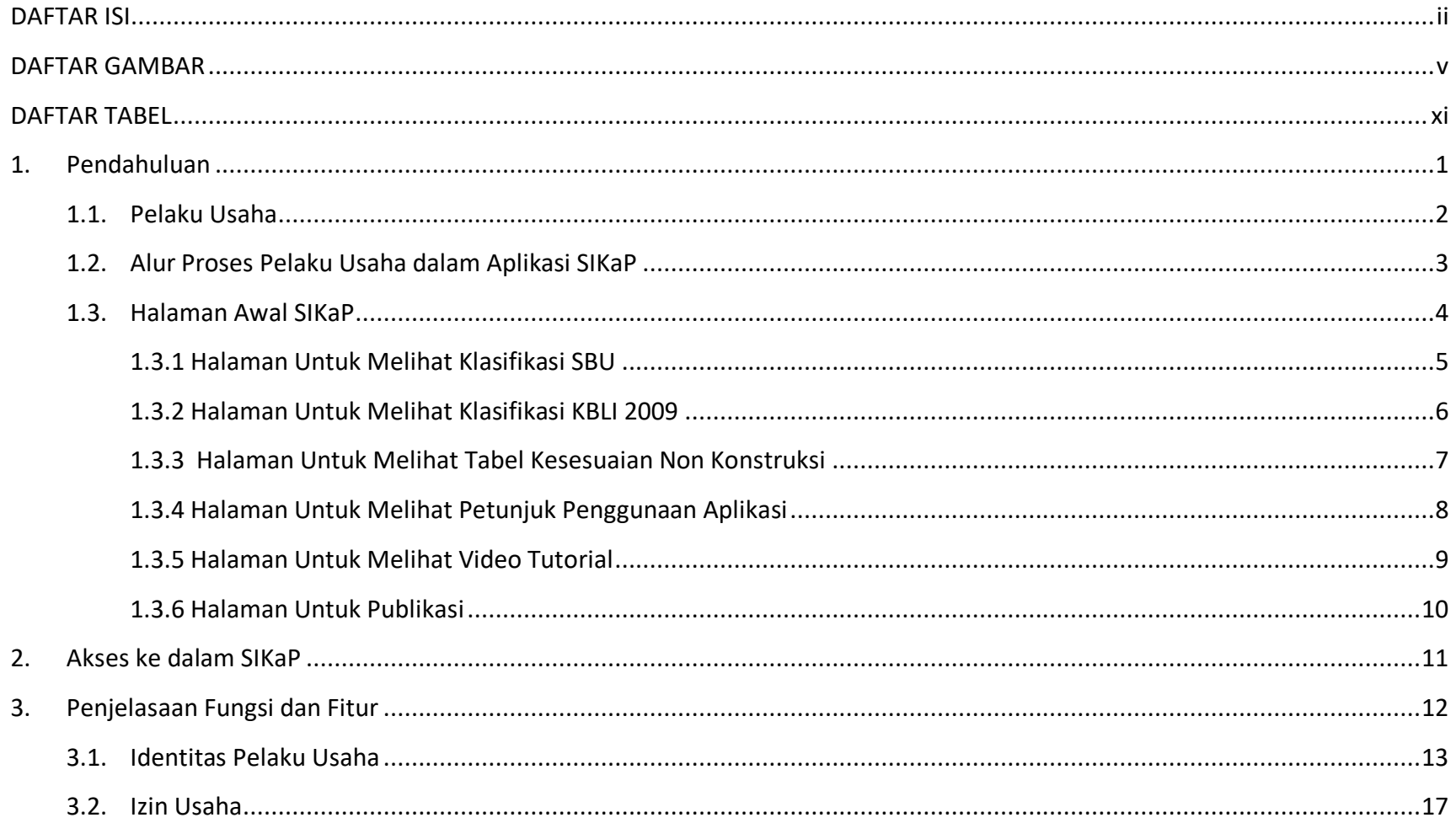

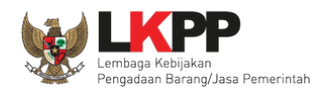

# Panduan Penggunaan SIKaP 1.4 User Pelaku Usaha

**iii** 

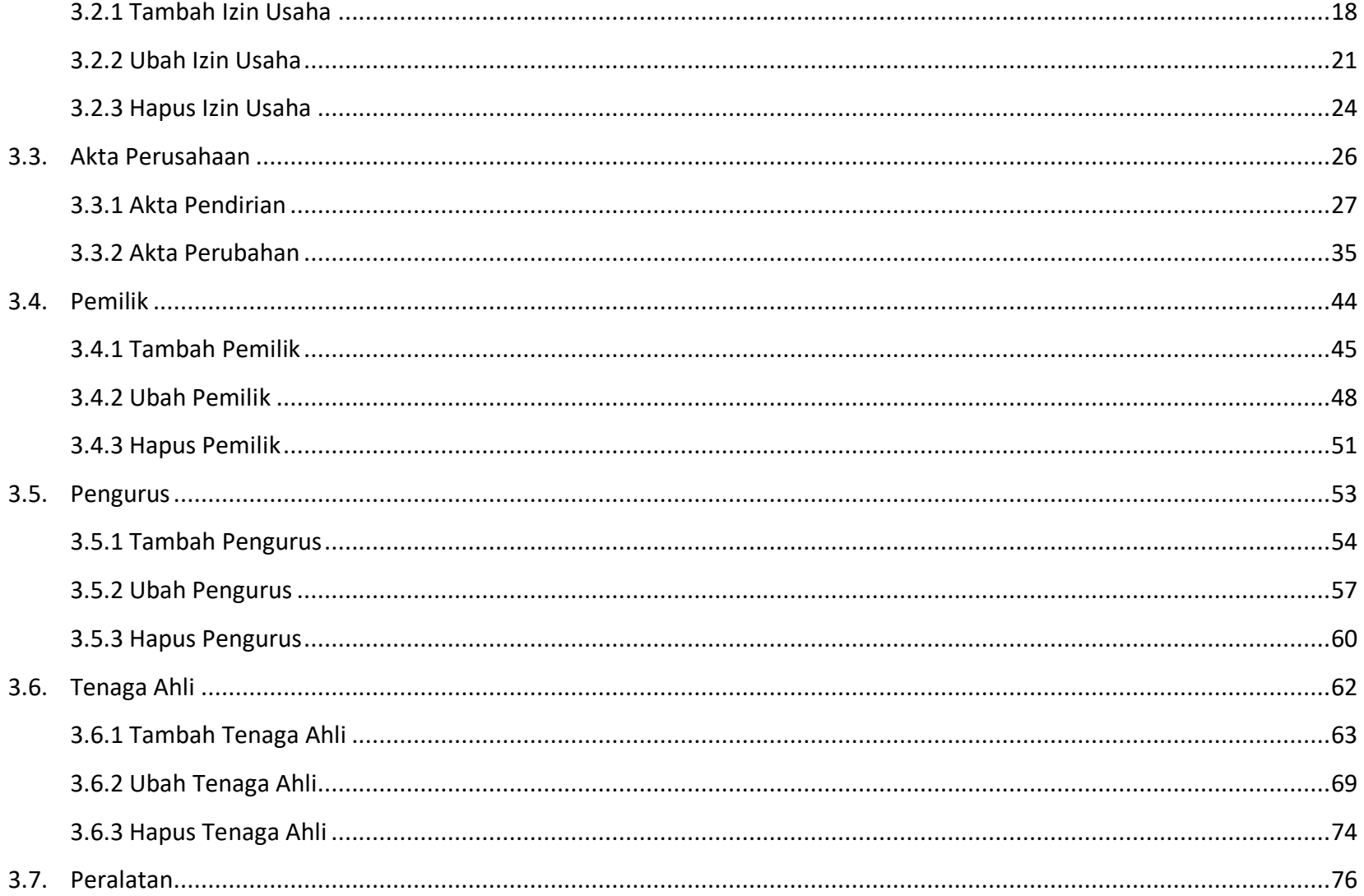

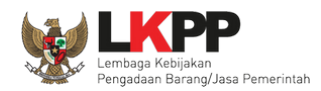

4.

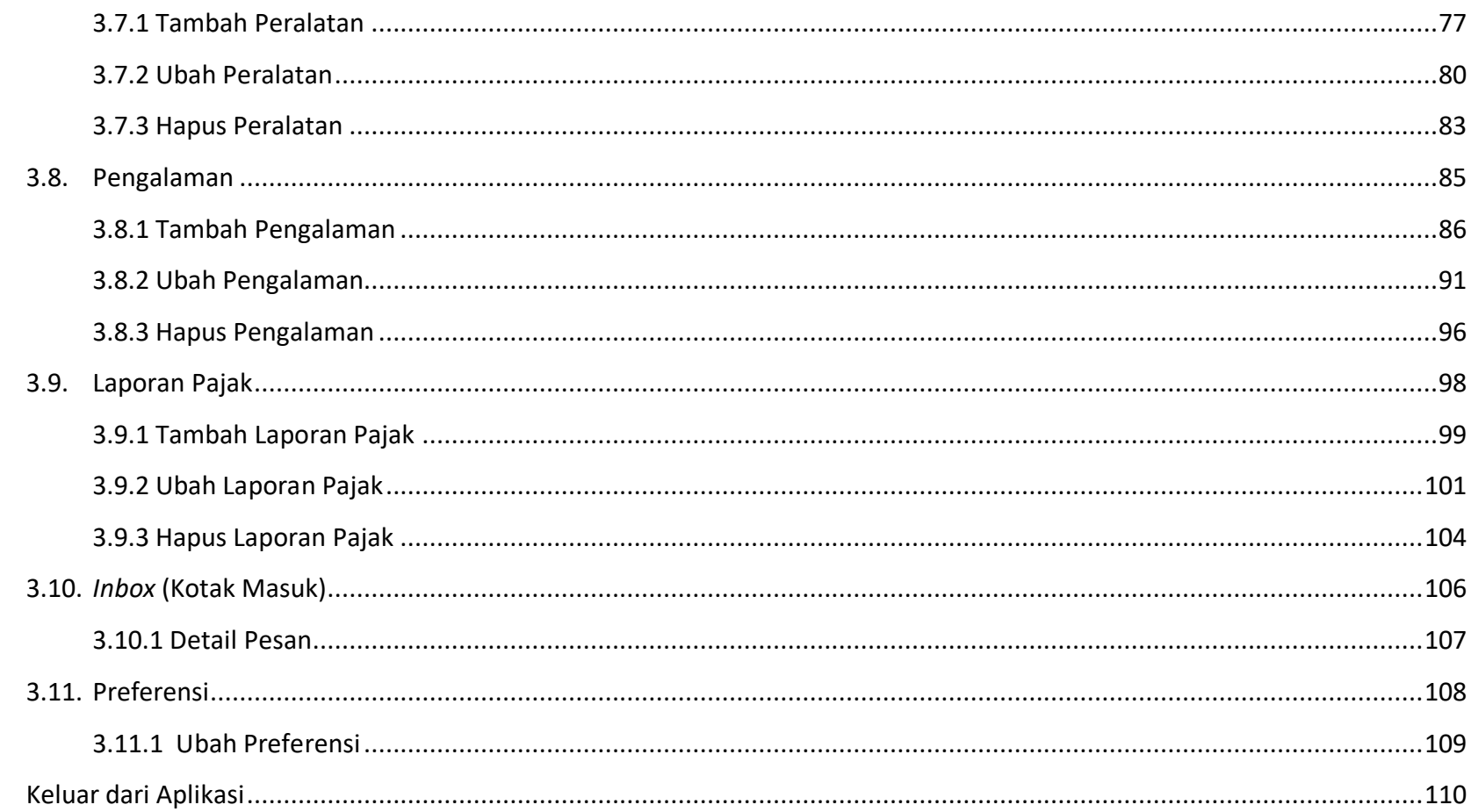

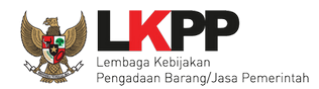

 $\mathbf{V}$  and  $\mathbf{V}$ 

#### **DAFTAR GAMBAR**

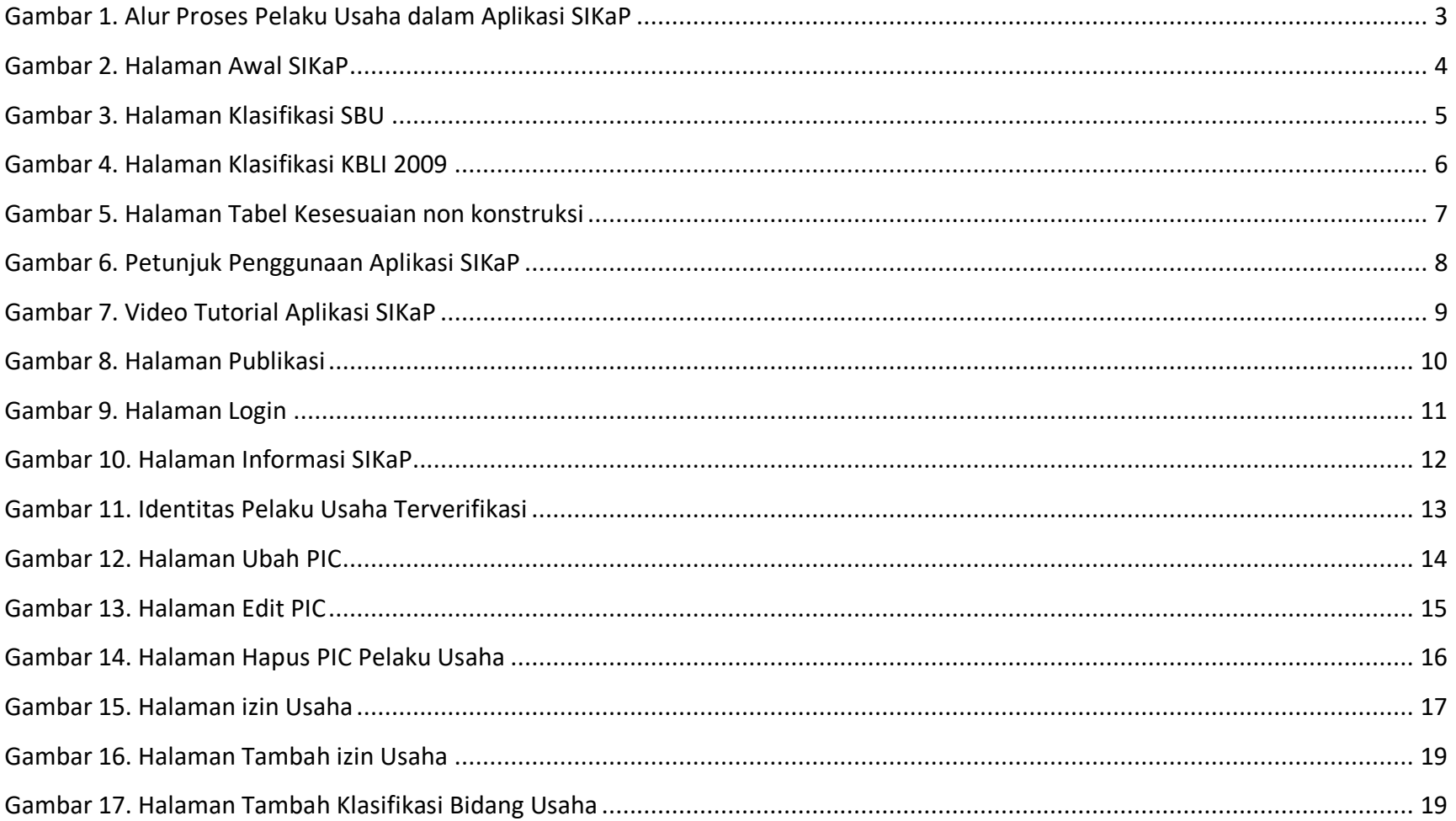

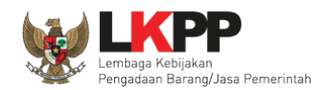

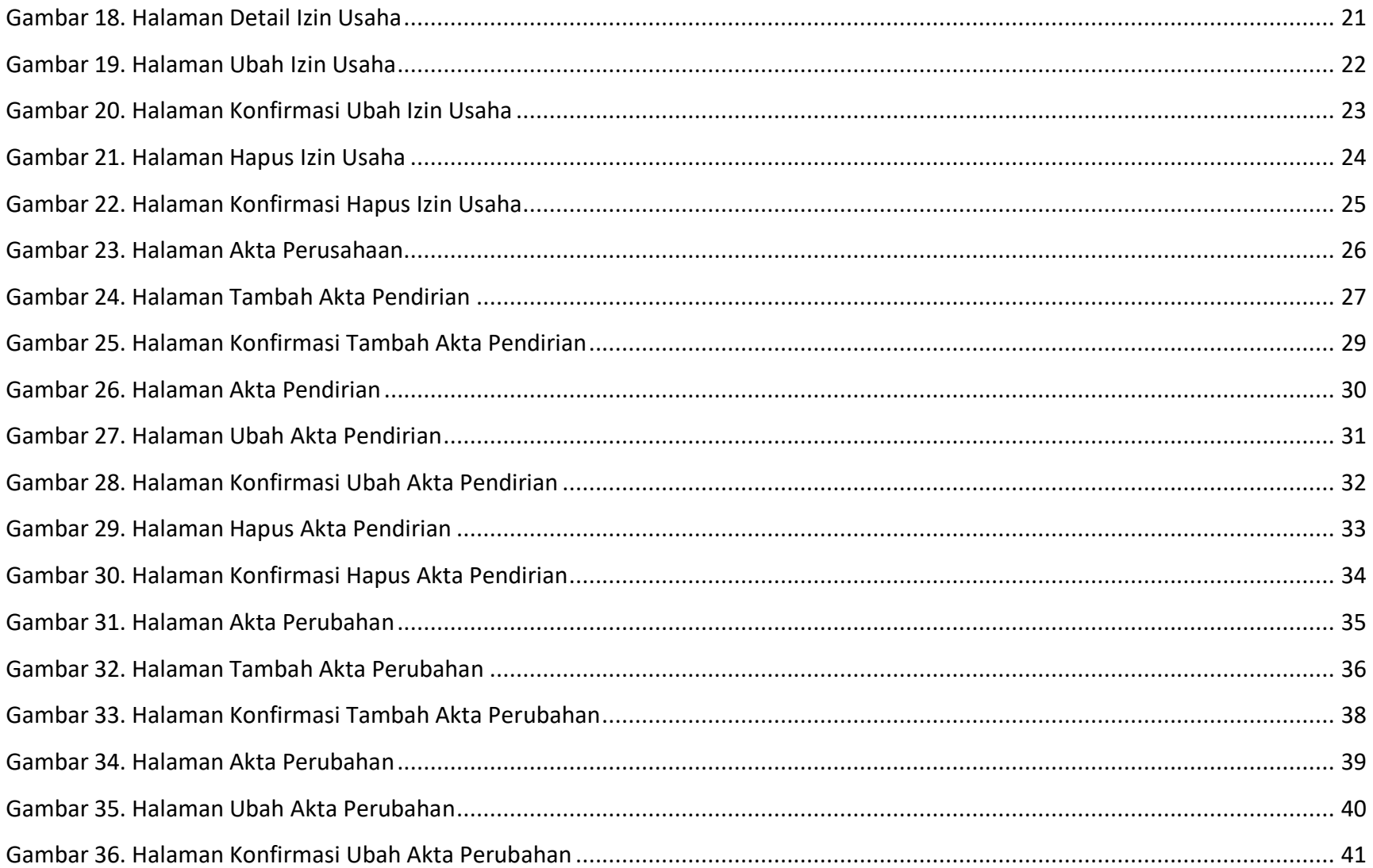

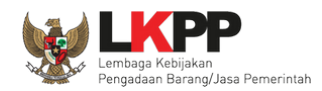

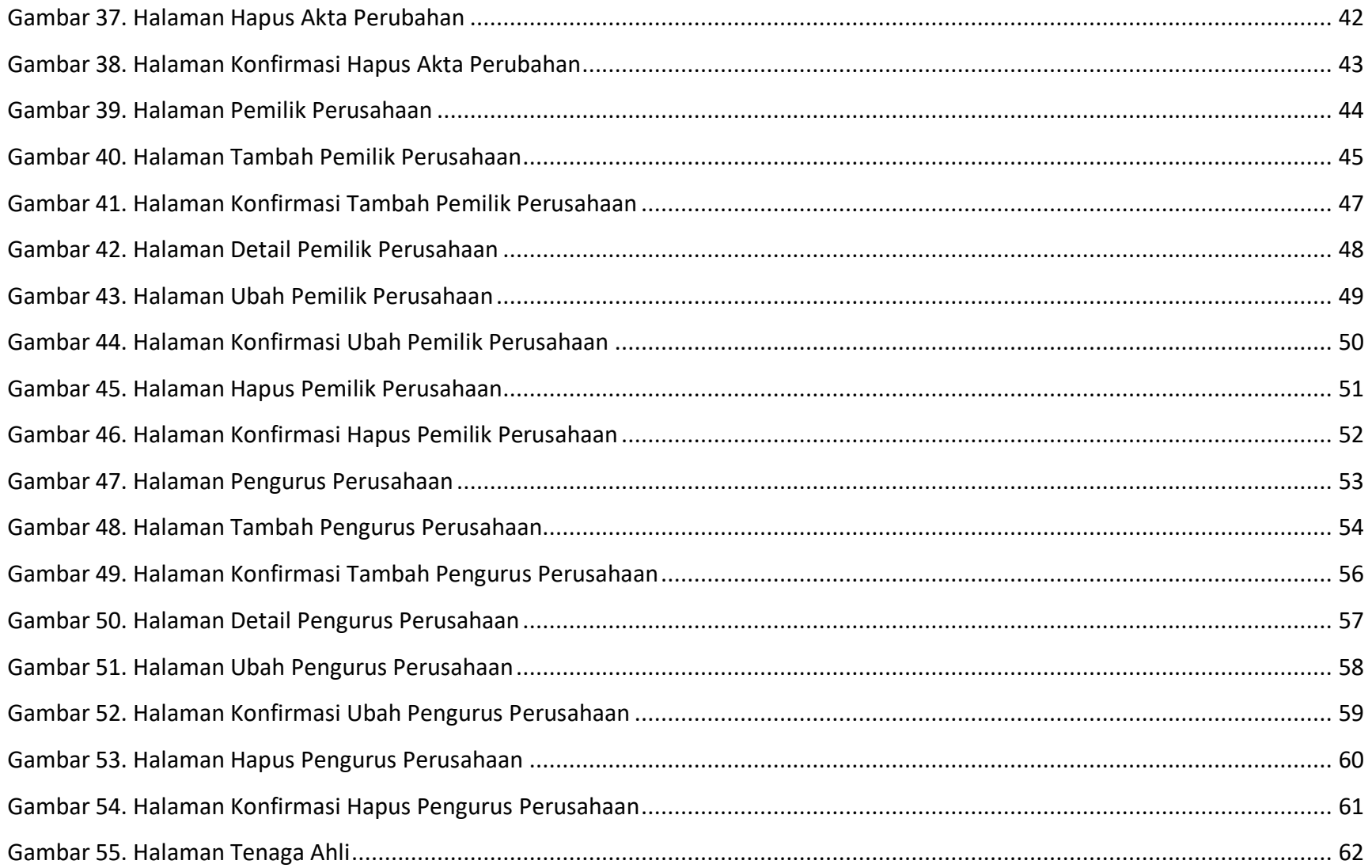

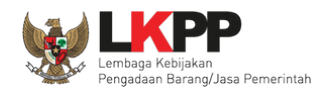

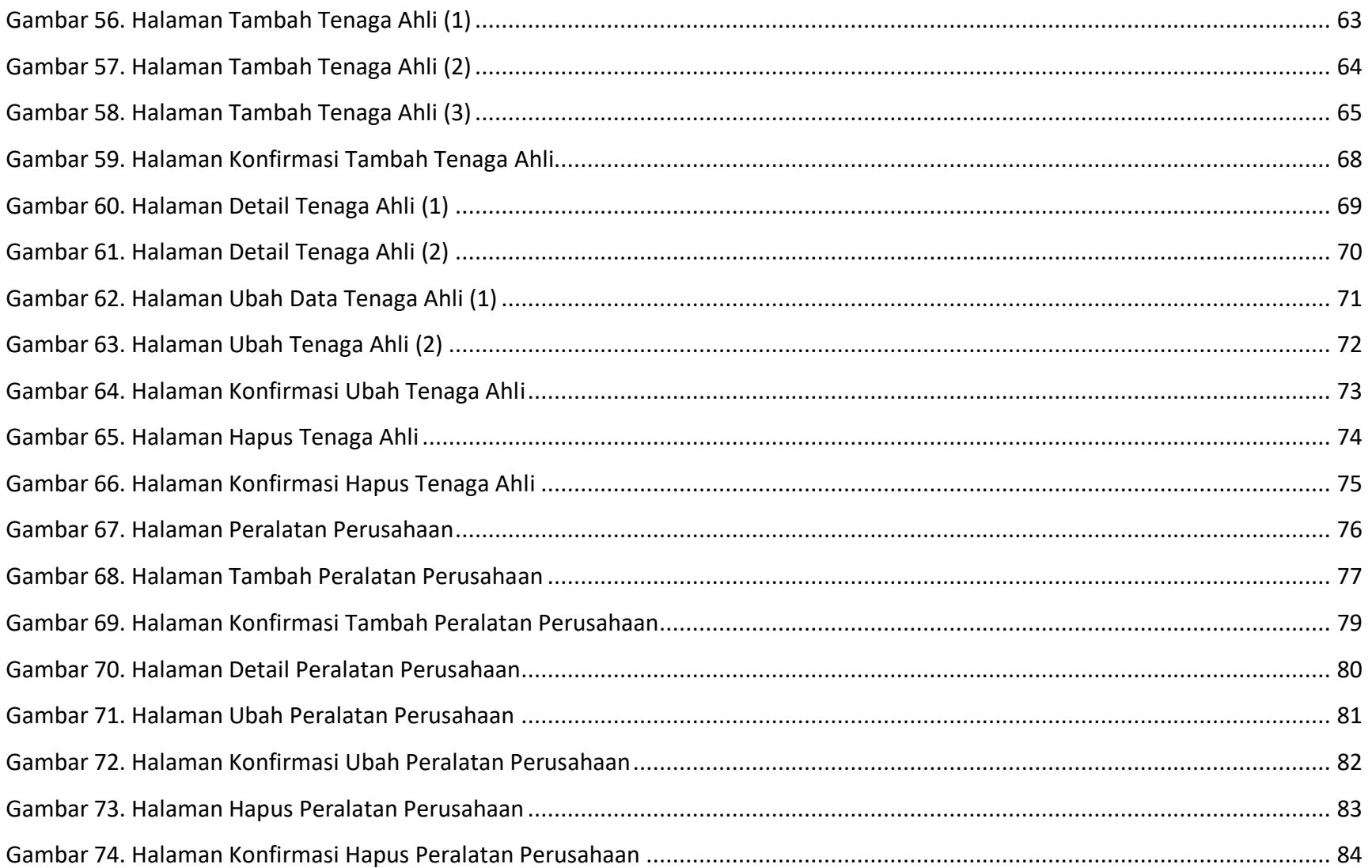

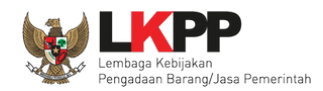

 $\mathsf{d} \mathsf{x}$ 

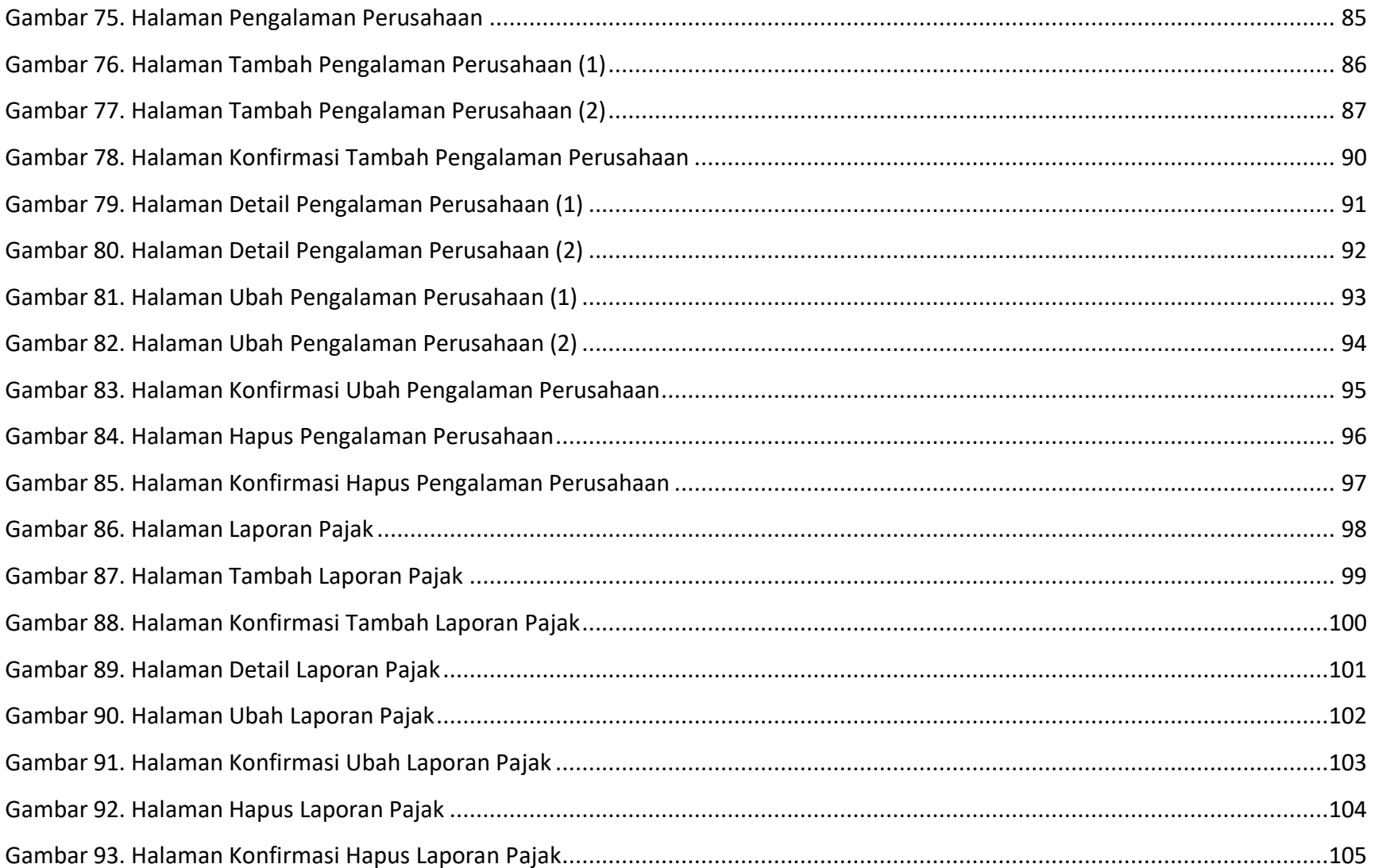

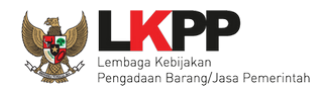

# Panduan Penggunaan SIKaP 1.4 User Pelaku Usaha

 $\begin{bmatrix} \mathbf{x} \end{bmatrix}$ 

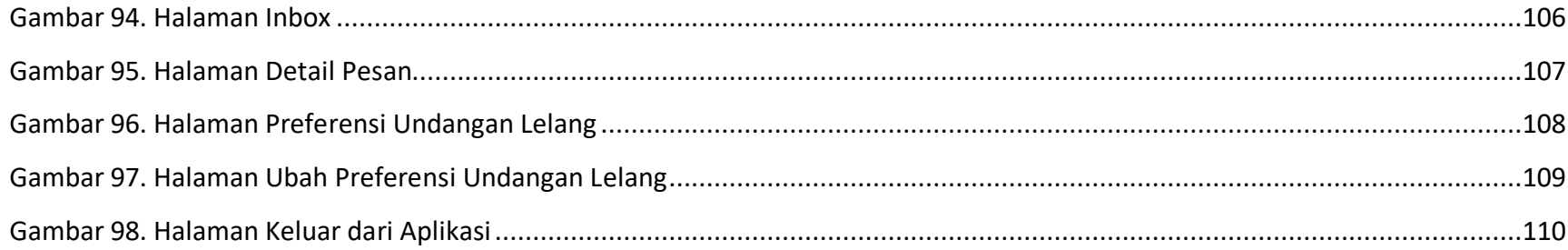

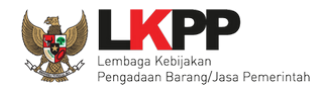

# **DAFTAR TABEL**

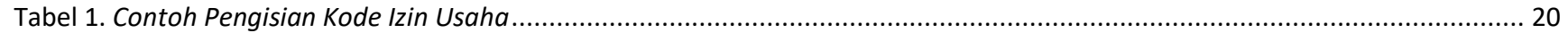

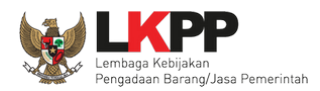

#### **1. Pendahuluan**

Sistem Informasi Kinerja Pelaku Usaha (SIKaP) atau Vendor Mangement System (VMS) adalah aplikasi yang memuat data atau informasi kinerja Pelaku Usaha barang/jasa. Informasi kinerja Pelaku Usaha barang jasa meliputi data atau informasi mengenai identitas, kualifikasi, serta riwayat kinerja Pelaku Usaha. Informasi ini antara lain mencakup Identitas Pokok, Izin Usaha, Pajak, Akta Pendirian, Pemilik, Pengurus, Tenaga Ahli, Peralatan, Pengalaman, Pajak, *Inbox* dan Preferensi.

Pada prinsipnya informasi kinerja Pelaku Usaha di dalam Aplikasi SIKap sama dengan data Pelaku Usaha di SPSE, namun terdapat beberapa bagian informasi yang perlu ditambahkan. Dengan adanya aplikasi SIKaP ini maka Pelaku Usaha cukup mengisikan data Pelaku Usaha sekali saja. Aplikasi SIKaP sebagai data terpusat yang dimiliki oleh Pelaku Usaha sehingga Pelaku Usaha dapat melakukan integrasi data antara Aplikasi SIKaP dengan Aplikasi SPSE.

Percepatan pelaksanaan E-Tendering dilakukan dengan memanfaatkan Informasi Kinerja Pelaku Usaha Barang/Jasa. Aplikasi SIKaP adalah wadah data Pelaku Usaha secara terpusat, agar mengurangi proses prakualifikasi dan mempercepat proses tender. Cara login Pelaku Usaha dalam Aplikasi SIKaP adalah Pelaku Usaha dapat menggunakan *username* dan *password* yang sudah dimiliki dan yang sudah melakukan proses aktivasi Agregasi Data Pelaku Usaha (ADP) .

Fungsi Aplikasi SIKaP adalah:

- Memusatkan data Pelaku Usaha seluruh indonesia, untuk mendapatkan Pelaku Usaha berdasarkan jenis atau kompetensi usaha yang dimilikinya;
- Memudahkan segala proses penghitungan jumlah Pelaku Usaha; dan
- Memudakan proses pengolahan data Pelaku Usaha.

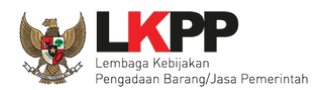

#### **1.1. Pelaku Usaha**

- Pelaku Usaha melakukan Login pada Aplikasi SIKAP dengan menggunakan *username* dan *password* yang sudah teraktivasi pada Agregasi Data Pelaku Usaha (ADP).
- Melengkapi data Pelaku Usaha yang terdiri dari:
	- 1. PIC Pelaku Usaha
	- 2. Izin Usaha
	- 3. Akta Pendirian dan Perubahan
	- 4. Pemilik Perusahaan
	- 5. Pengurus Perusahaan
	- 6. Tenaga Ahli
	- 7. Peralatan
	- 8. Pengalaman
	- 9. Pajak
	- 10. Preferensi

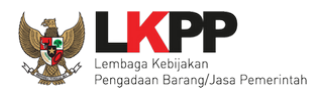

# Pelaku Usaha Login Aplikasi SIKaP Lihat Identitas Pelaku Usaha Ubah/tambah PIC pelaku usaha Ubah/tambah Izin Usaha Ubah/tambah Akta ↧ Ubah/tambah Pemilik Ubah/tambah Pengurus Ubah/tambah Tenaga Ahli ↧ Ubah/tambah Peralatan Ubah/tambah Pengalaman ↓ Ubah/tambah Pajak ↡ Lihat Inbox ↧ Ubah Preferensi

# **1.2. Alur Proses Pelaku Usaha dalam Aplikasi SIKaP**

**Gambar 1.** *Alur Proses Pelaku Usaha dalam Aplikasi SIKaP*

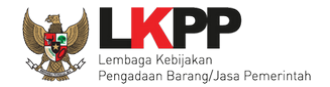

#### **1.3. Halaman Awal SIKaP**

Di bawah ini merupakan halaman awal dari aplikasi SIKaP, terdapat *link* informasi yang terdiri dari klasifikasi SBU, klasifikasi KBLI 2009, tabel kesesuaian non konstruksi, petunjuk penggunaan aplikasi, video tutorial, dan publikasi.

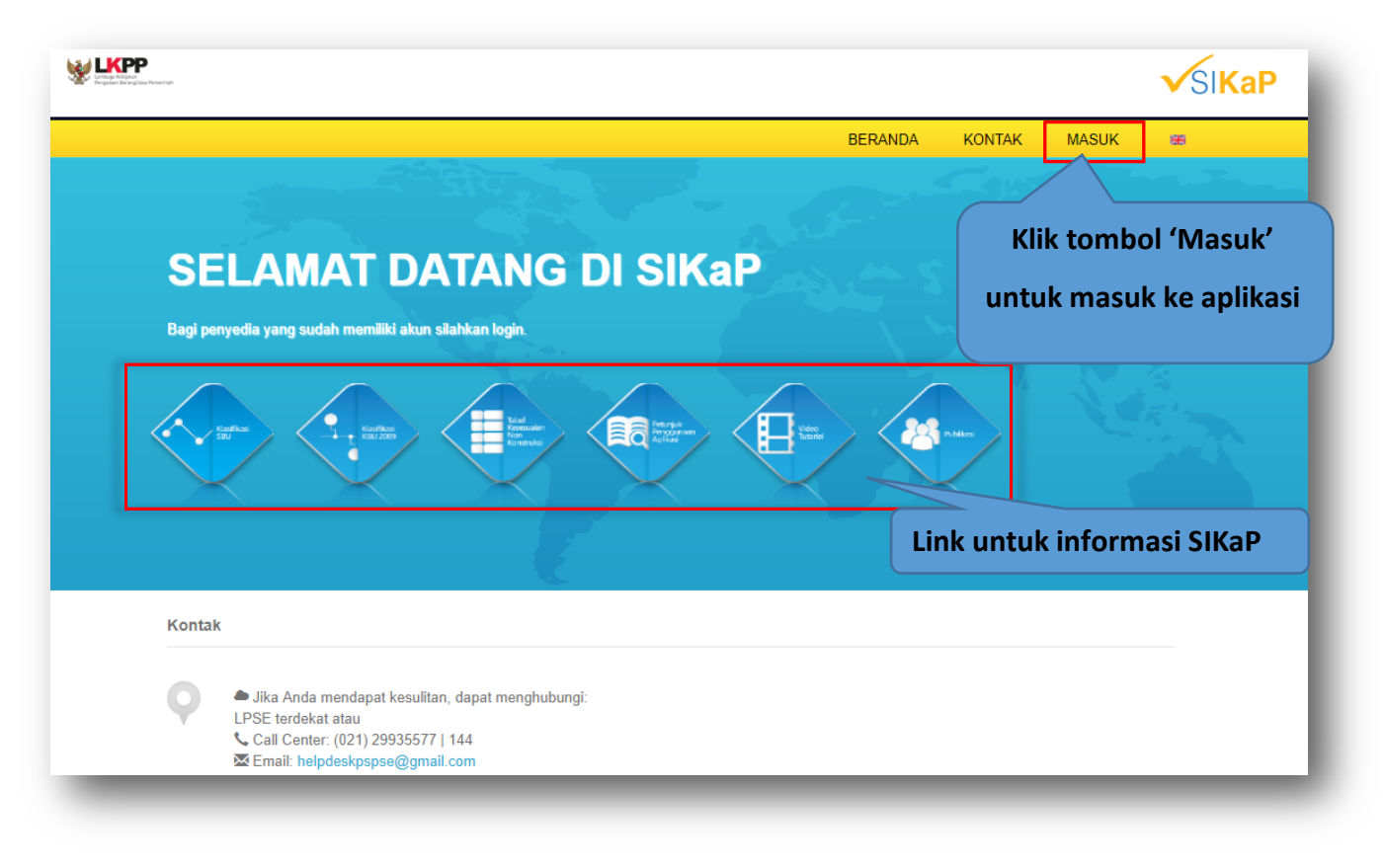

**Gambar 2.** *Halaman Awal SIKaP*

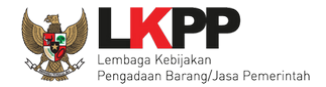

#### **1.3.1 Halaman Untuk Melihat Klasifikasi SBU**

Pilih pilihan klasifikasi SBU untuk melihat dan mengunduh klasifikasi SBU.

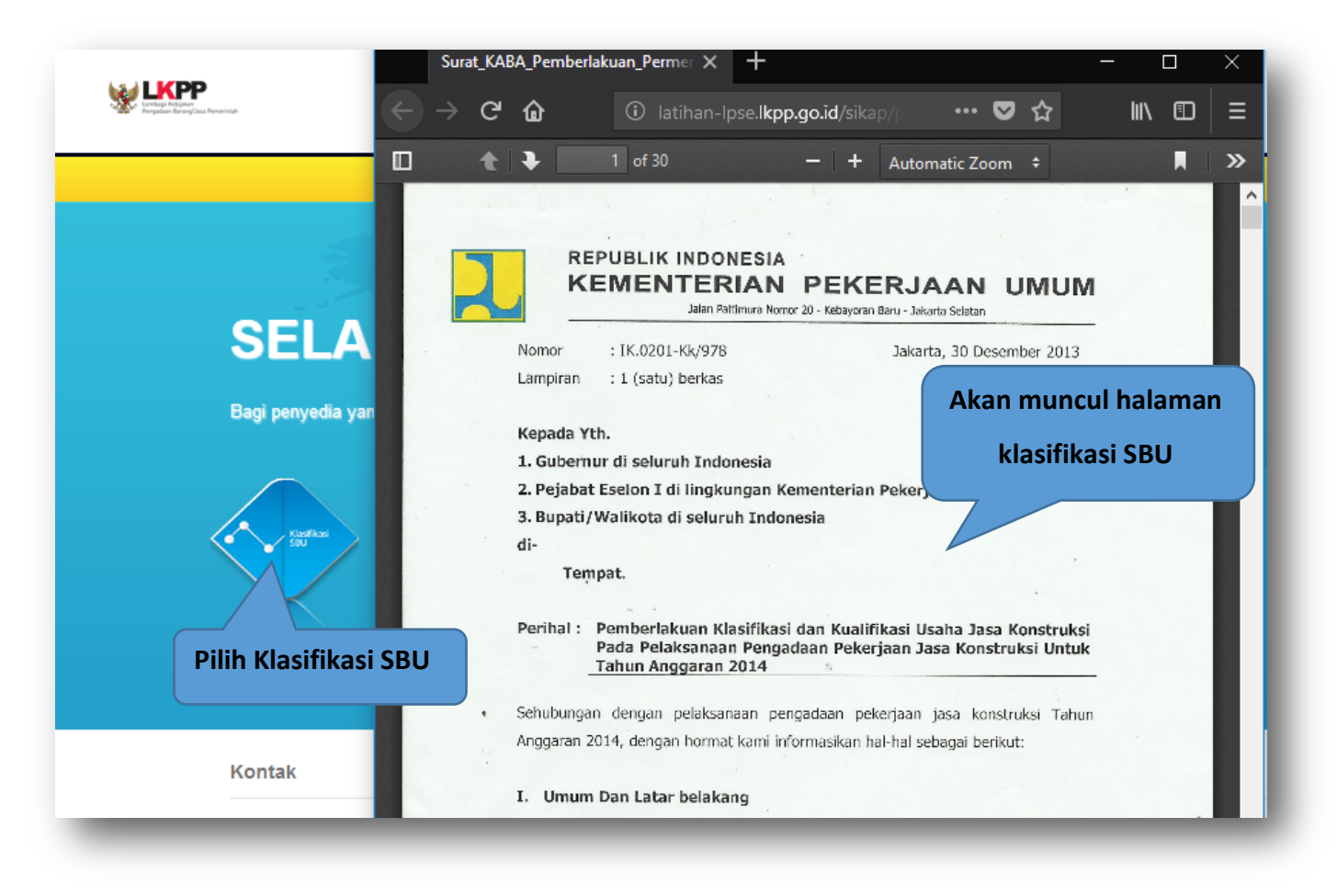

**Gambar 3.** *Halaman Klasifikasi SBU*

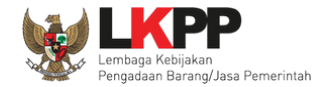

#### **1.3.2 Halaman Untuk Melihat Klasifikasi KBLI 2009**

Pilih pilihan klasifikasi KBLI 2009 untuk melihat dan mengunduh klasifikasi KBLI 2009. KBLI yang digunakan pada aplikasi SIKaP adalah KBLI tahun 2009, jika terdapat KBLI selain tahun tersebut silahkan mencocokan dengan dekripsi yang ada pada table KBLI tahun 2009.

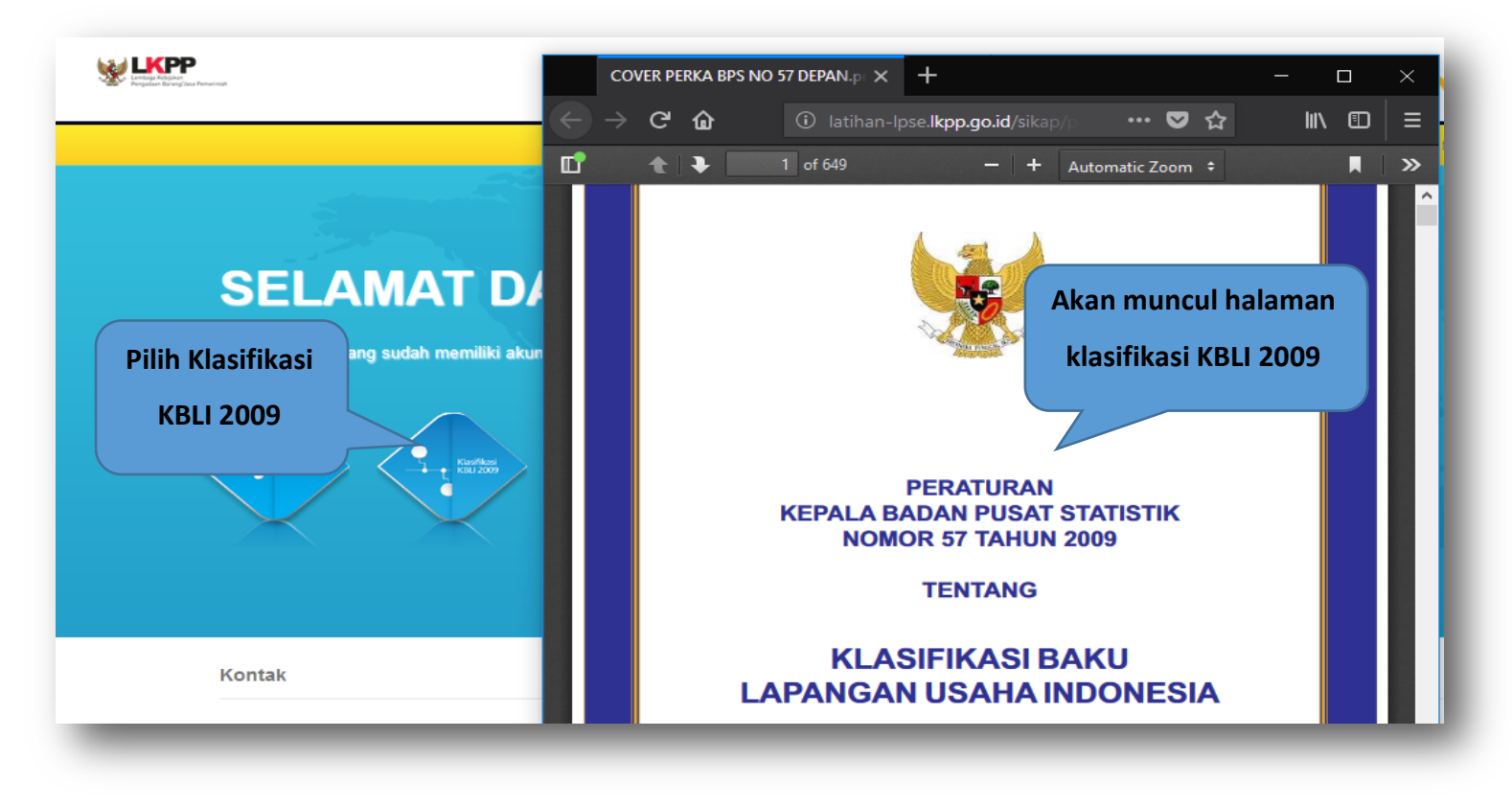

**Gambar 4.** *Halaman Klasifikasi KBLI 2009*

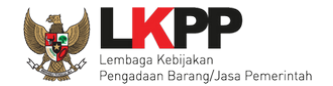

#### **1.3.3 Halaman Untuk Melihat Tabel Kesesuaian Non Konstruksi**

Pilih pilihan tabel kesesuaian non konstruksi untuk melihat dan mengunduh tabel kesesuaian non konstruksi.

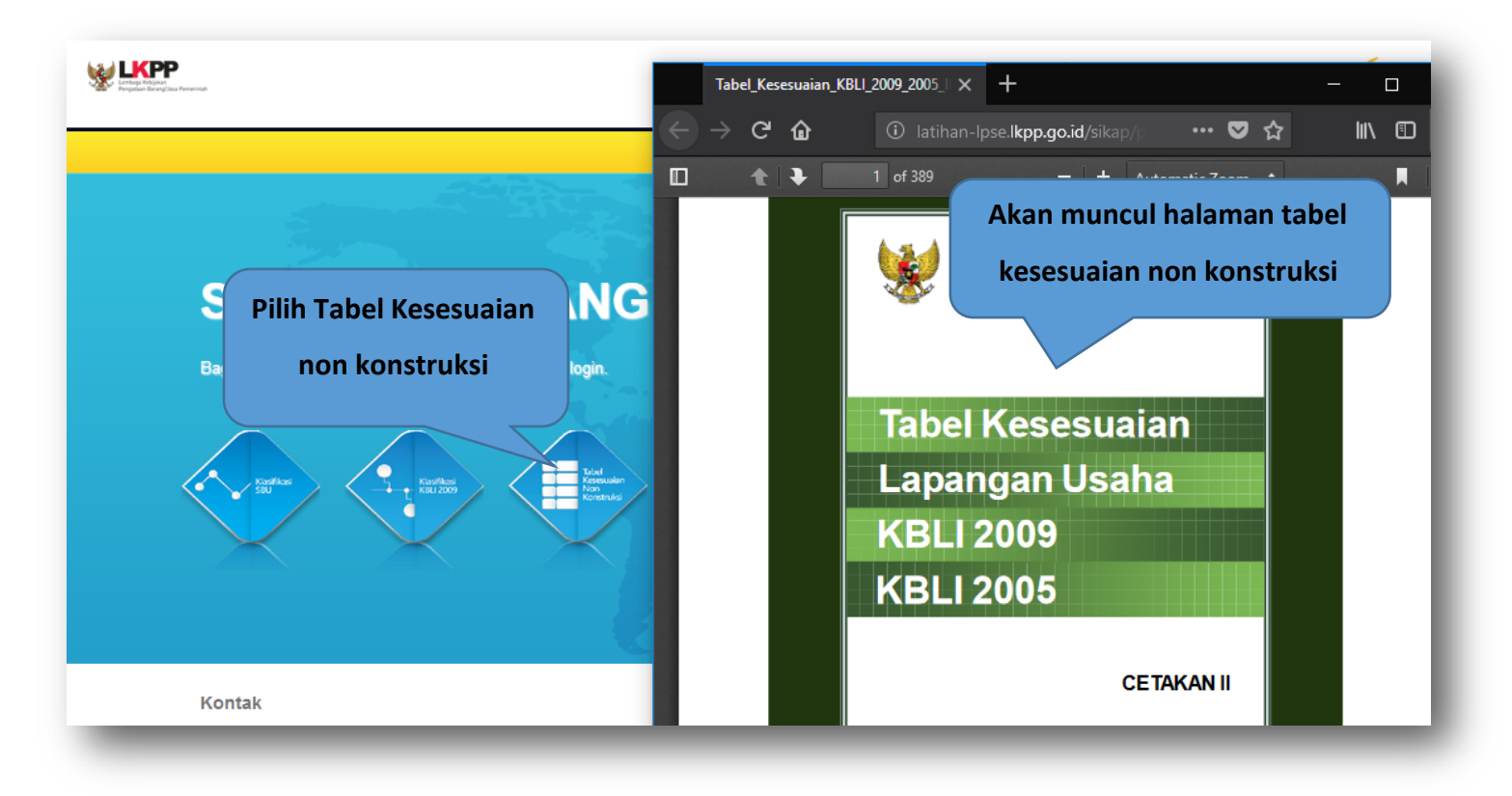

**Gambar 5. Halaman Tabel Kesesuaian non konstruksi**

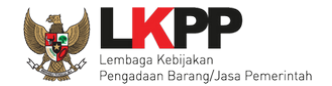

#### **1.3.4 Halaman Untuk Melihat Petunjuk Penggunaan Aplikasi**

Pilih pilihan petunjuk penggunaan aplikasi untuk melihat dan mengunduh petunjuk penggunaan aplikasi.

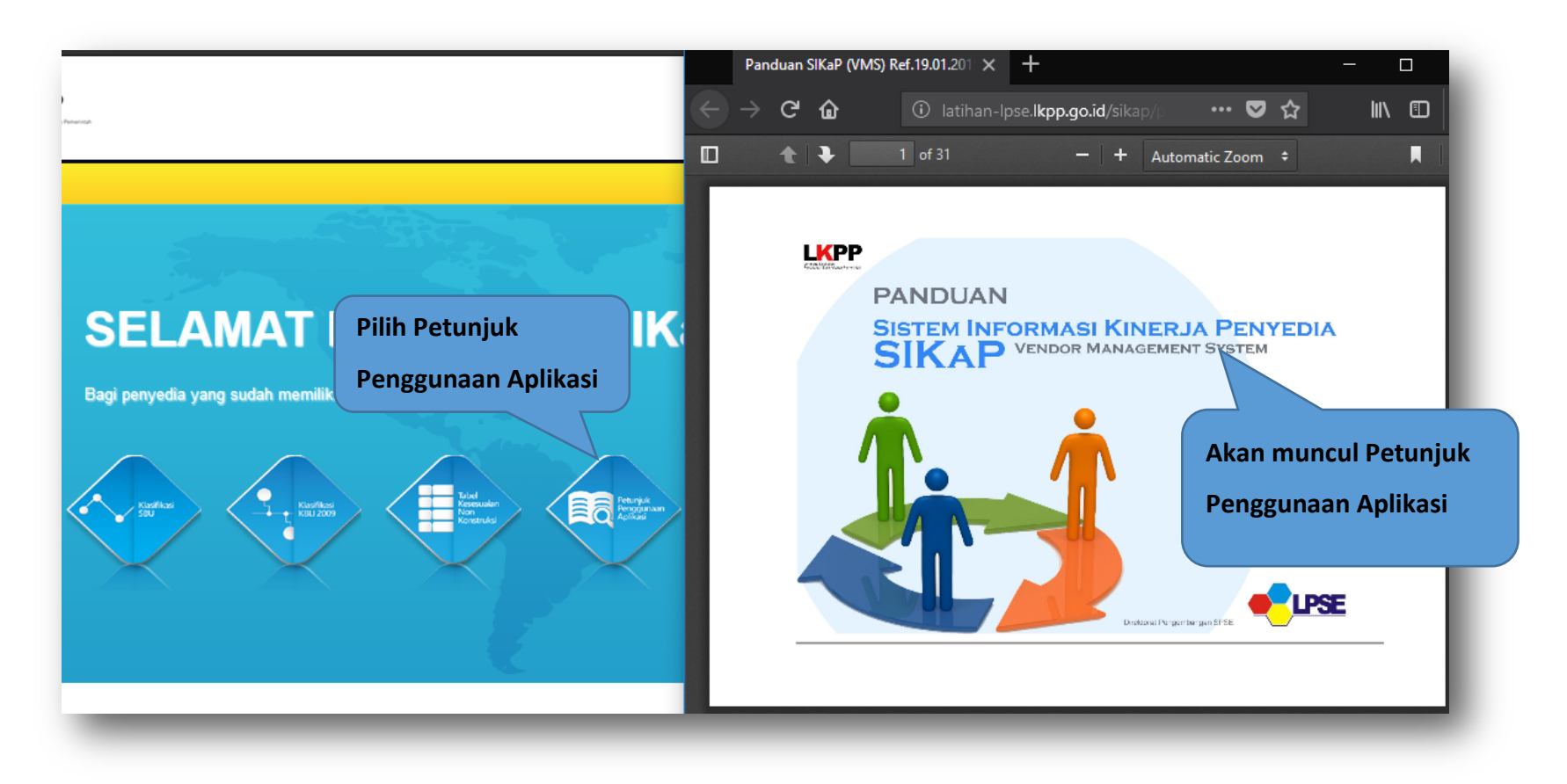

**Gambar 6.** *Petunjuk Penggunaan Aplikasi SIKaP*

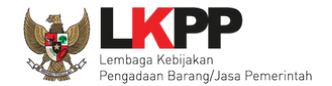

#### **1.3.5 Halaman Untuk Melihat Video Tutorial**

Pilih pilihan video tutorial untuk melihat dan mengunduh video tutorial aplikasi SIKaP.

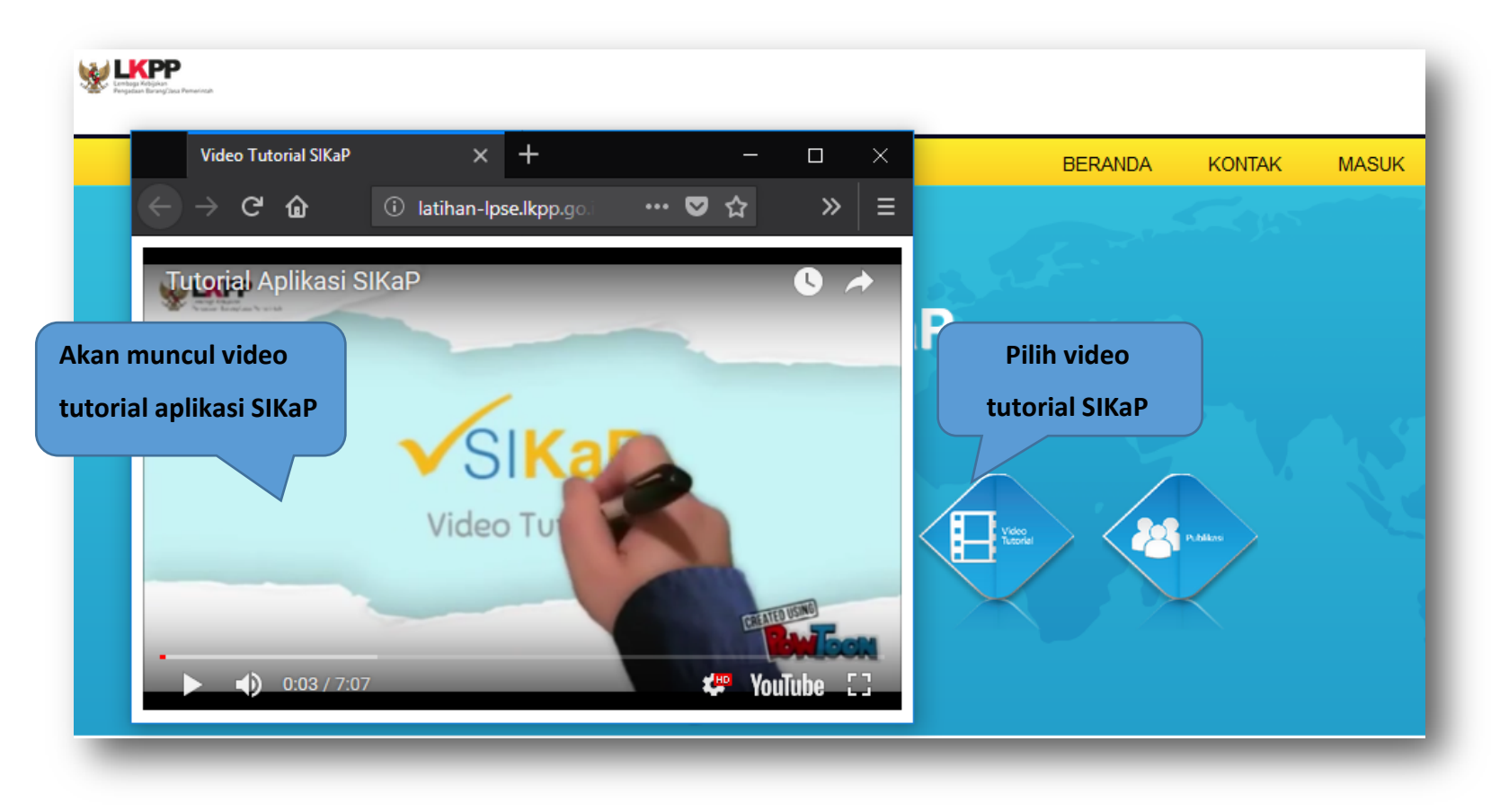

**Gambar 7.** *Video Tutorial Aplikasi SIKaP*

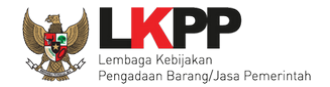

#### **1.3.6 Halaman Untuk Publikasi**

Pilih pilihan publikasi untuk melihat halaman publikasi youtube e-proc.

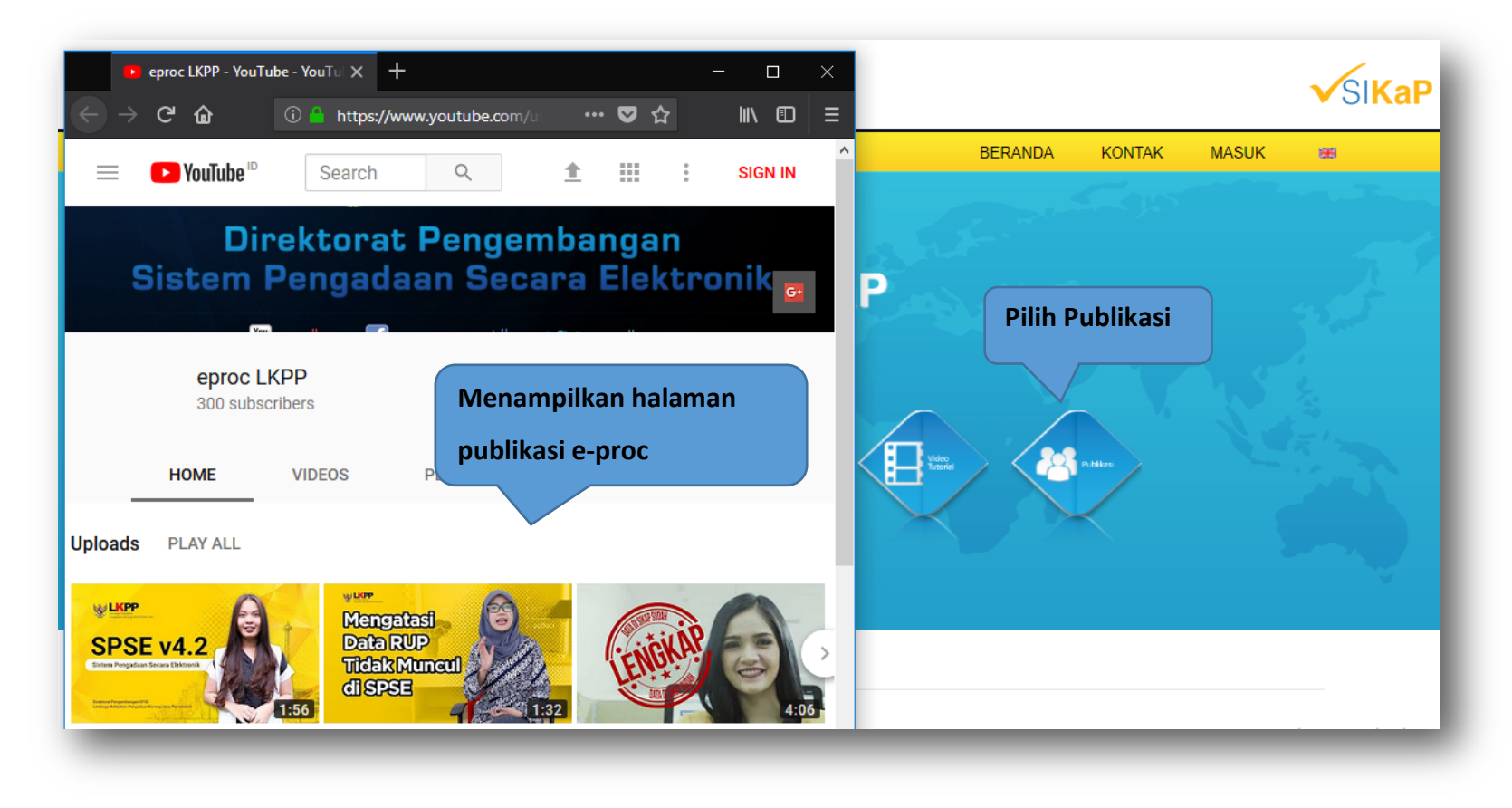

**Gambar 8.** *Halaman Publikasi*

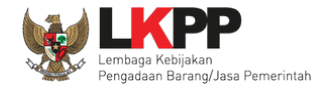

#### **2. Akses ke dalam SIKaP**

Dari halaman awal SIKaP, klik tombol "Masuk" di pojok kanan atas untuk masuk ke dalam sistem. Masukkan *User ID*, *Password* dan kode *Captcha* kemudian klik *Sign In*.

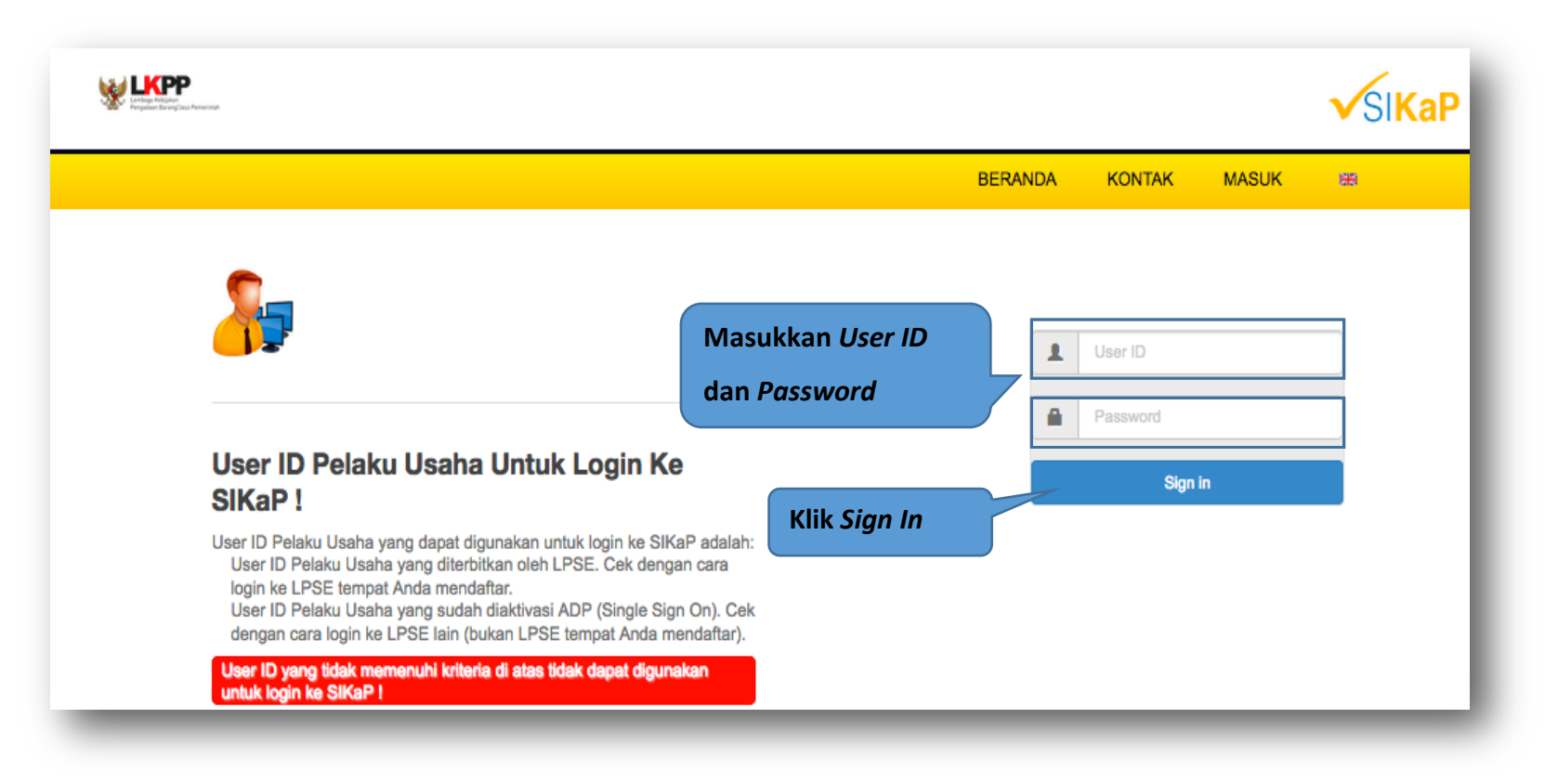

**Gambar 9.** *Halaman Login*

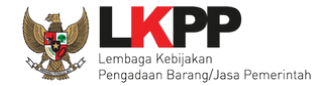

#### **3. Penjelasaan Fungsi dan Fitur**

Setelah berhasil *login* maka akan tampil halaman yang berisi menu-menu khusus untuk Pelaku Usaha. Klik masing-masing menu tersebut untuk melakukan pengisian data Pelaku Usaha. Isian data pada halaman ini sama dengan isian pada form SPSE. Ketika berhasil login, akan muncul informasi untuk pelaku usaha.

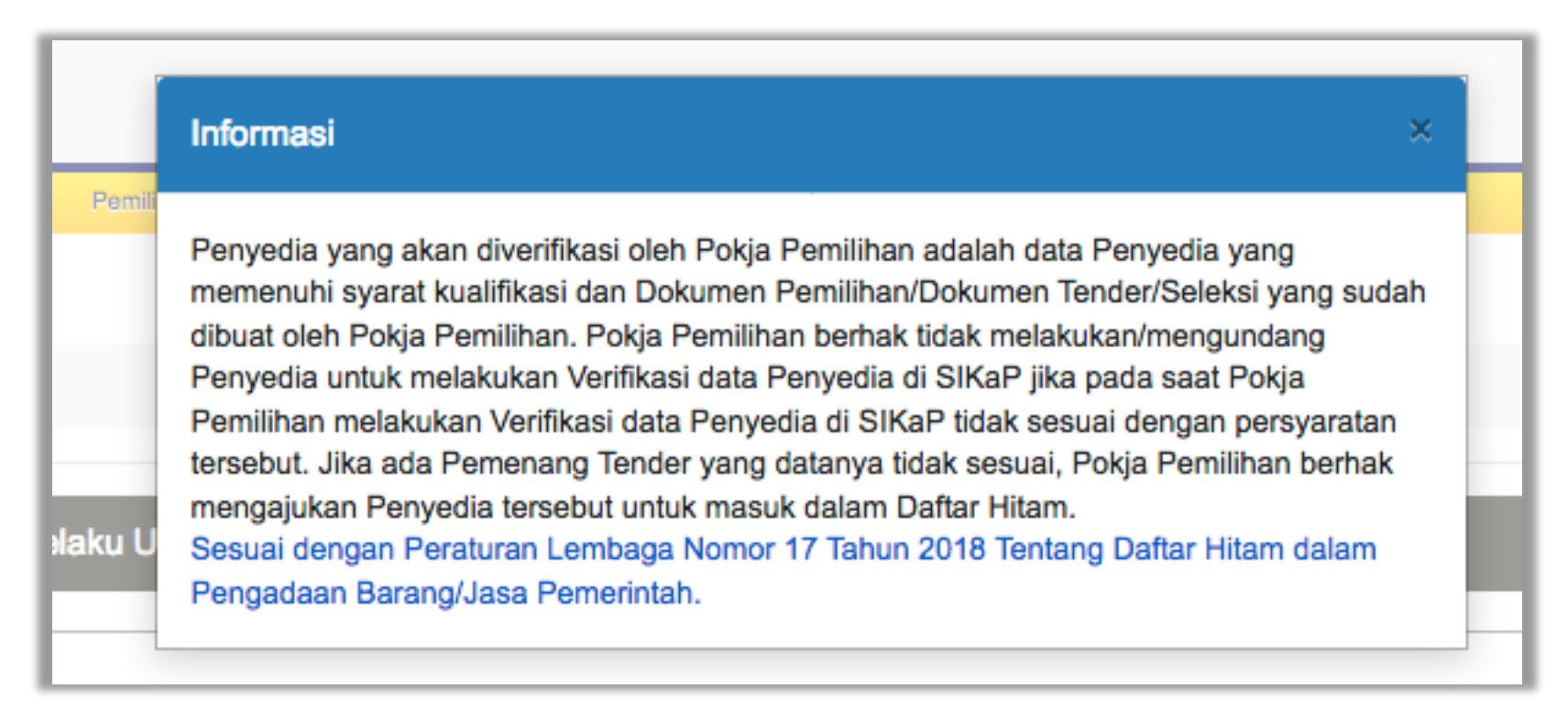

**Gambar 10.** *Halaman Informasi SIKaP*

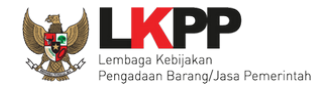

#### **3.1. Identitas Pelaku Usaha**

Pelaku Usaha tidak bisa mengubah data identitas. Data identitas dapat diubah melalui LPSE.

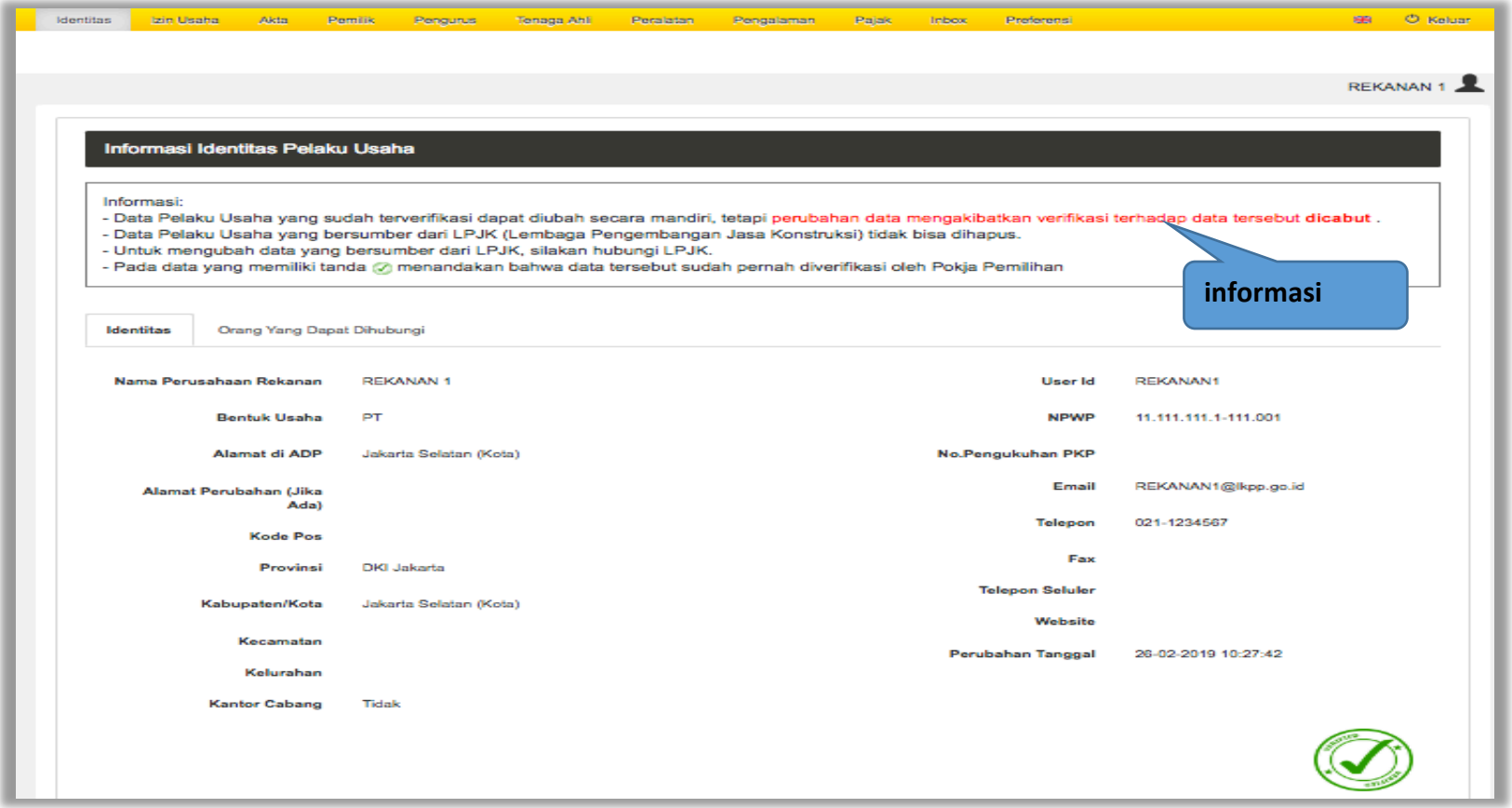

**Gambar 11.** *Identitas Pelaku Usaha Terverifikasi*

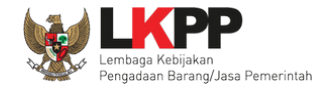

Pelaku usaha dapat mengubah 'orang yang dapat dihubungi' atau PIC perusahaan. Perubahan data pada PIC (Orang Yang Dapat Dihubungi) tidak mencabut status terverifikasi pada data Identitas Pelaku Usaha.

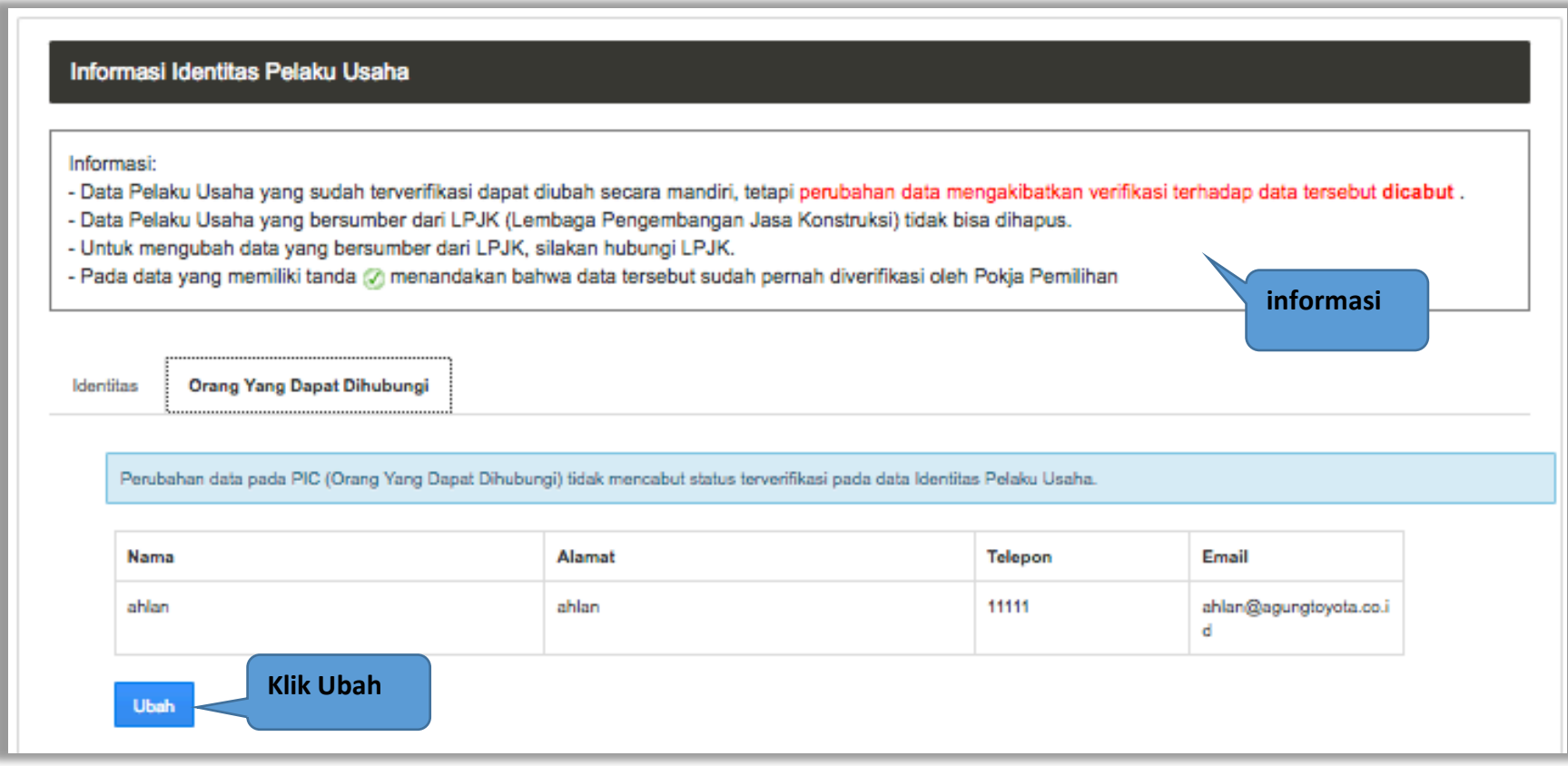

**Gambar 12.** *Halaman Ubah PIC*

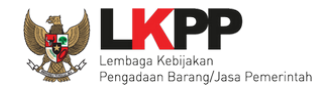

Pelaku usaha dapat menambahkan dan edit data PIC. Pastikan pelaku usaha memasukan data PIC yang valid.

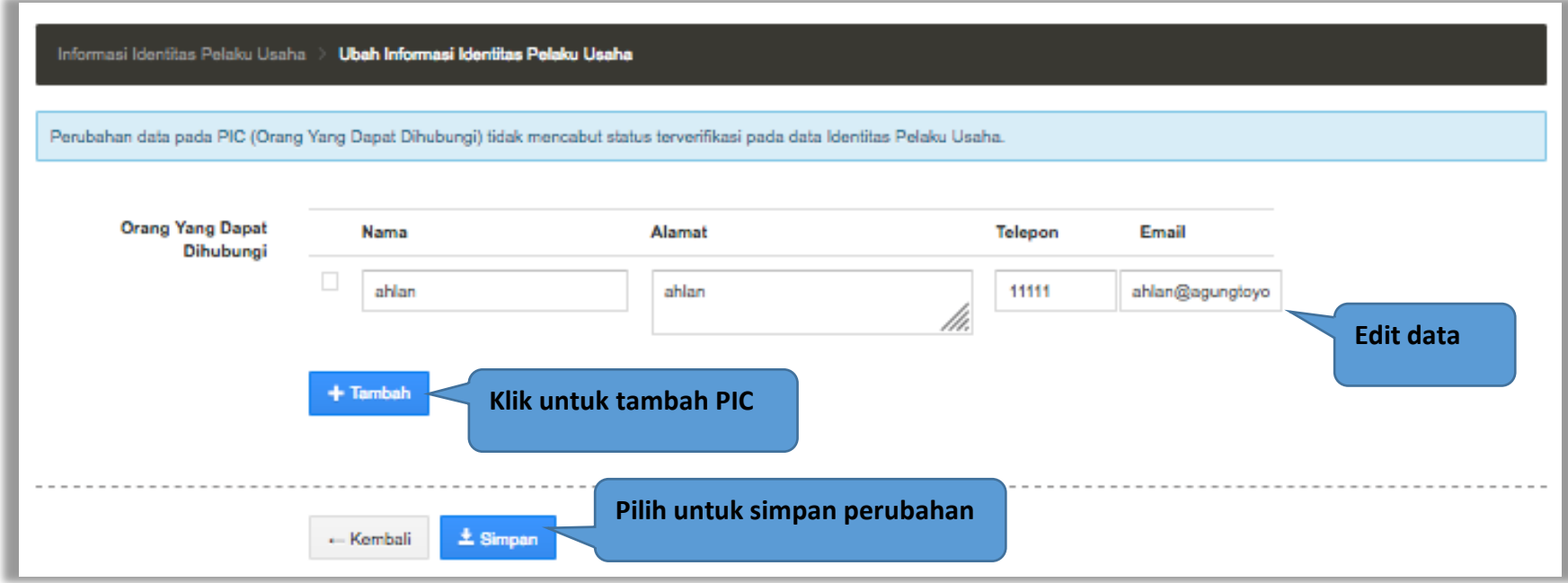

**Gambar 13.** *Halaman Edit PIC*

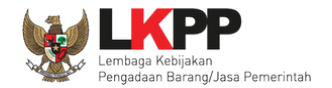

Jika ada data PIC pelaku usaha yang ingin dihapus, maka pilih ceklis kemudian klik hapus

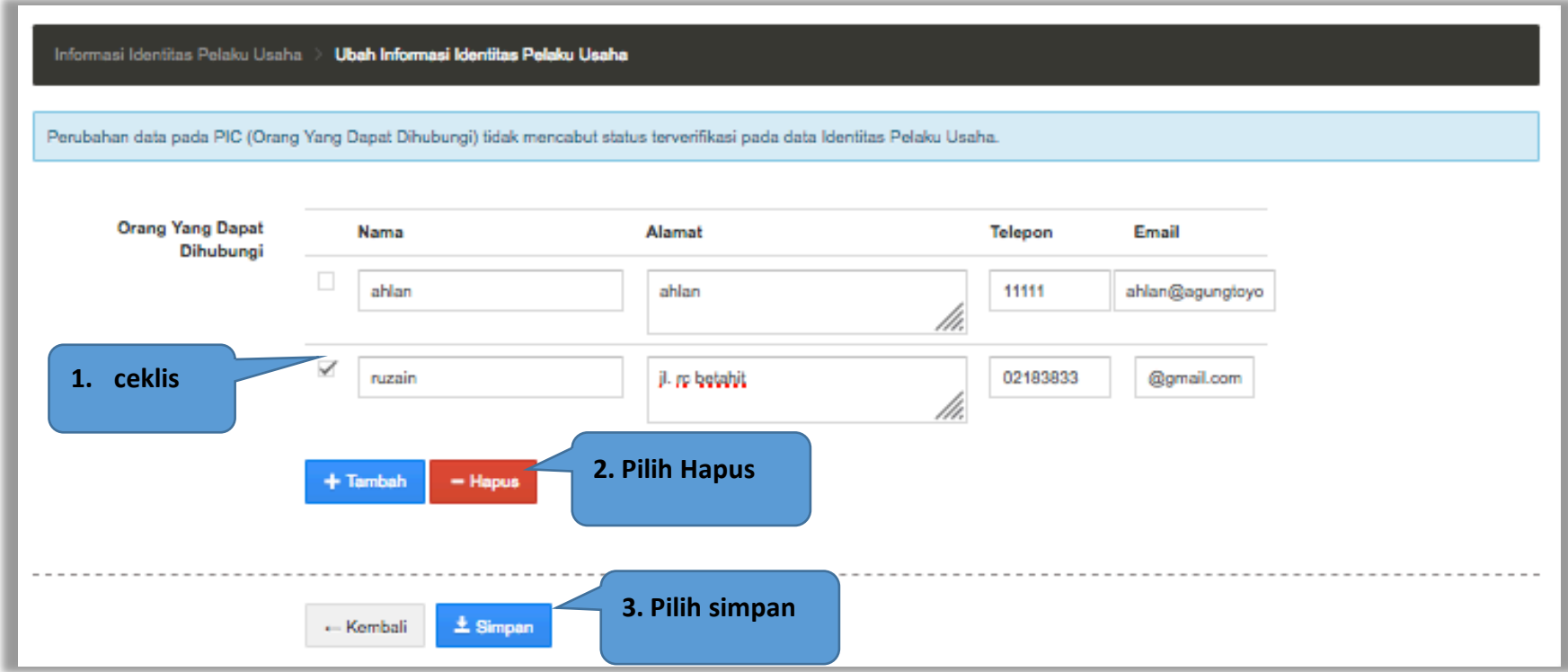

**Gambar 14.** *Halaman Hapus PIC Pelaku Usaha*

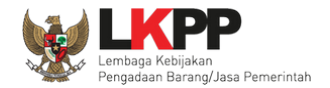

# **3.2. Izin Usaha**

Pada menu izin usaha, Pelaku Usaha dapat menambahkan, mengubah atau menghapus daftar izin usaha. Izin usaha yang terdapat tanda  $\circledQ$  atau telah terverifikasi dapat diubah tetapi resikonya adalah status verifikasi akan dicabut.

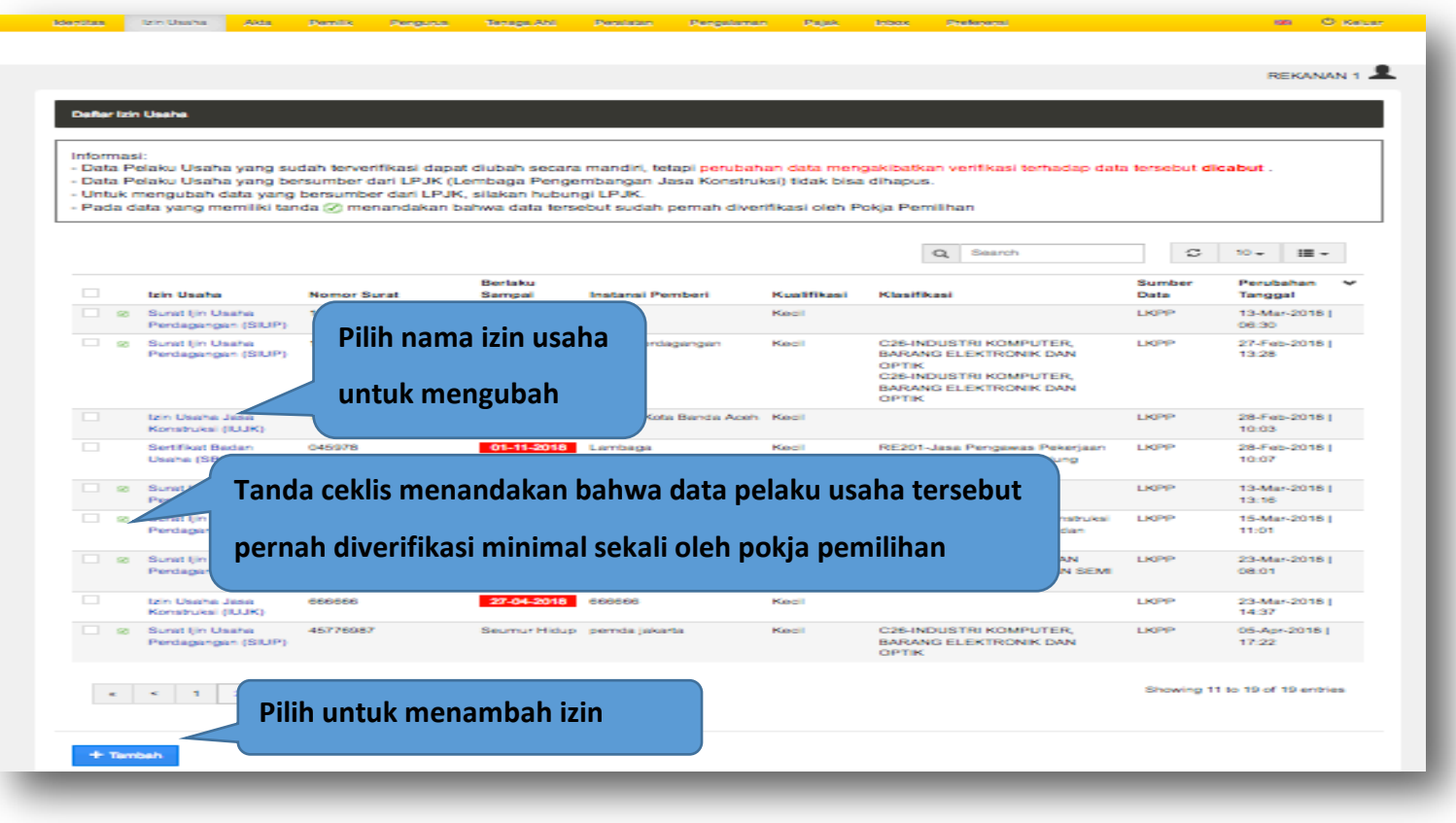

**Gambar 15.** *Halaman izin Usaha*

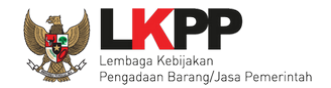

# **3.2.1 Tambah Izin Usaha**

Untuk menambah izin usaha klik tombol + Tambah pada daftar izin usaha. Kemudian tampil halaman tambah izin usaha, masukkan data izin usaha lalu klik simpan untuk menyimpan data.

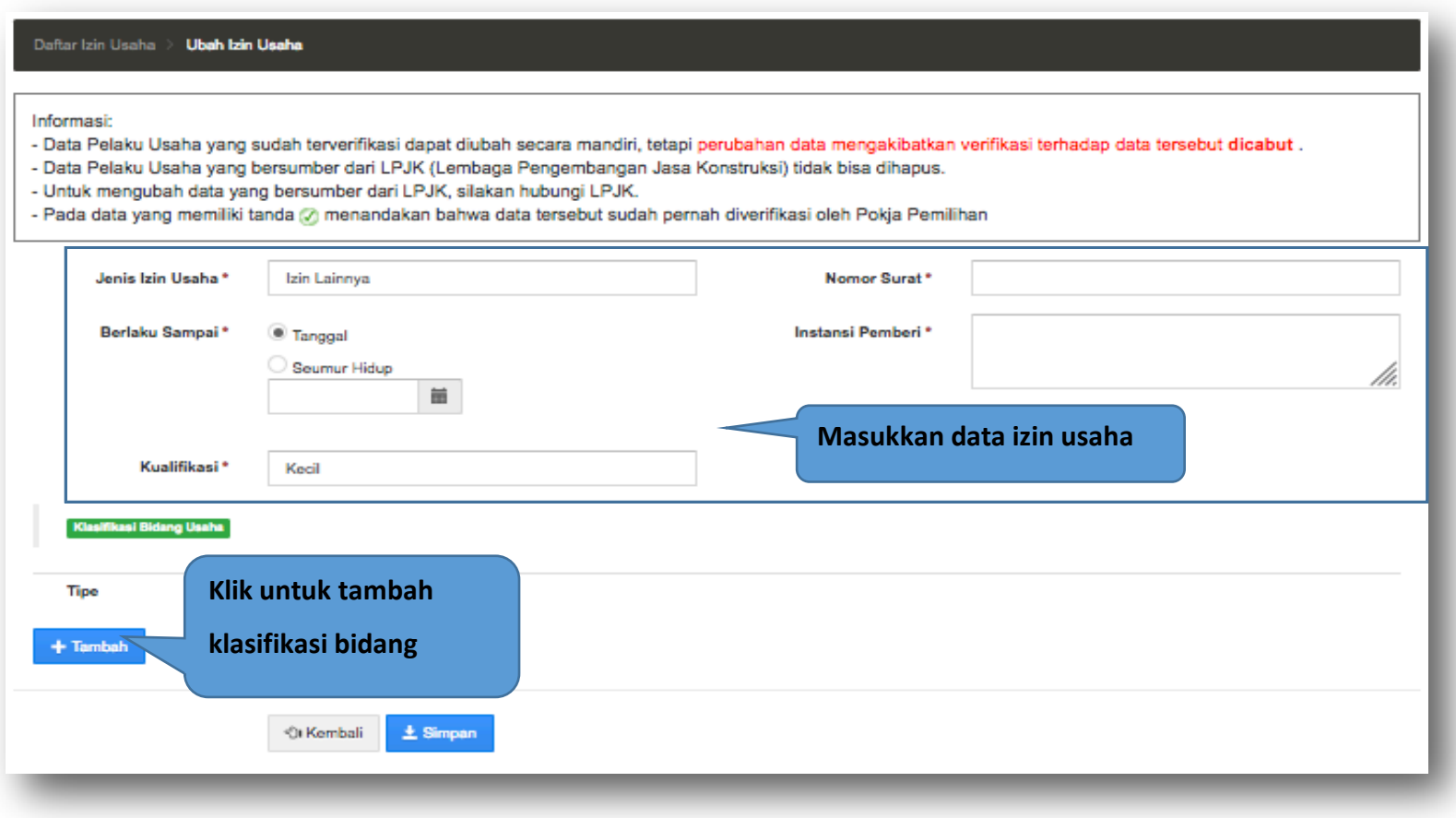

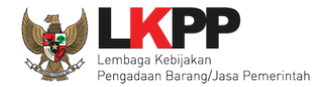

#### **Gambar 16.** *Halaman Tambah izin Usaha*

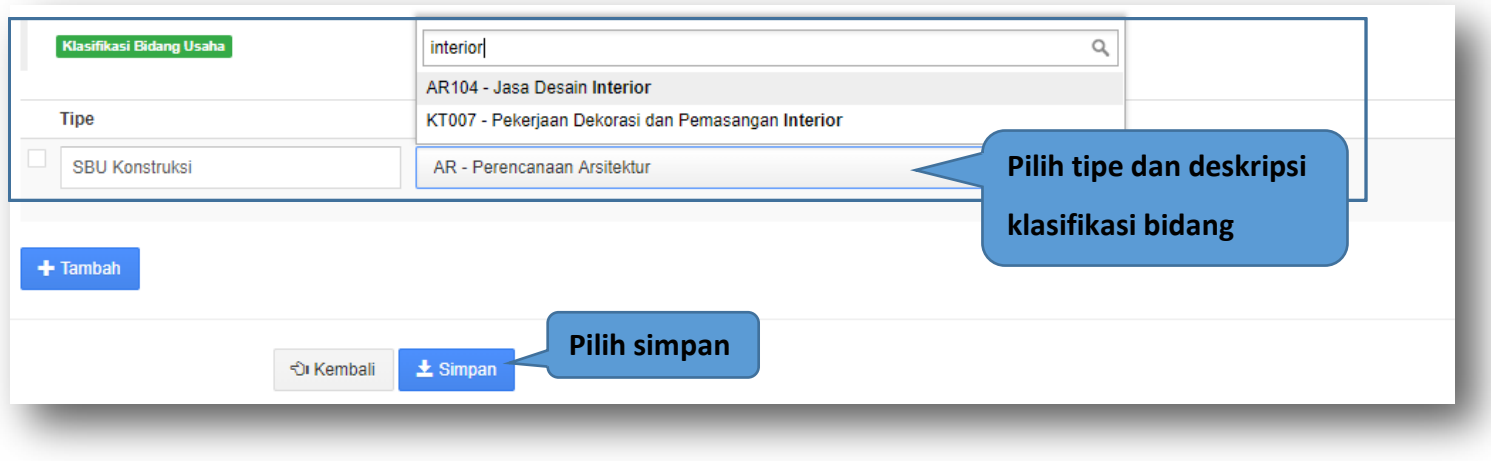

**Gambar 17.** *Halaman Tambah Klasifikasi Bidang Usaha* 

Penjelasan mengenai isian pada halaman tambah izin usaha,

- **Jenis Izin**, adalah jenis izin usaha yang dimiliki perusahaan;
- **Nomor Surat**, adalah nomor surat dari izin usaha;
- **Berlaku Sampai**, adalah tanggal selesai masa berlaku izin usaha. Isi tanggal selesai masa berlaku;
- **Instansi Pemberi**, adalah nama instansi yang mengeluarkan izin usaha;
- **Kualifikasi**, adalah jenis kualifikasi perusahaan. Klik *combo box* dan pilih salah satu jenis kualifikasi perusahaan yang tersedia;
- **Klasifikasi,** adalah golongan bidang izin usaha. Klik *combo box* dan pilih salah satu klasifikasi.

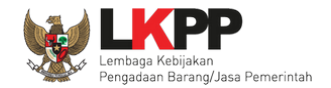

## **Catatan Izin Usaha:**

Pengisian kode izin usaha disesuaikan dengan SBU Permen PU No.8 Th. 2012 (Konstruksi) dan KBLI 2009 (Non-Konstruksi). Untuk izin usaha yang masih mencantumkan kode klasifikasi badan usaha berdasarkan KBLI 2005, pada saat pengisian kode badan usaha di SIKaP menyesuaikan dengan KBLI 2009.

Contoh :

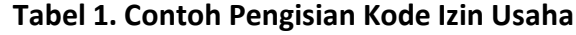

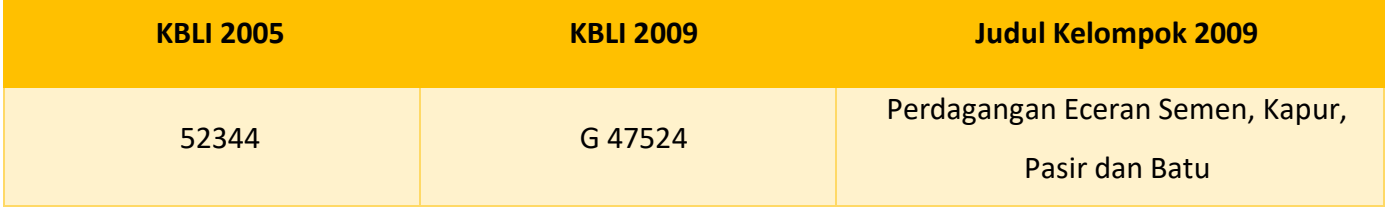

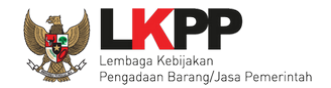

# **3.2.2 Ubah Izin Usaha**

Untuk mengubah izin usaha klik nama izin usaha yang ada di daftar izin usaha. Kemudian tampil halaman detail izin usaha, klik tombol

**EUDAN**, Untuk izin usaha yang sudah terverifikasi bisa diubah dengan konsekuensi hilangnya tanda verifikasi tersebut.

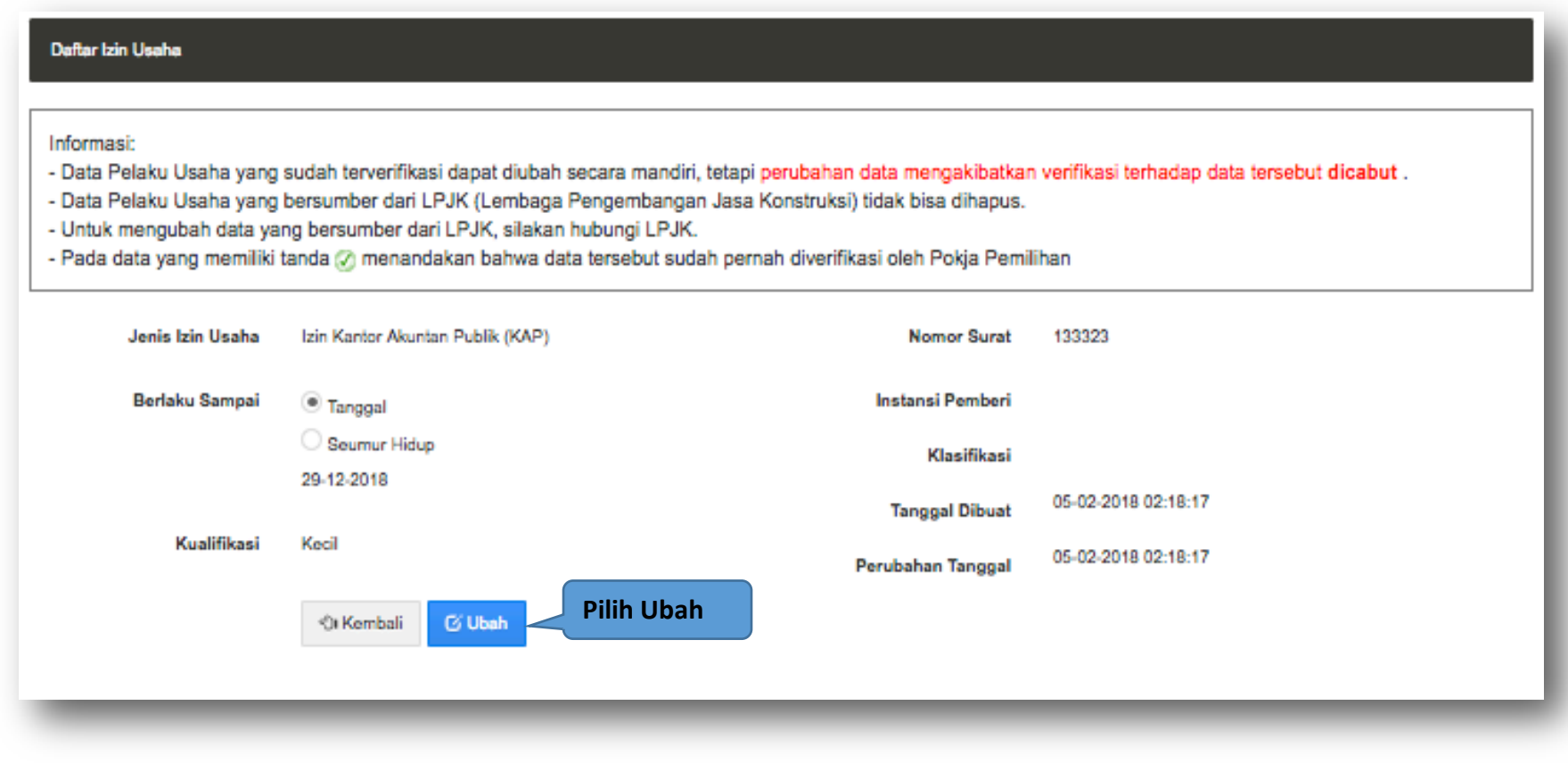

**Gambar 18.** *Halaman Detail Izin Usaha*

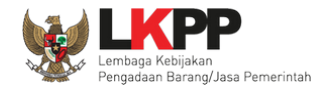

Kemudian tampil halaman ubah izin usaha, ubah data yang diperlukan lalu klik simpan untuk menyimpan hasil perubahan.

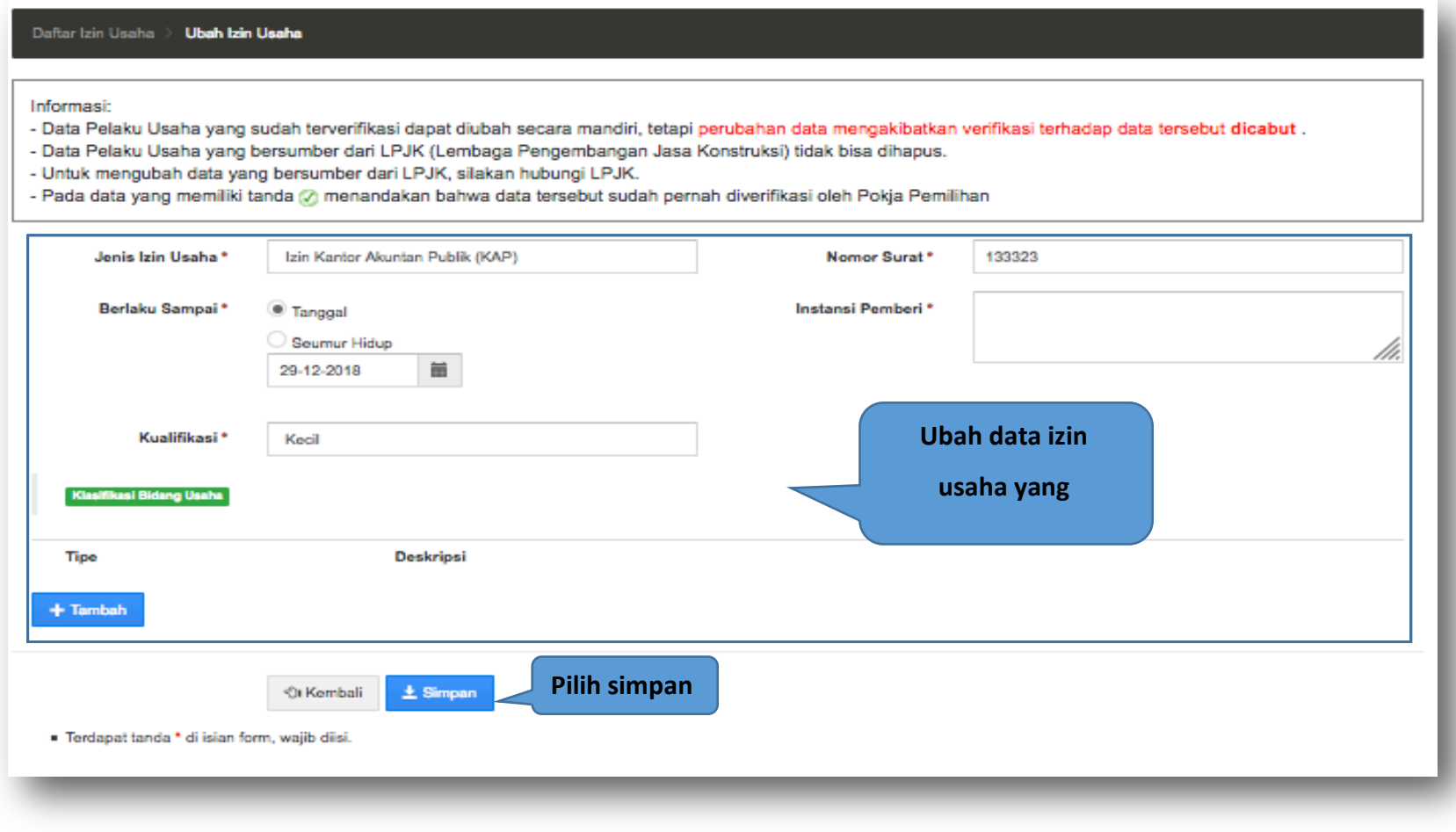

**Gambar 19.** *Halaman Ubah Izin Usaha*

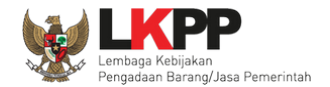

Pada jendela konfirmasi penyimpanan yang ditampilkan pilih 'Oke'.

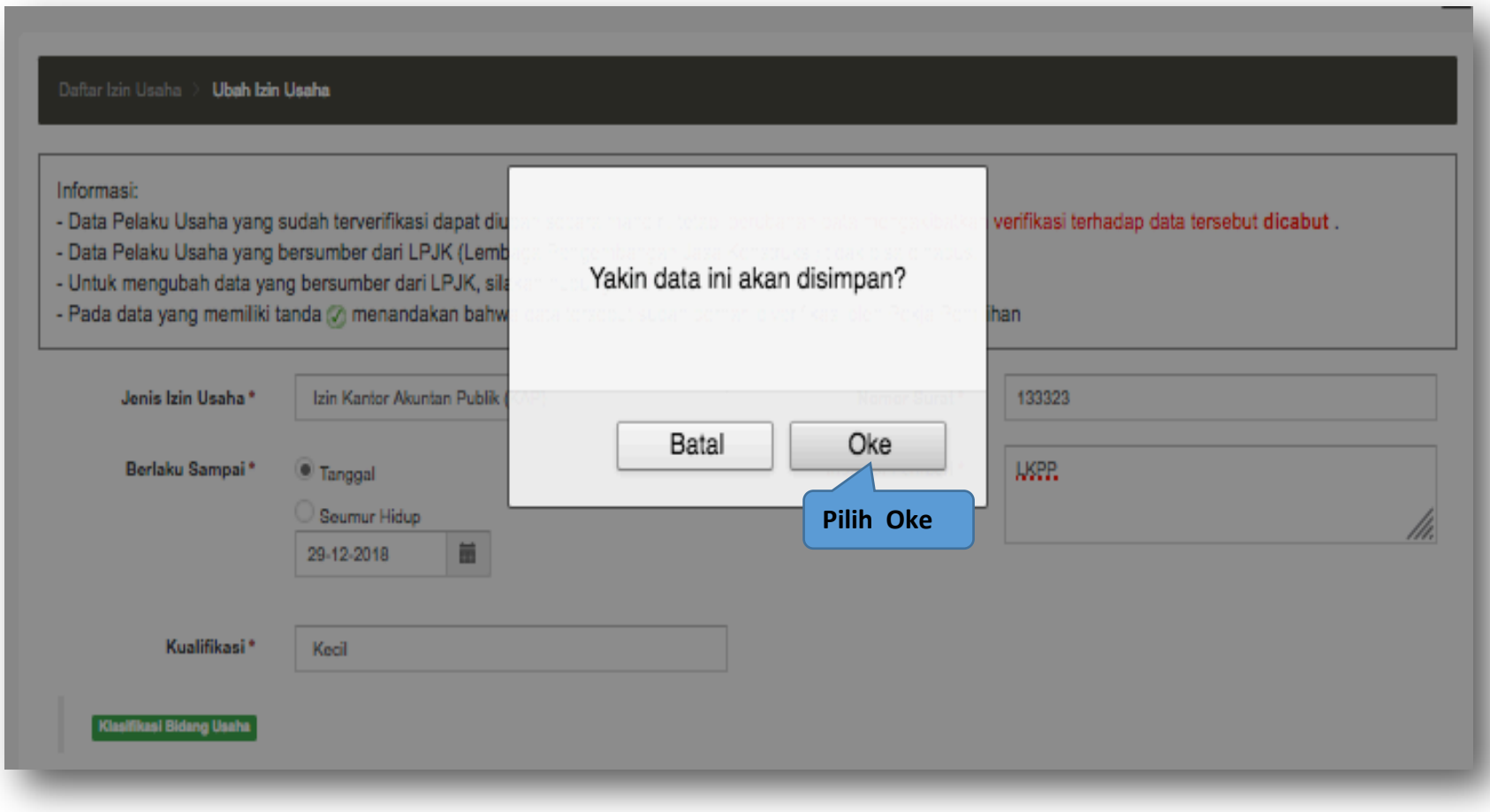

# **Gambar 20.** *Halaman Konfirmasi Ubah Izin Usaha*

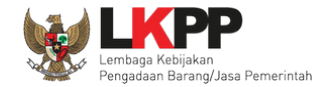

# **3.2.3 Hapus Izin Usaha**

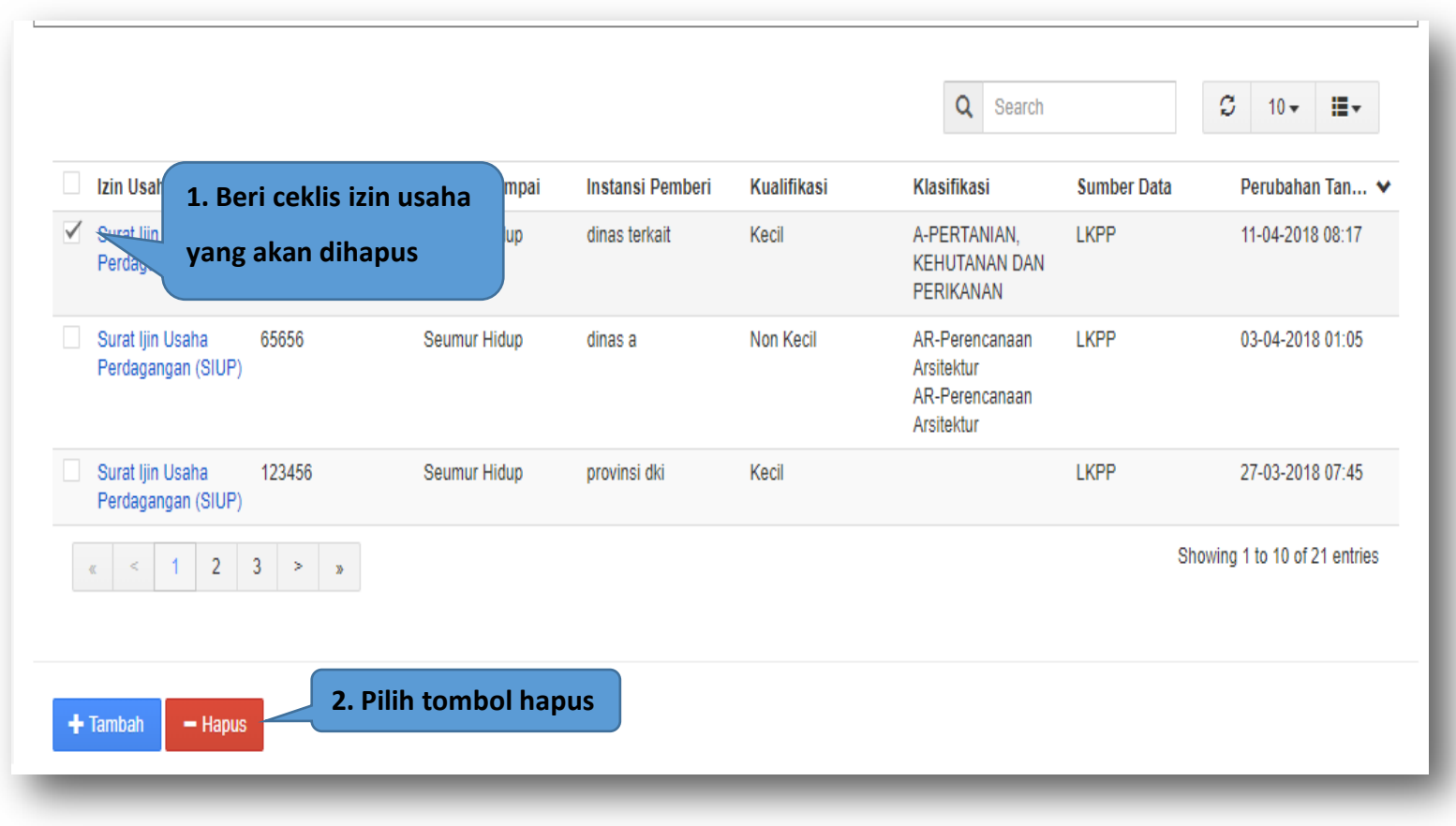

Untuk menghapus izin usaha, beri tanda ceklis  $\blacksquare$  di sebelah nama izin usaha yang akan dihapus kemudian klik tombol  $\blacksquare$ <sup>Hapus</sup>

**Gambar 21.** *Halaman Hapus Izin Usaha*

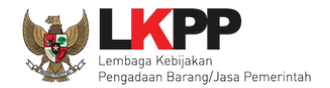

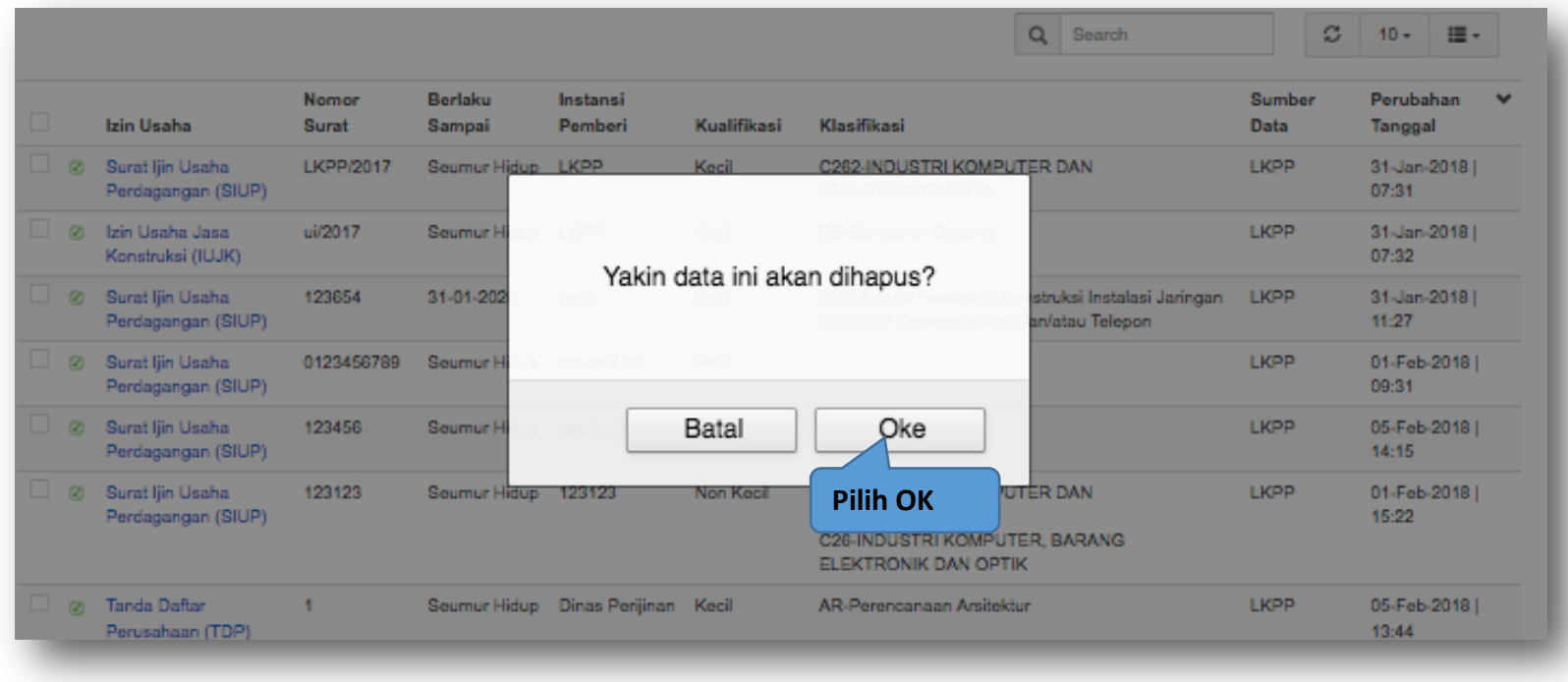

Pada jendela konfirmasi hapus yang ditampilkan pilih 'Oke'.

**Gambar 22.** *Halaman Konfirmasi Hapus Izin Usaha*
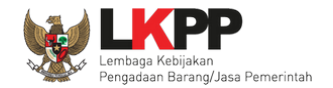

#### **3.3. Akta Perusahaan**

Menu ini digunakan untuk mengelola data akta perusahaan dari Pelaku Usaha yang terdiri dari akta pendirian dan akta perubahan. Akta pendirian hanya dapat disii satu kali dan jika terdapat perubahan akta dapat ditambahkan pada tab akta perubahan. Data akta yang terdapat tanda @atau telah terverifikasi dapat diubah tetapi resikonya adalah status verifikasi akan dicabut.

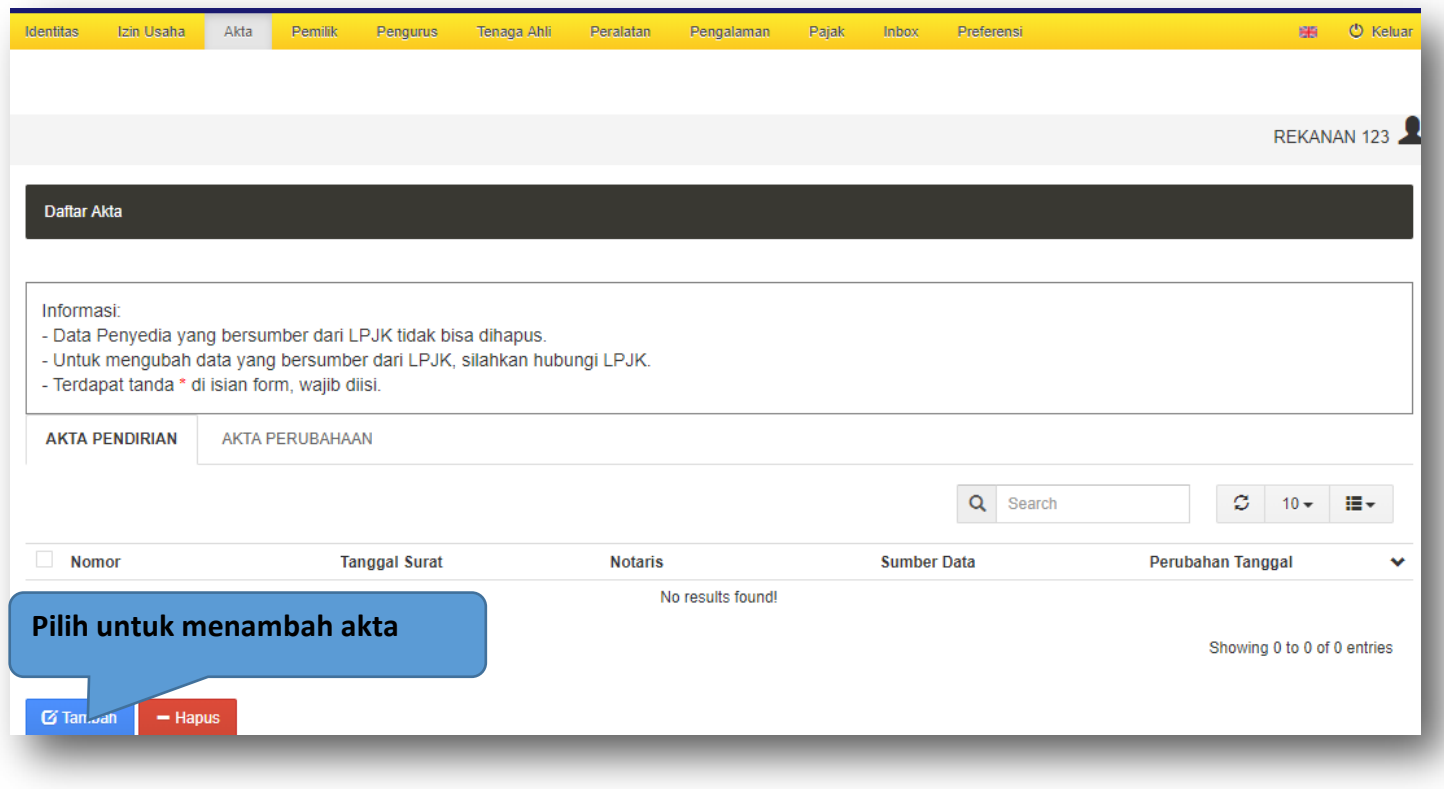

**Gambar 23.** *Halaman Akta Perusahaan*

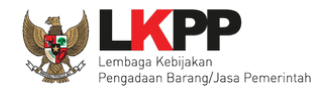

## **3.3.1 Akta Pendirian**

#### **a. Tambah Akta Pendirian**

Untuk menambah akta pendirian klik tombol + Tambah pada tab akta pendirian. Kemudian tampil halaman ubah akta, masukkan

data akta pendirian lalu klik simpan untuk menyimpan data.

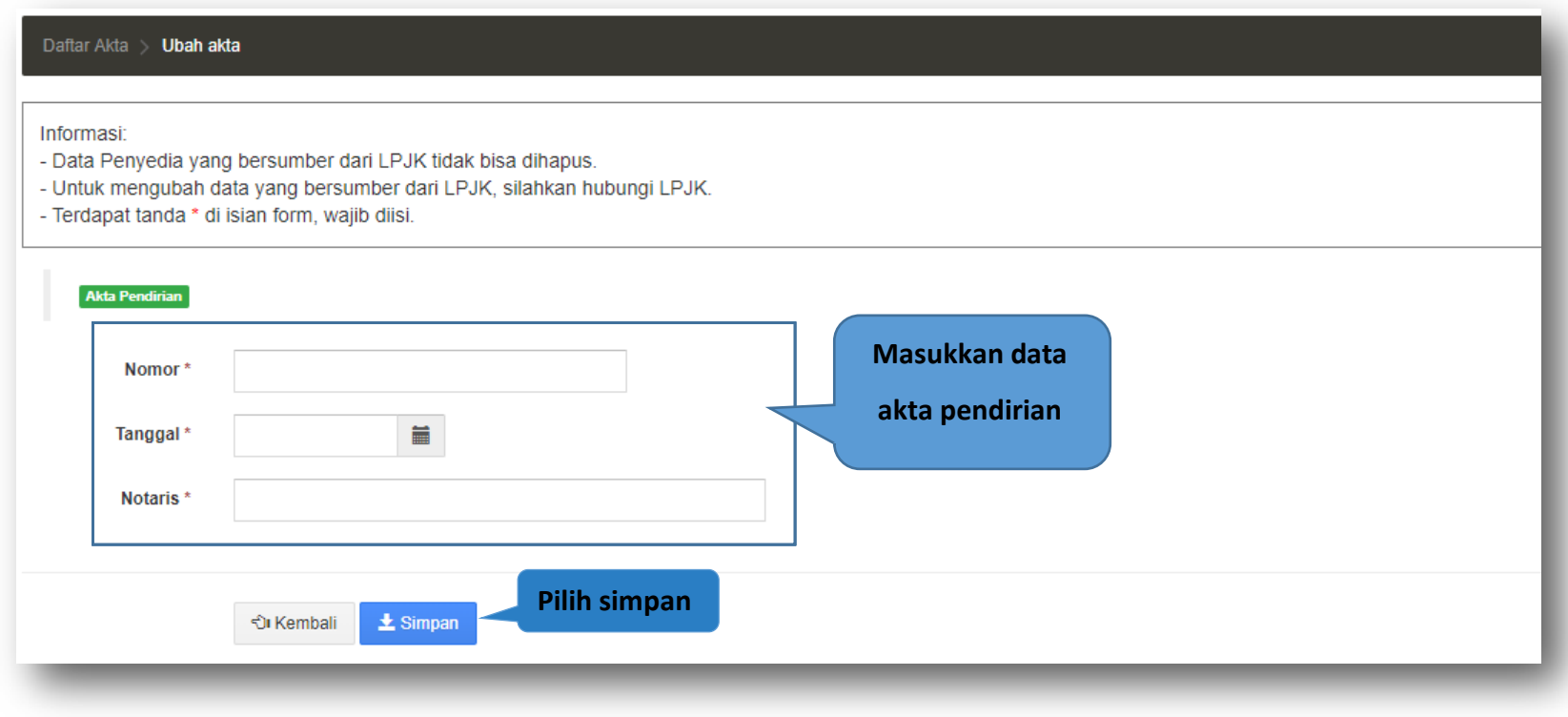

**Gambar 24.** *Halaman Tambah Akta Pendirian*

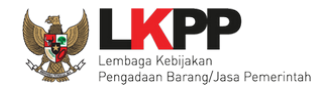

Penjelasan mengenai isian pada halaman tambah akta pendirian,

- **Nomor**, adalah nomor akta pendirian perusahaan;
- **Tanggal** Surat, adalah tanggal dari surat akta pendirian perusahaan;
- **Notaris**, adalah nama notaris yang mengurus/menandatangani/bertanggung jawab terhadap surat akta pendirian perusahaan;

Jika telah selesai memasukkan seluruh data akta pendirian, pilih tombol **\*** smpan untuk melakukan penyimpanan.

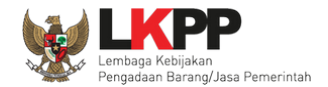

# Pada jendela konfirmasi penyimpanan yang ditampilkan pilih <sup>ok</sup>.

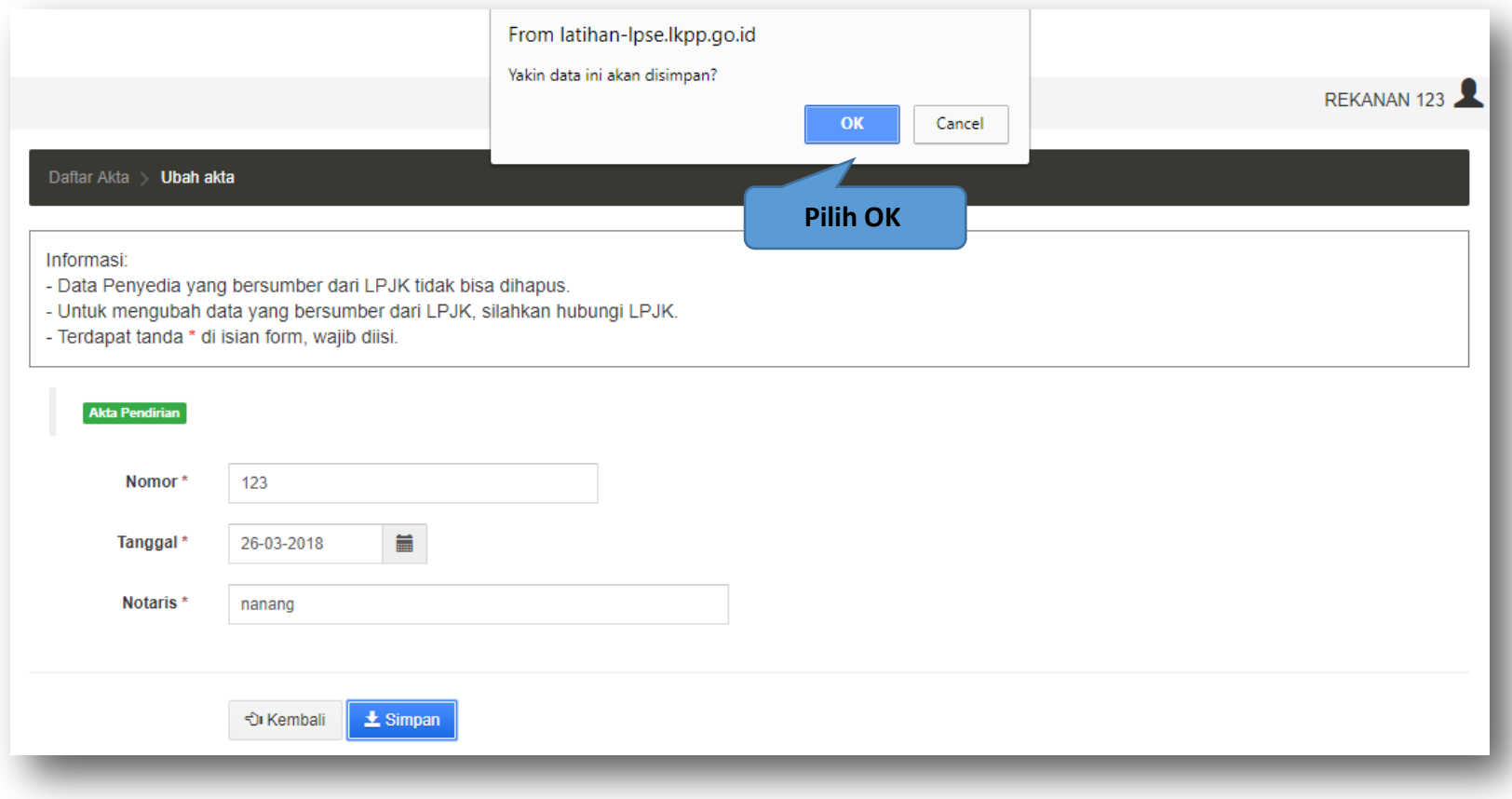

**Gambar 25.** *Halaman Konfirmasi Tambah Akta Pendirian*

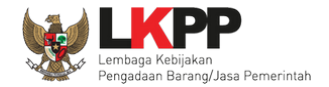

## **b. Ubah Akta Pendirian**

Untuk mengubah data akta pendirian klik nomor akta yang ada di tab akta pendirian.

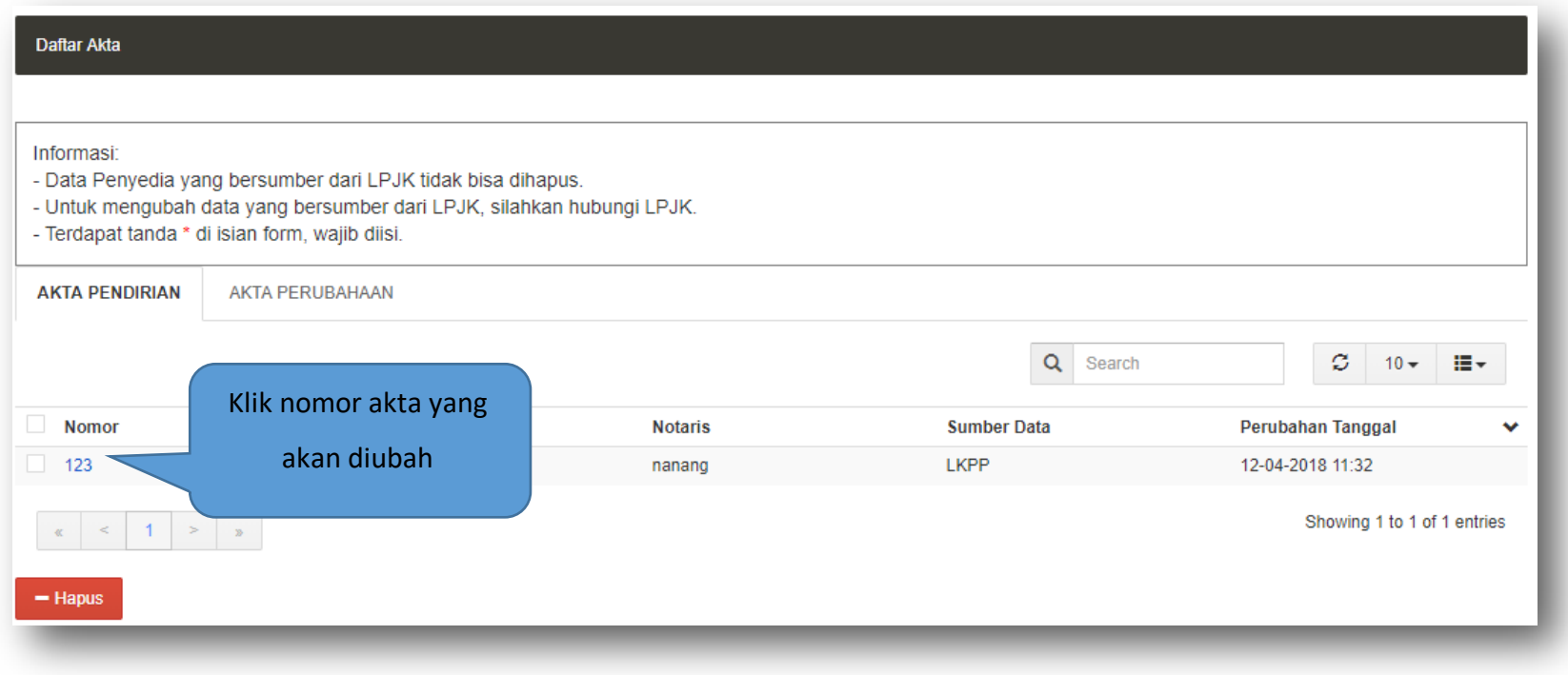

**Gambar 26.** *Halaman Akta Pendirian*

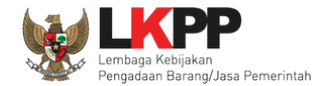

Kemudian tampil halaman ubah akta, ubah data yang diperlukan lalu klik simpan untuk menyimpan perubahan.

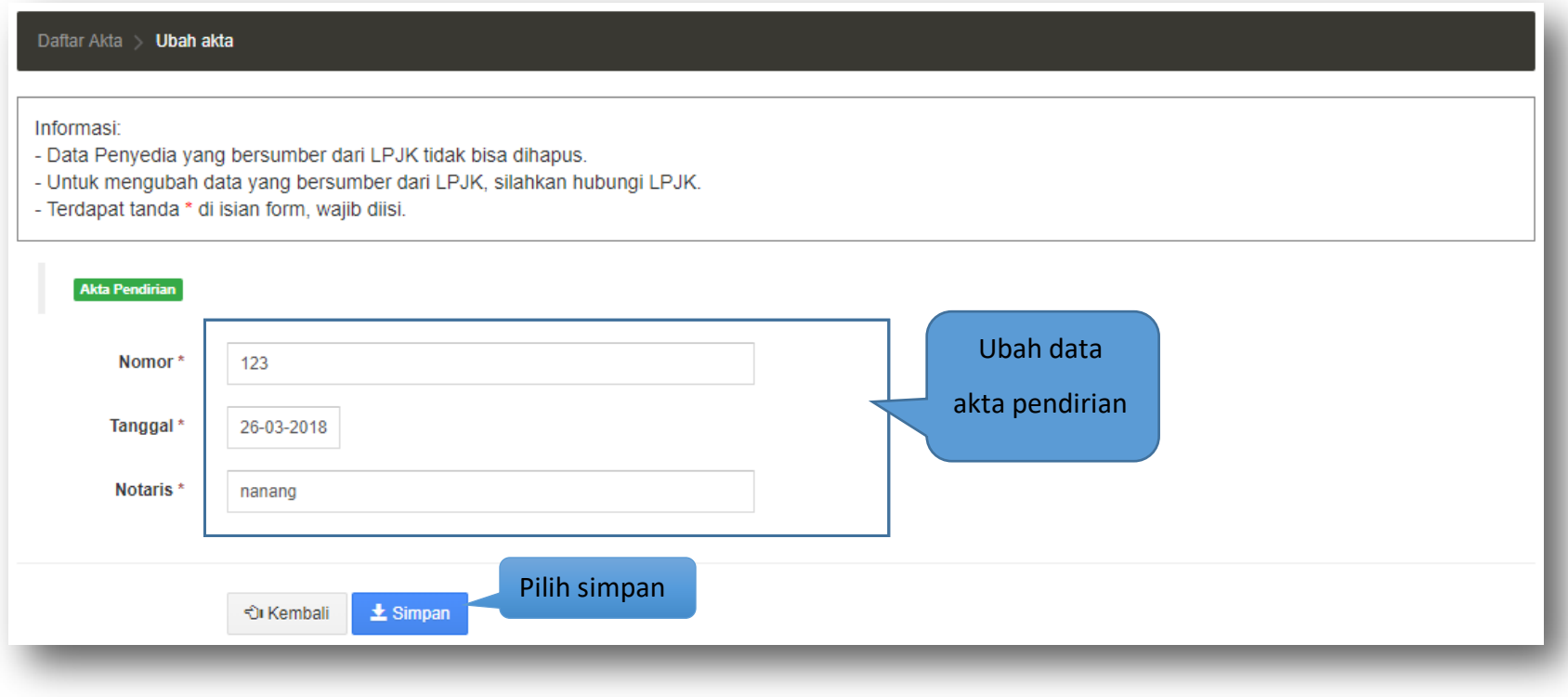

**Gambar 27.** *Halaman Ubah Akta Pendirian*

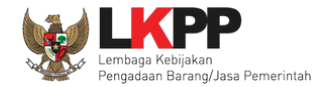

# Pada jendela konfirmasi penyimpanan yang ditampilkan pilih <sup>ok</sup>.

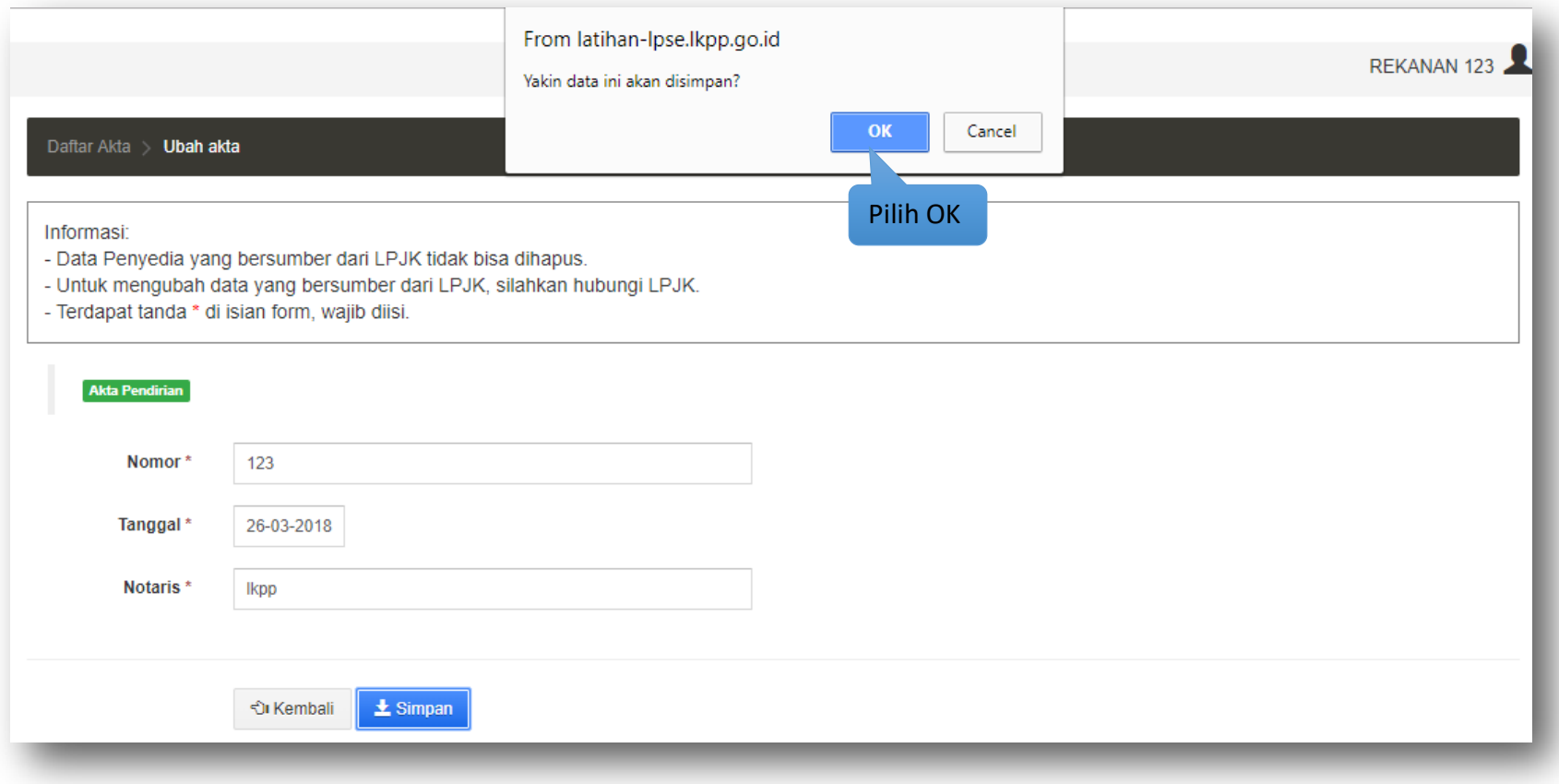

**Gambar 28.** *Halaman Konfirmasi Ubah Akta Pendirian*

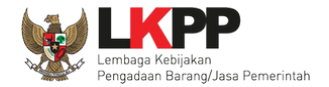

**俞 Hapus** 

#### **c. Hapus Akta Pendirian**

Untuk menghapus data akta pendirian, beri tanda ceklis di sebelah nomor akta yang akan dihapus kemudian klik tombol

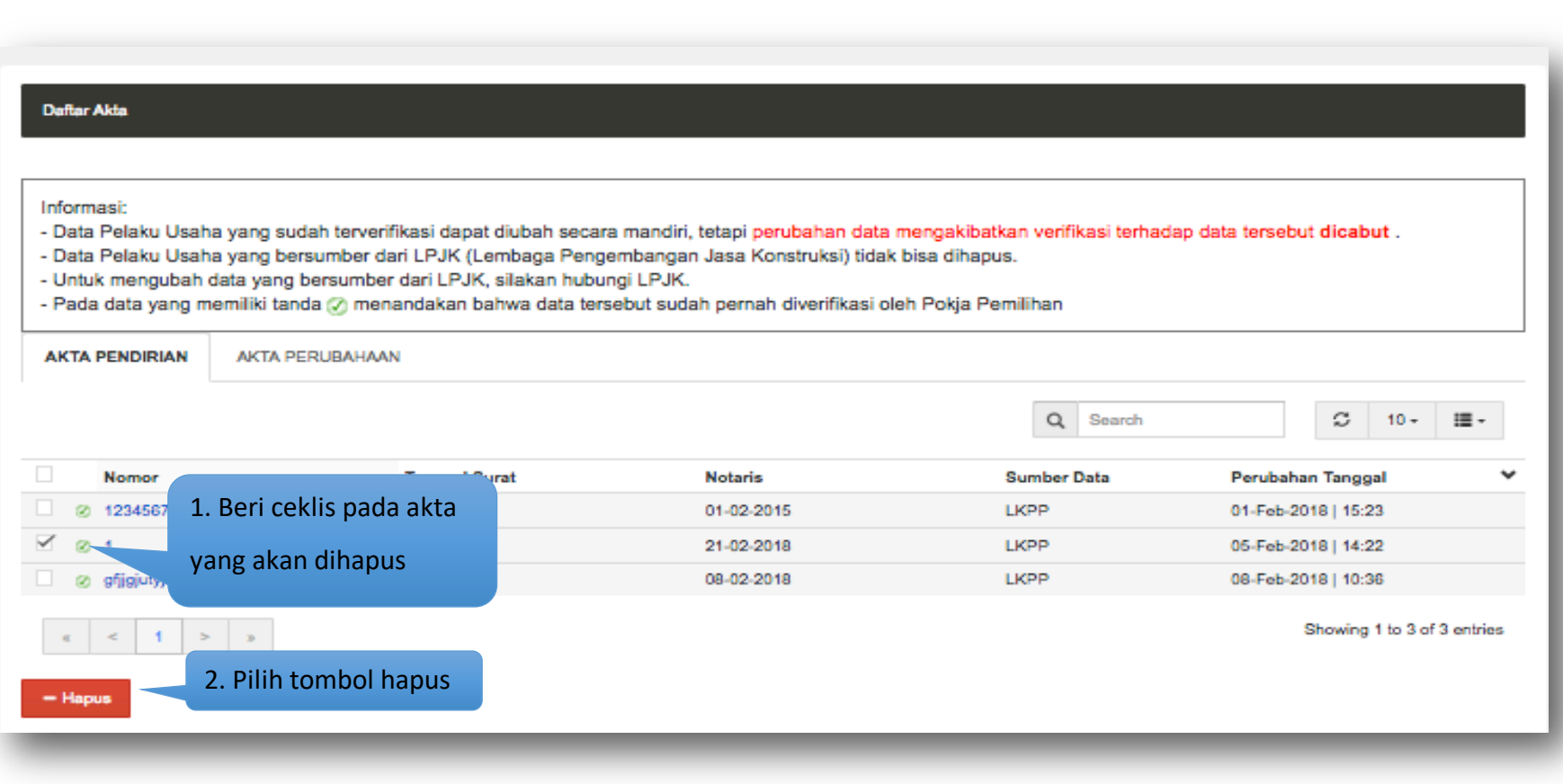

**Gambar 29.** *Halaman Hapus Akta Pendirian*

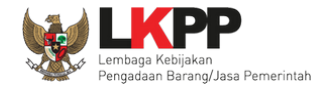

# Pada jendela konfirmasi hapus yang ditampilkan pilih 'Oke'.

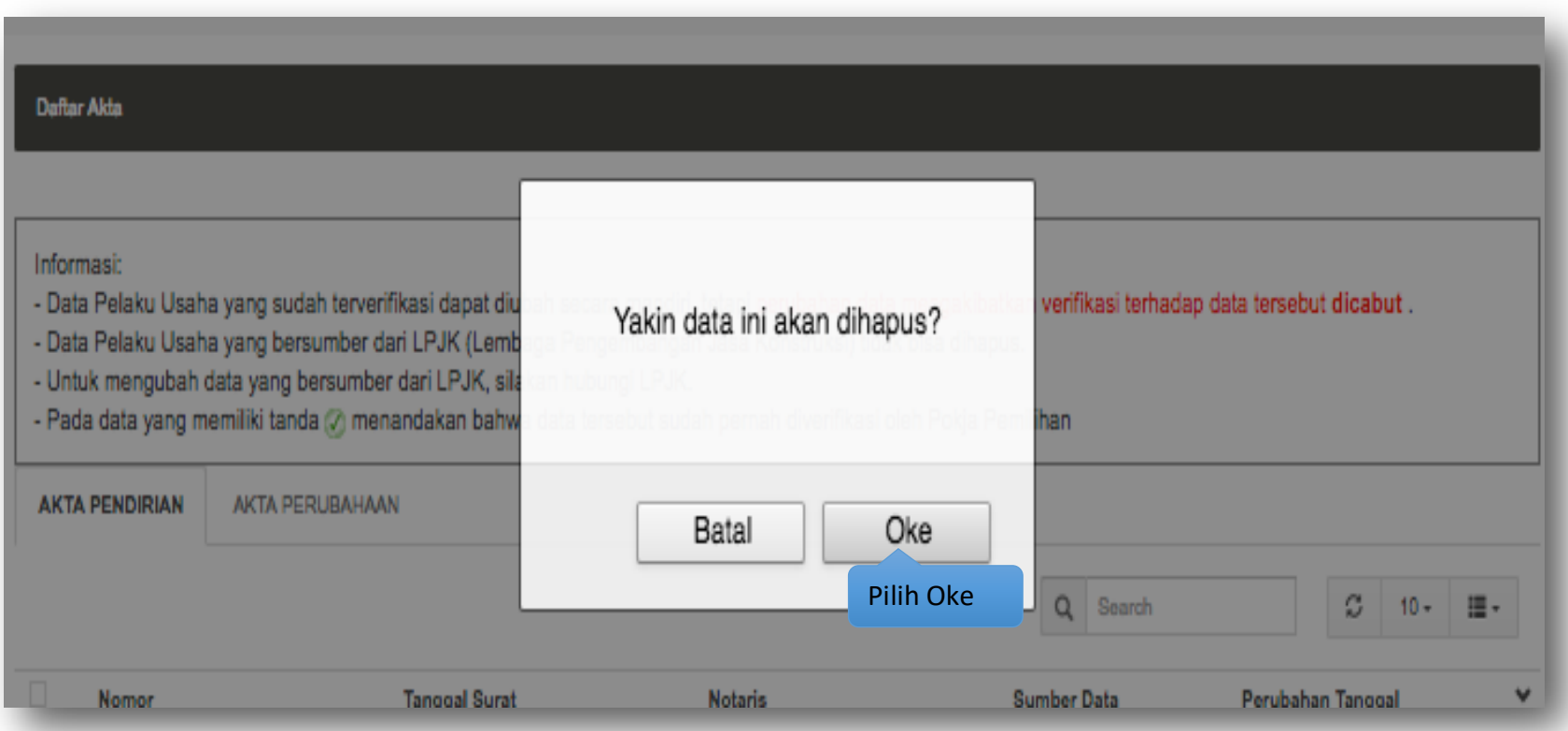

**Gambar 30.** *Halaman Konfirmasi Hapus Akta Pendirian*

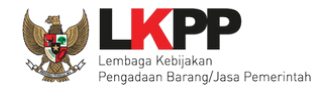

## **3.3.2 Akta Perubahan**

Akta perubahan diisi jika terdapat perubahan pada akta pendirian perusahaan.

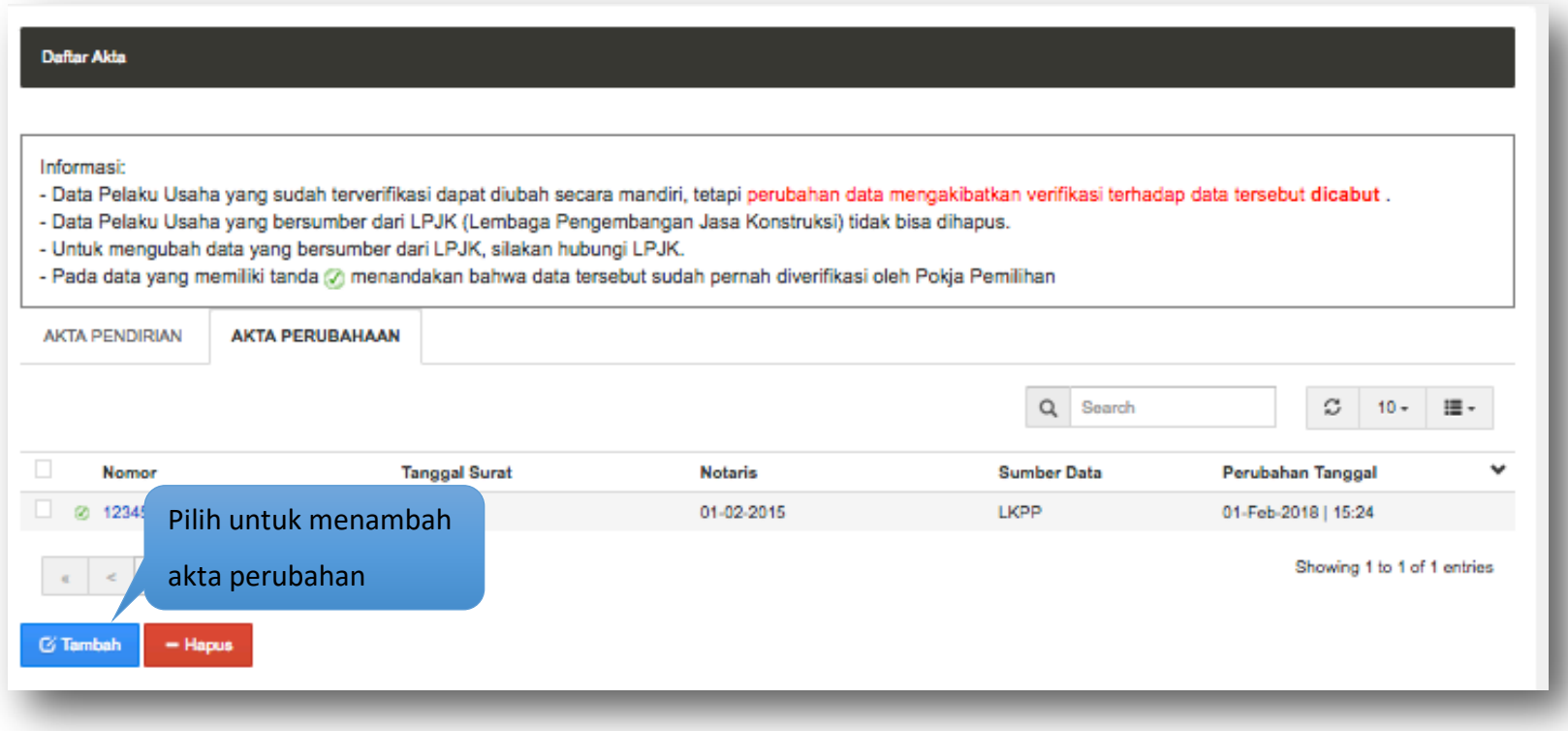

**Gambar 31.** *Halaman Akta Perubahan*

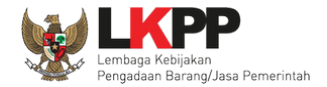

## **a. Tambah Akta Perubahan**

Untuk menambah akta perubahan klik tombol + Tambah pada tab akta perubahan. Kemudian tampil halaman ubah akta, masukkan data akta perubahan lalu klik simpan untuk menyimpan data.

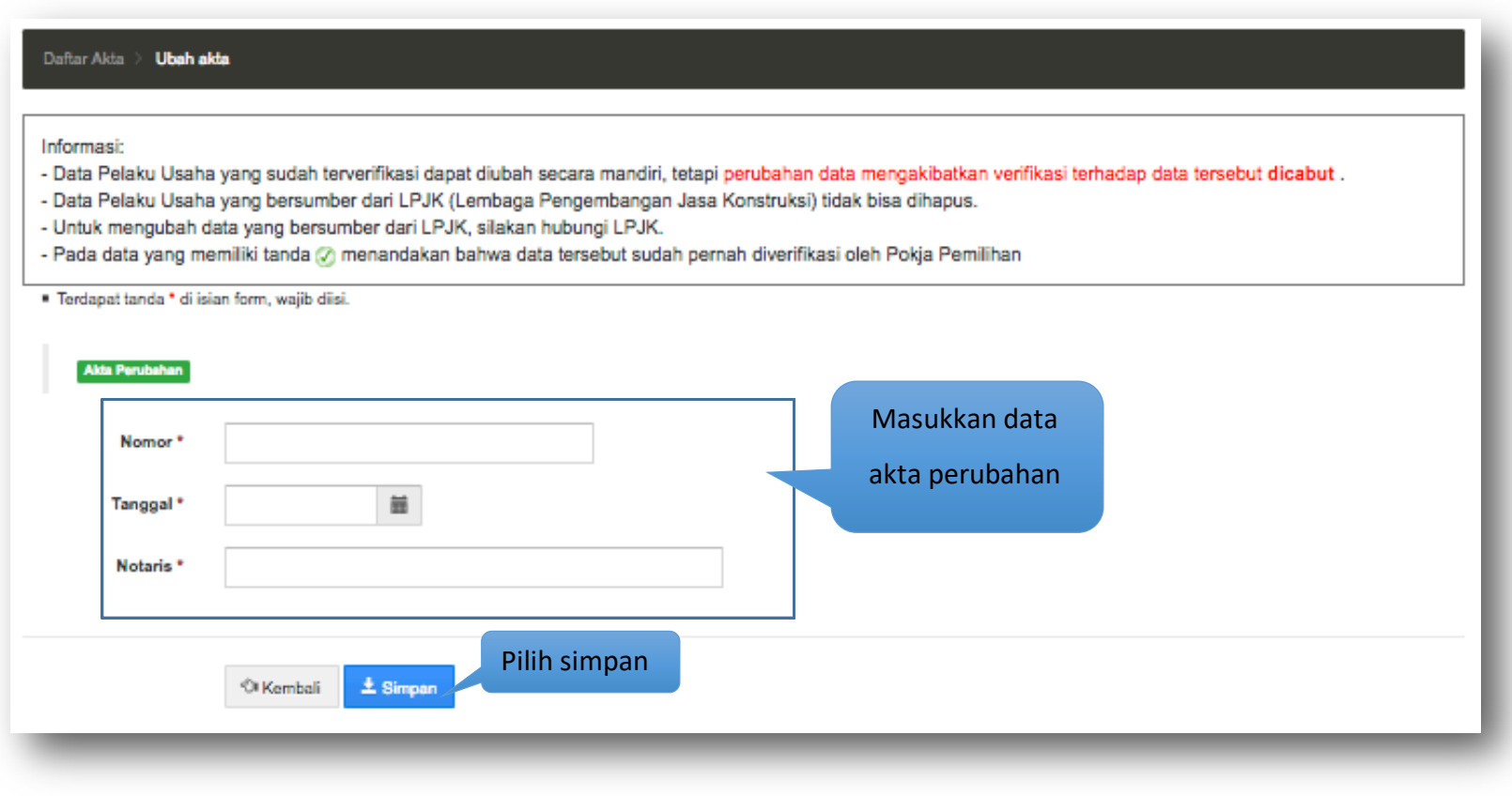

**Gambar 32.** *Halaman Tambah Akta Perubahan*

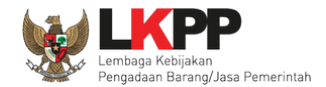

Penjelasan mengenai isian pada halaman tambah akta perubahan,

- **Nomor**, adalah nomor akta perubahan perusahaan;
- **Tanggal** Surat, adalah tanggal dari surat akta perubahan perusahaan;
- **Notaris**, adalah nama notaris yang mengurus/menandatangani/bertanggung jawab terhadap surat akta perubahan perusahaan;

Jika telah selesai memasukkan seluruh data akta perubahan, pilih tombol **\*** simpan untuk melakukan penyimpanan.

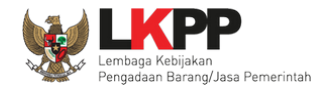

Pada jendela konfirmasi penyimpanan yang ditampilkan pilih "Oke".

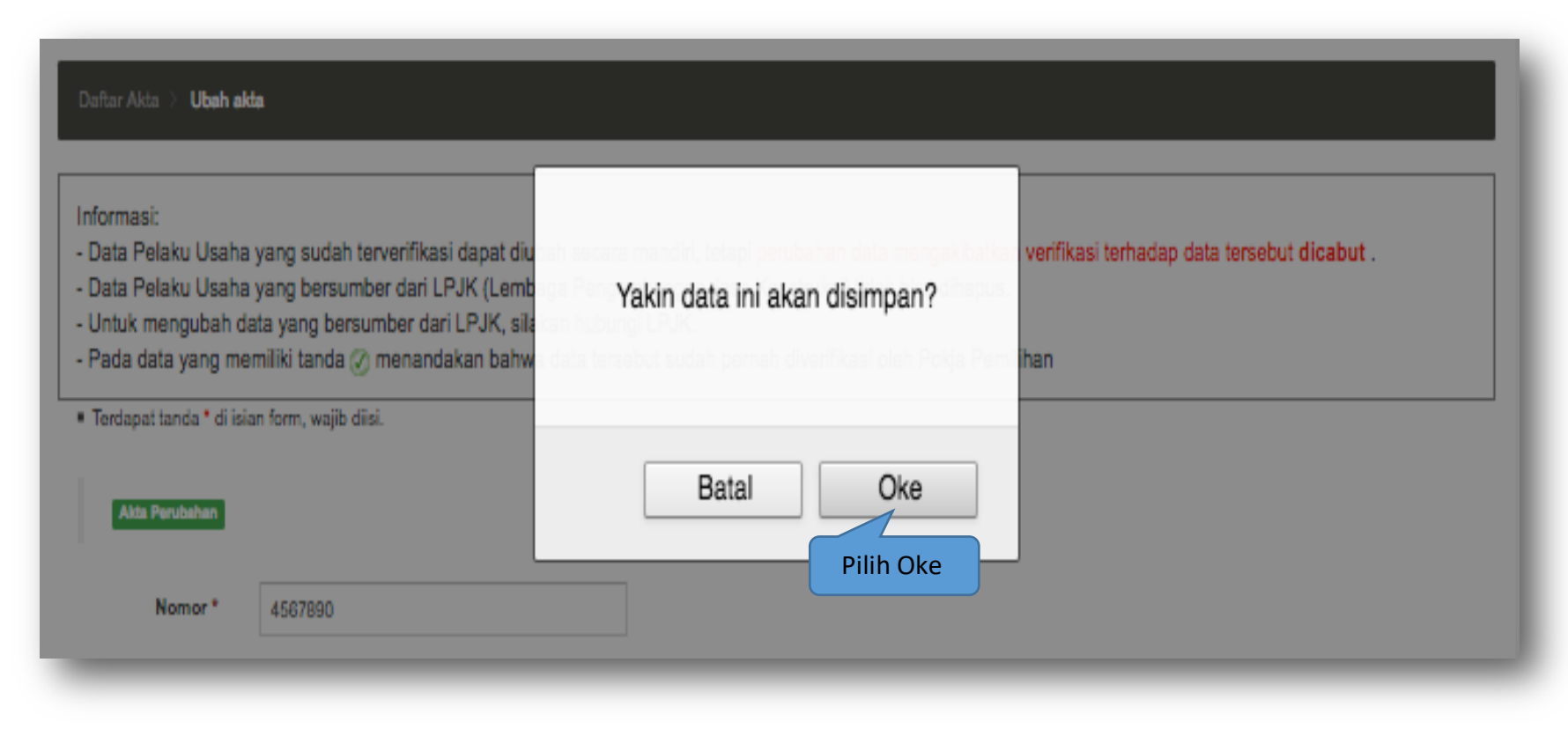

**Gambar 33.** *Halaman Konfirmasi Tambah Akta Perubahan*

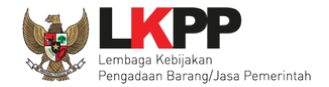

## **b. Ubah Akta Perubahan**

Untuk mengubah data akta perubahan klik nomor akta yang ada di tab akta perubahan.

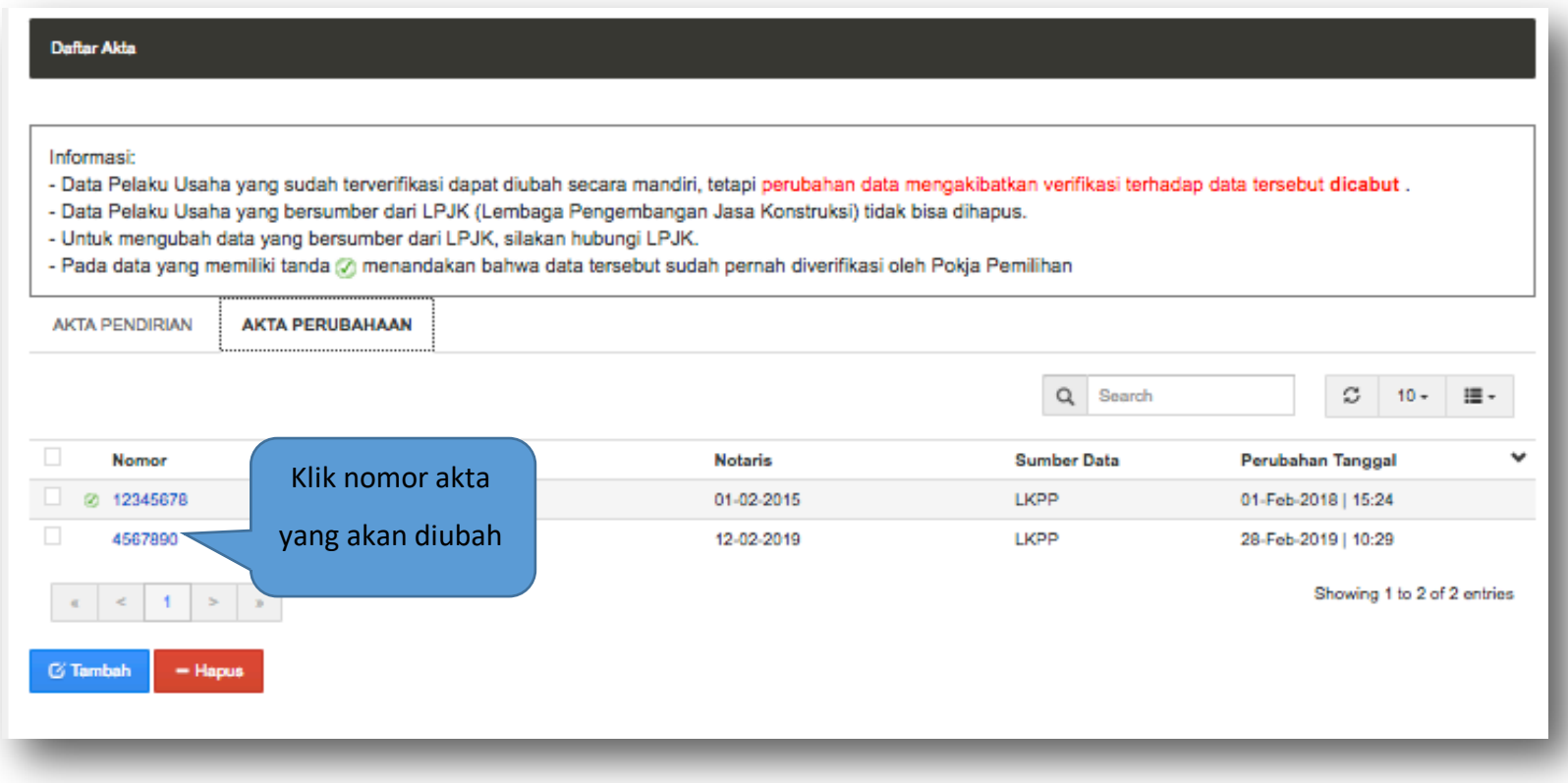

**Gambar 34.** *Halaman Akta Perubahan*

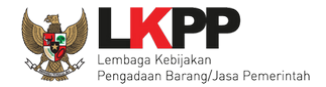

Kemudian tampil halaman ubah akta, ubah data yang diperlukan lalu klik simpan untuk menyimpan perubahan.

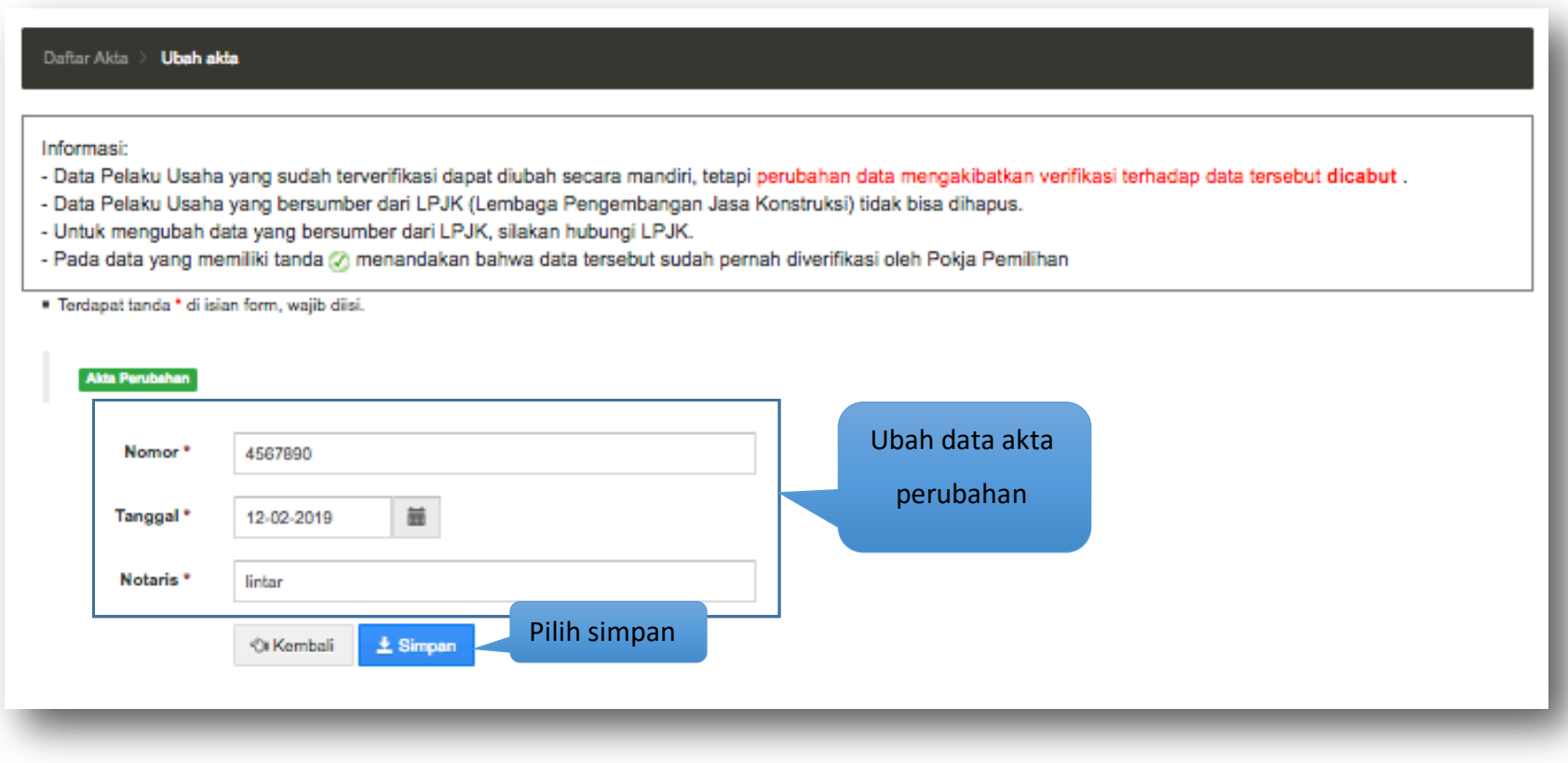

**Gambar 35.** *Halaman Ubah Akta Perubahan*

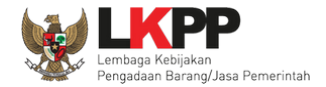

# Pada jendela konfirmasi penyimpanan yang ditampilkan pilih 'Oke'.

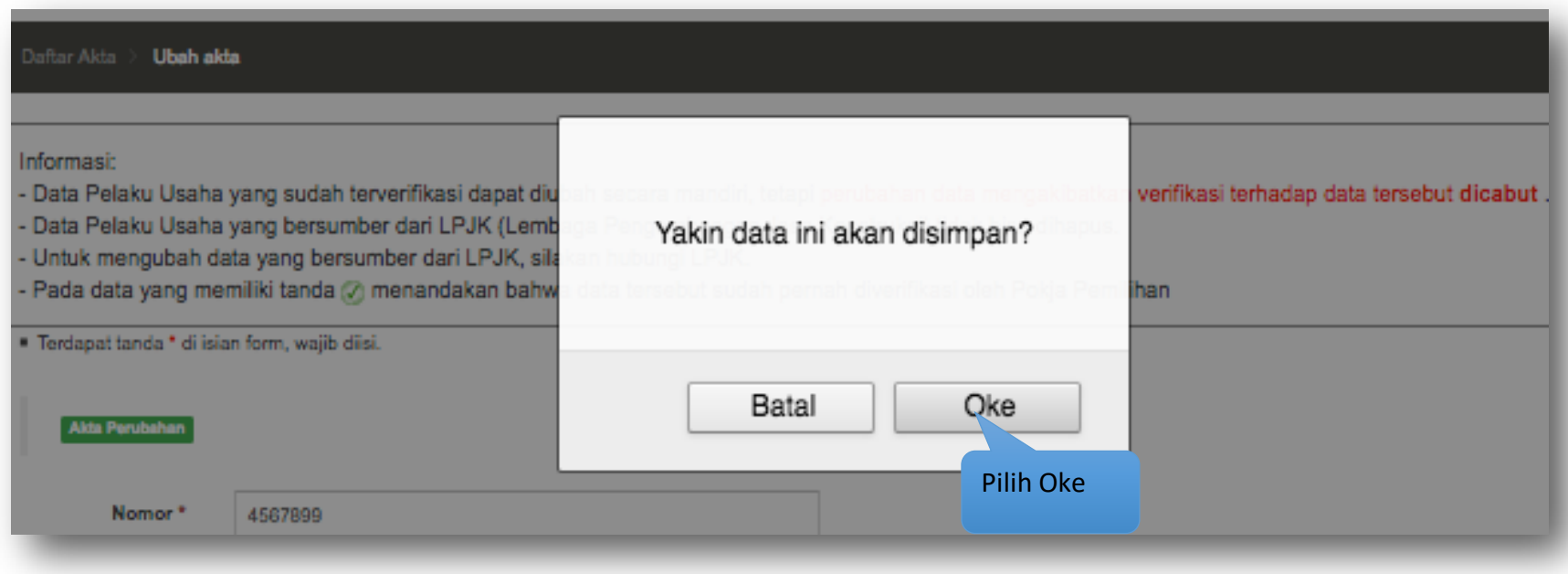

**Gambar 36.** *Halaman Konfirmasi Ubah Akta Perubahan*

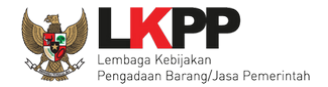

### **c. Hapus Akta Perubahan**

Data yang duah di verifikasi tidak bisa dihapus. Untuk menghapus data akta perubahan, beri tanda ceklis di sebelah nomor

akta yang akan dihapus kemudian klik tombol **nd Hapus** 

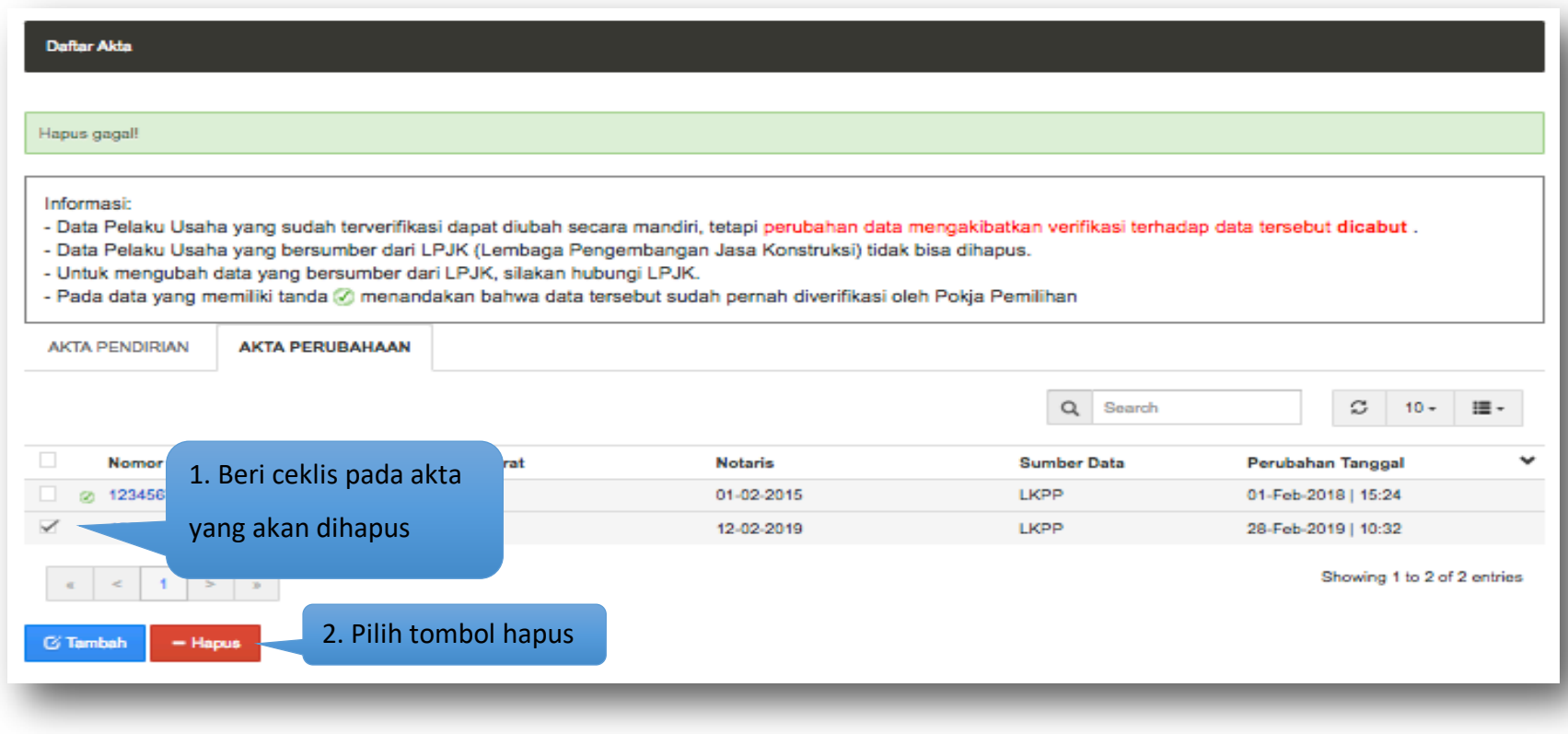

**Gambar 37.** *Halaman Hapus Akta Perubahan*

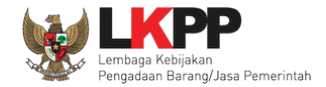

# Pada jendela konfirmasi hapus yang ditampilkan pilih 'Oke'.

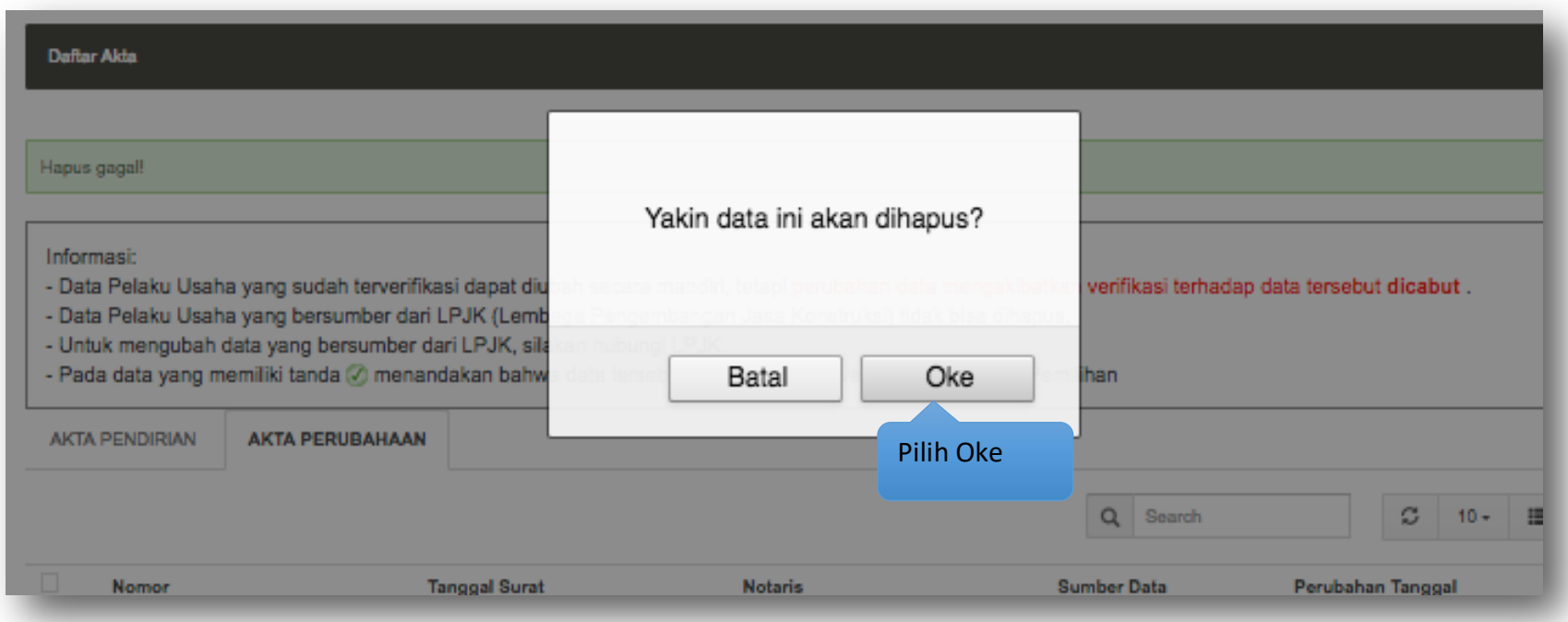

**Gambar 38.** *Halaman Konfirmasi Hapus Akta Perubahan*

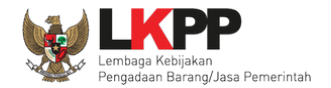

## **3.4. Pemilik**

Menu ini digunakan untuk mengelola data pemilik perusahaan dari Pelaku Usaha. Data pemilik yang terdapat tanda @atau telah terverifikasi dapat diubah tetapi resikonya adalah status verifikasi akan dicabut.

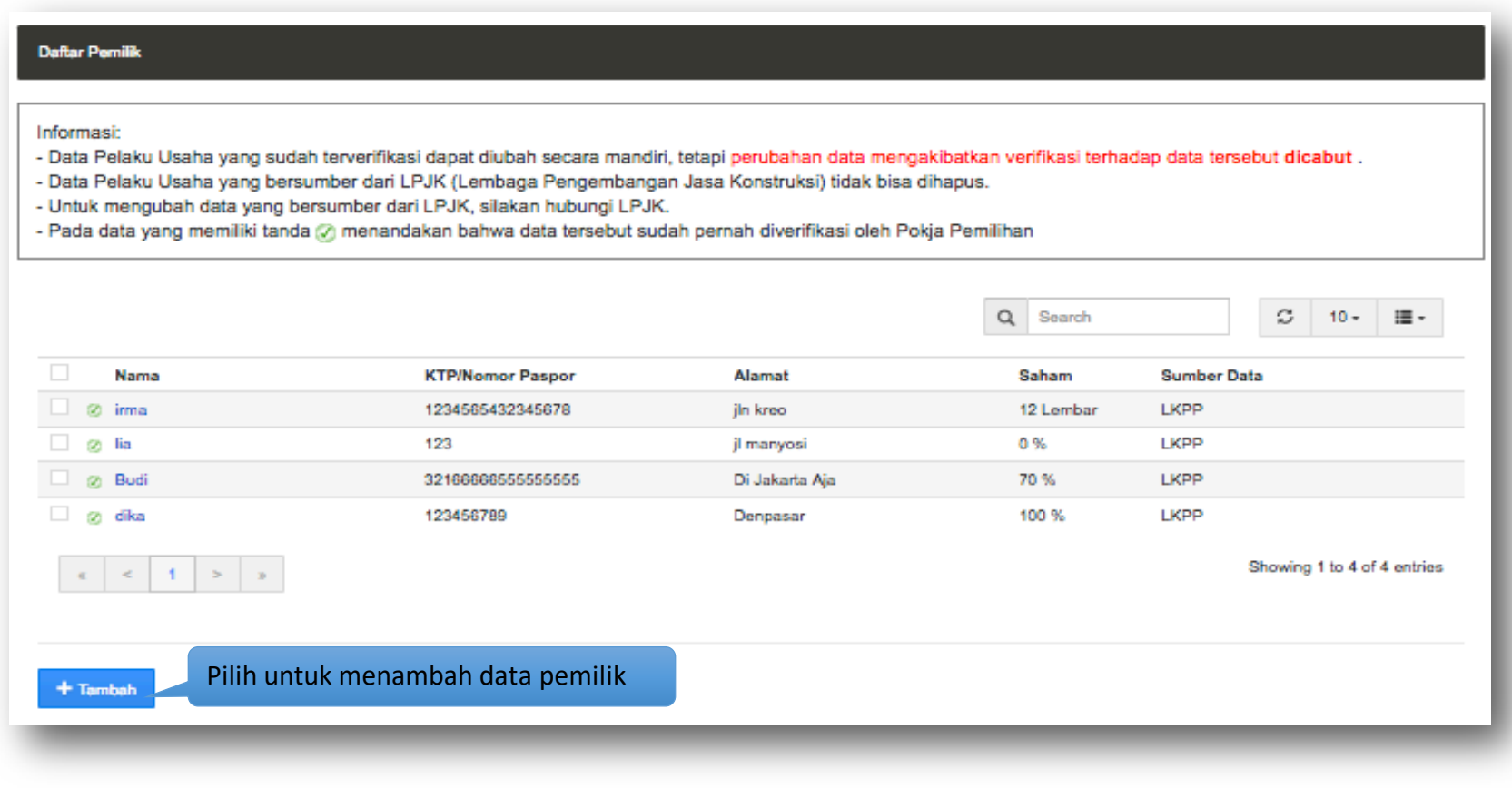

**Gambar 39.** *Halaman Pemilik Perusahaan*

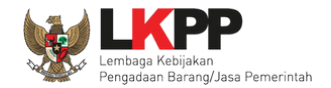

## **3.4.1 Tambah Pemilik**

Untuk menambah pemilik perusahaan klik tombol <sup>+ Tambah</sup> pada daftar pemilik. Kemudian tampil halaman tambah pemilik, masukkan data pemilik lalu klik simpan untuk menyimpan data.

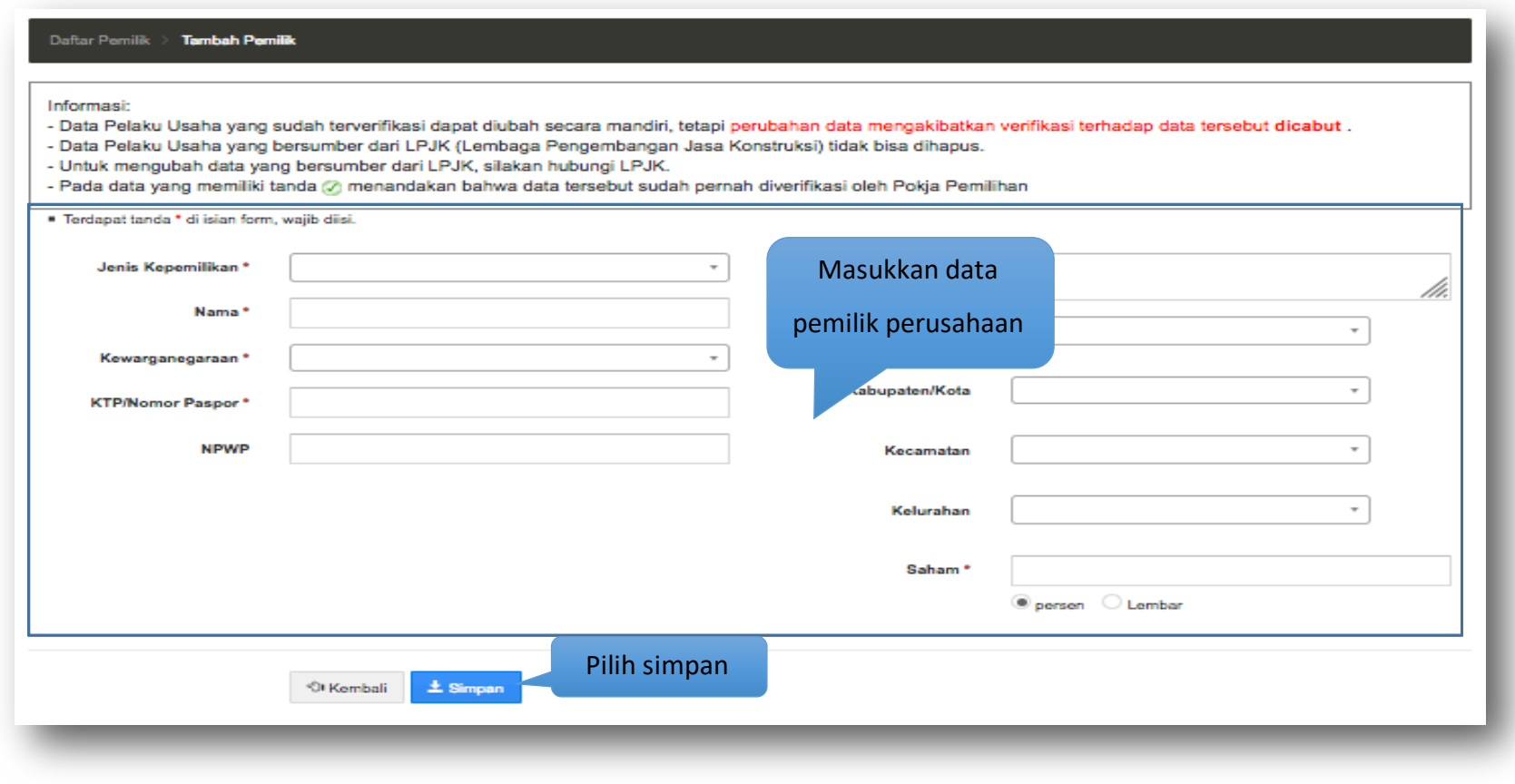

**Gambar 40.** *Halaman Tambah Pemilik Perusahaan*

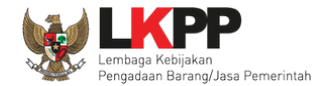

Penjelasan mengenai isian pada halaman tambah pemilik,

- **Jenis Kepemilikan,** adalah jenis kepemilikan perusahaan;
- **Nama**, adalah nama pemilik perusahaan;
- **Kewarganegaraan,** adalah nama kewarganegaraan pemilik perusahaan;
- **No KTP/Nomor Paspor**, adalah nomor KTP atau nomor paspor dari pemilik perusahaan;
- **NPWP**, adalah nomor pokok wajib pajak pemilik perusahaan;
- **Alamat**, adalah alamat rumah pemilik perusahaan;
- **Propinsi,** adalah alamat propinsi pemilik perusahaan;
- **Kabupaten/Kota,** adalah alamat kabupaten/kota pemilik perusahaan;
- **Kecamatan,** adalah alamat kecamatan pemilik perusahaan;
- **Kelurahan,** adalah alamat kelurahan pemilik perusahaan;
- **Saham (lembar)**, adalah jumlah lembar saham yang dimiliki pemilik perusahaan, jika saham berupa prosentase masukkan angka prosentasenya (tanpa %).

Jika telah selesai memasukkan seluruh data pemilik, pilih tombol **\*** simpan untuk melakukan penyimpanan.

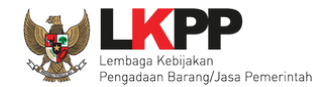

Pada jendela konfirmasi penyimpanan yang ditampilkan pilih 'Oke'.

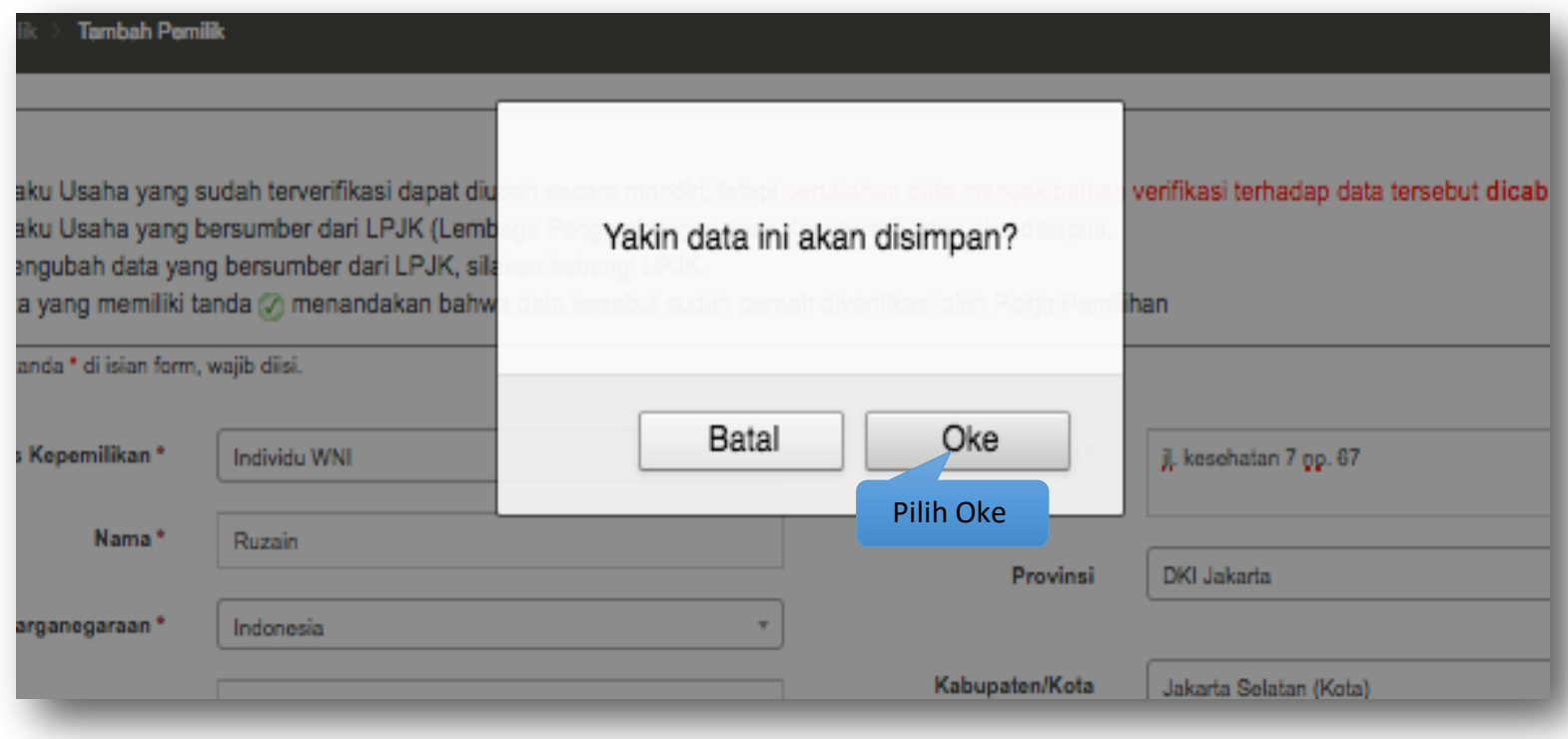

**Gambar 41.** *Halaman Konfirmasi Tambah Pemilik Perusahaan*

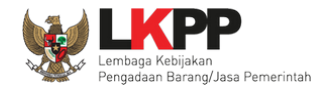

#### **3.4.2 Ubah Pemilik**

Untuk mengubah data pemilik perusahaan klik nama pemilik yang ada di daftar pemilik. Kemudian tampil halaman pemilik,

klik tombol **FUDBA** 

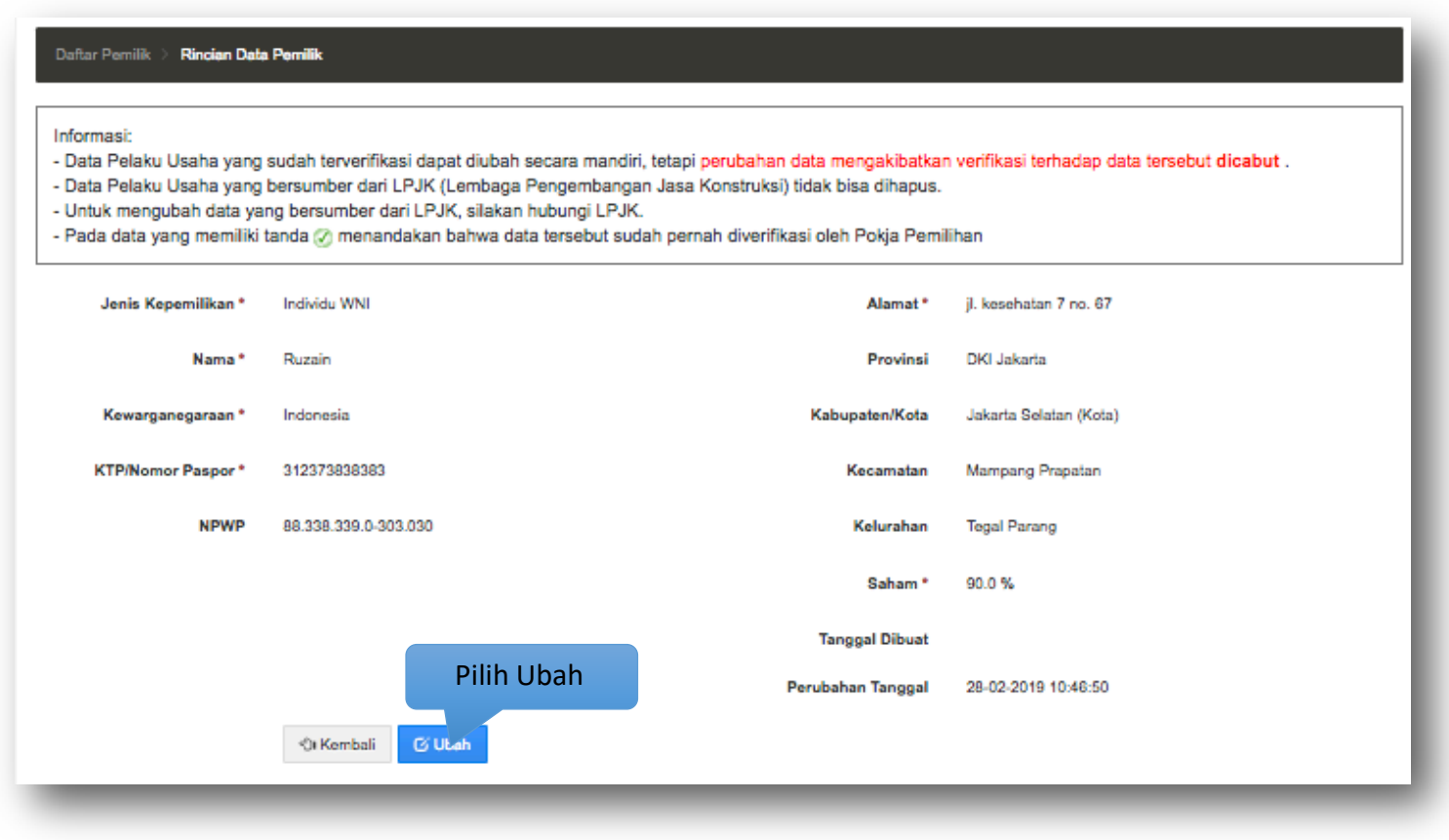

**Gambar 42.** *Halaman Detail Pemilik Perusahaan*

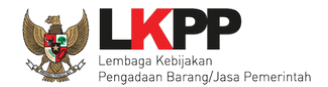

Kemudian tampil halaman ubah pemilik, ubah data yang diperlukan lalu klik simpan untuk menyimpan hasil perubahan.

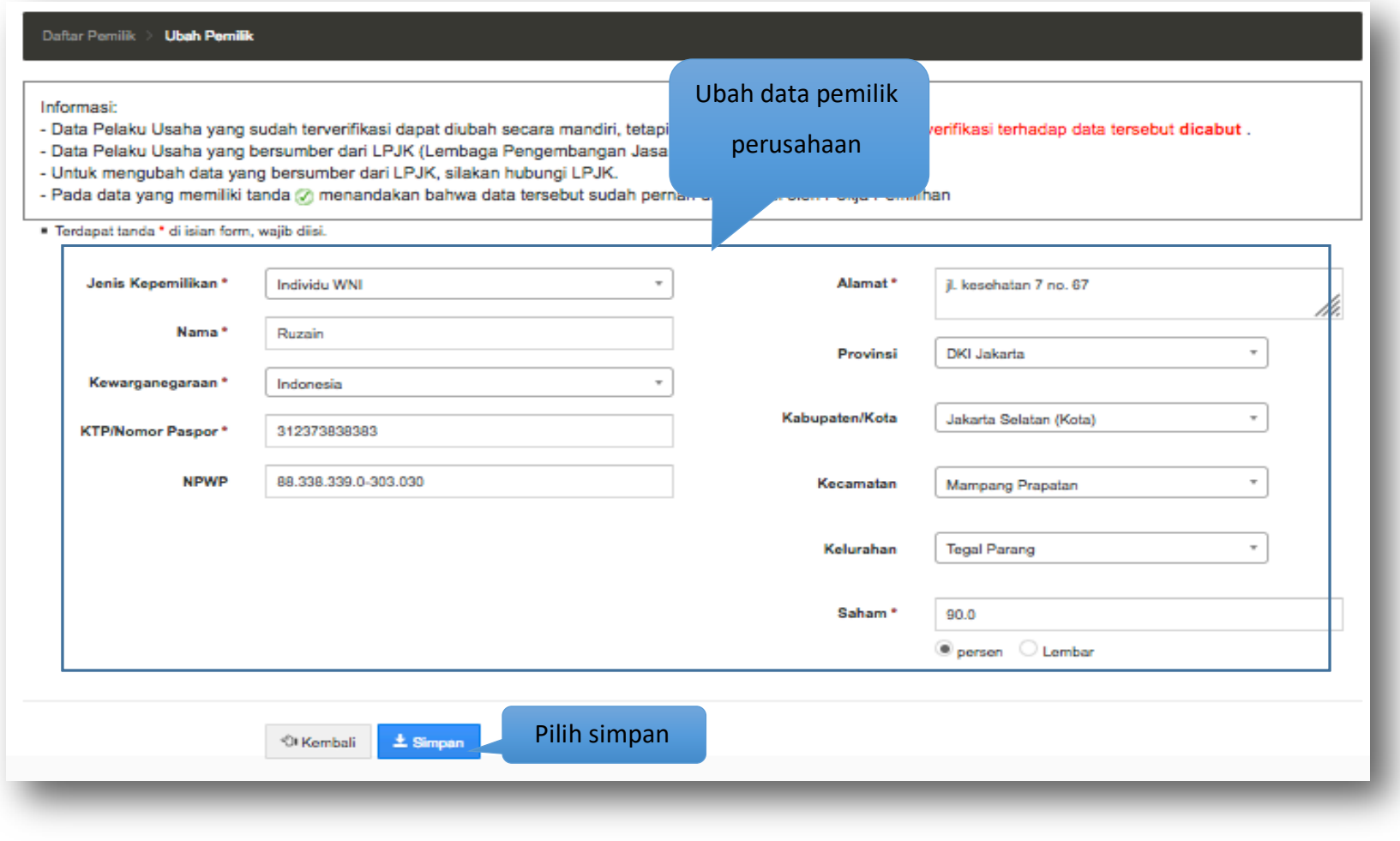

**Gambar 43.** *Halaman Ubah Pemilik Perusahaan*

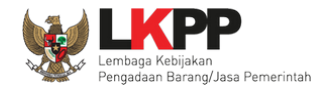

Pada jendela konfirmasi penyimpanan yang ditampilkan pilih 'Oke'.

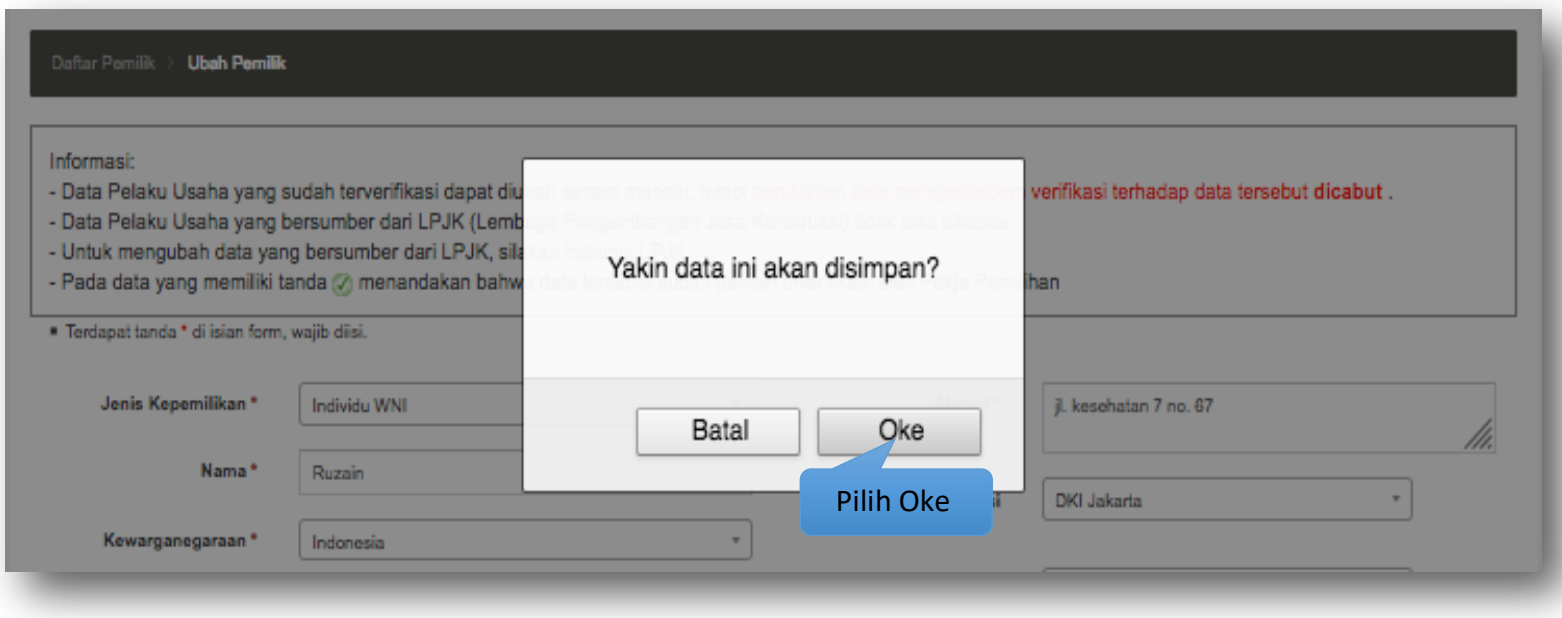

**Gambar 44.** *Halaman Konfirmasi Ubah Pemilik Perusahaan*

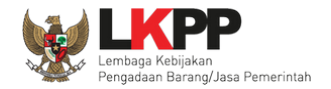

## **3.4.3 Hapus Pemilik**

Untuk menghapus data pemilik, beri tanda ceklis  $\blacksquare$  di sebelah nama pemilik yang akan dihapus kemudian klik tombol  $\blacksquare$ <sup>Hapus</sup>

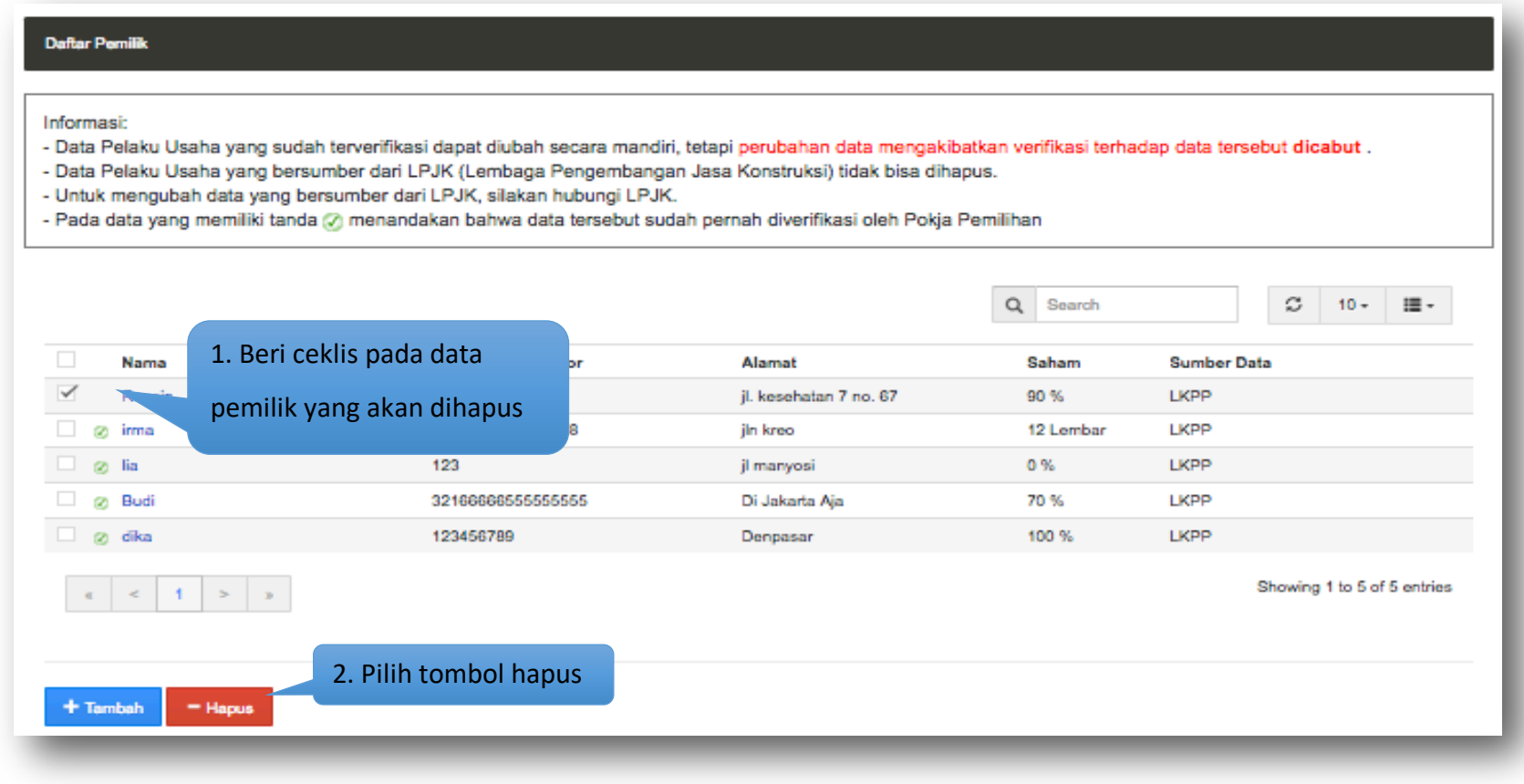

**Gambar 45.** *Halaman Hapus Pemilik Perusahaan*

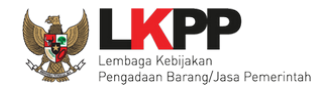

Pada jendela konfirmasi hapus yang ditampilkan pilih 'Oke'.

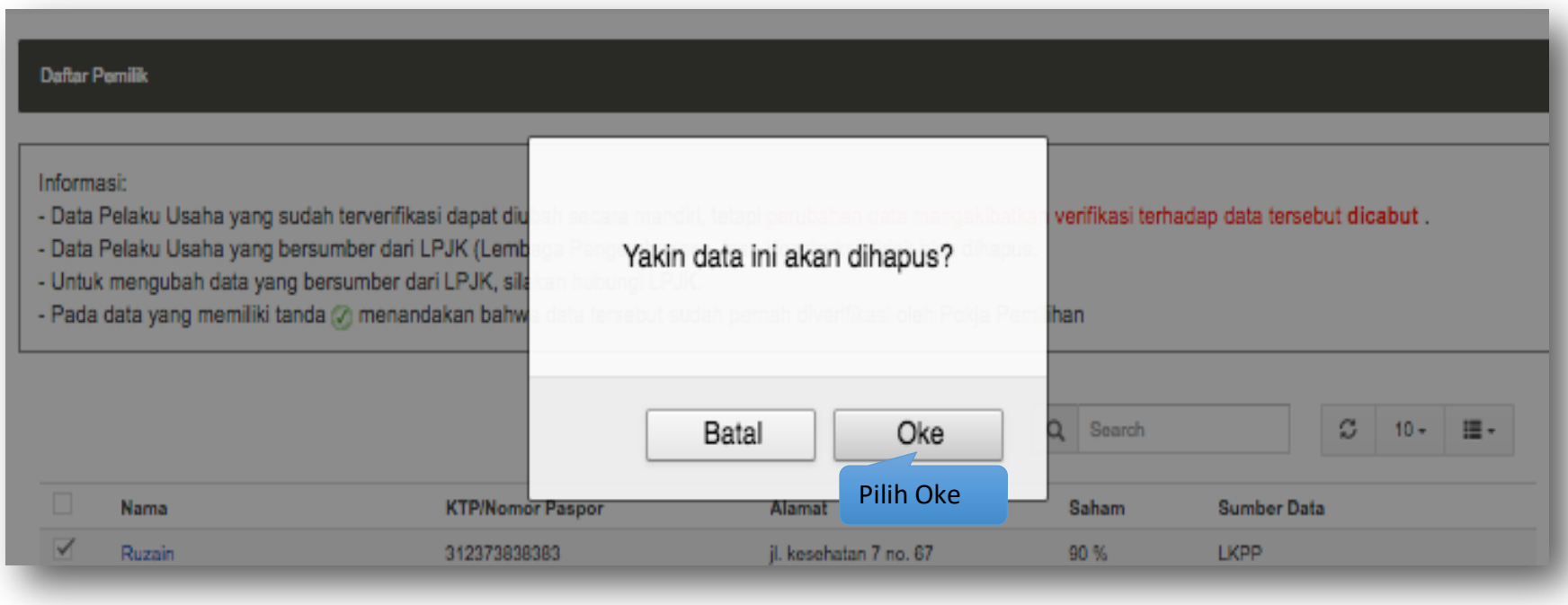

**Gambar 46.** *Halaman Konfirmasi Hapus Pemilik Perusahaan*

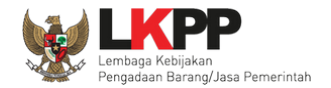

## **3.5. Pengurus**

Menu ini digunakan untuk mengelola data pengurus perusahaan dari Pelaku Usaha. Data pengurus yang terdapat tanda  $\bigcirc$ atau telah terverifikasi dapat diubah tetapi resikonya adalah status verifikasi akan dicabut.

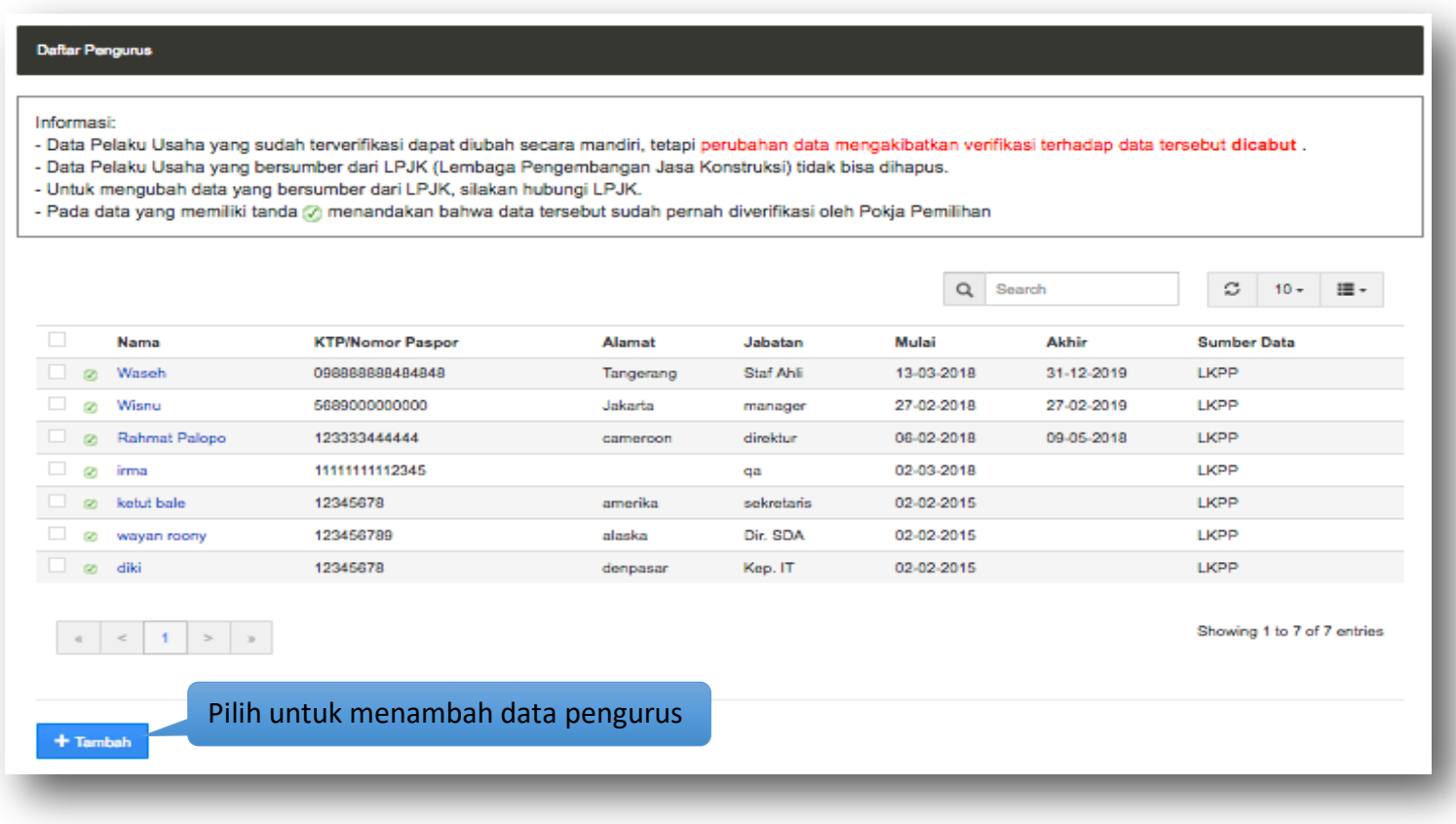

**Gambar 47.** *Halaman Pengurus Perusahaan*

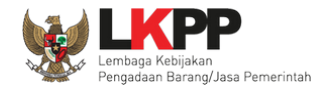

## **3.5.1 Tambah Pengurus**

Untuk menambah pengurus perusahaan klik tombol + Tambah pada daftar pengurus. Kemudian tampil halaman tambah pengurus, masukkan data pengurus lalu klik simpan untuk menyimpan data.

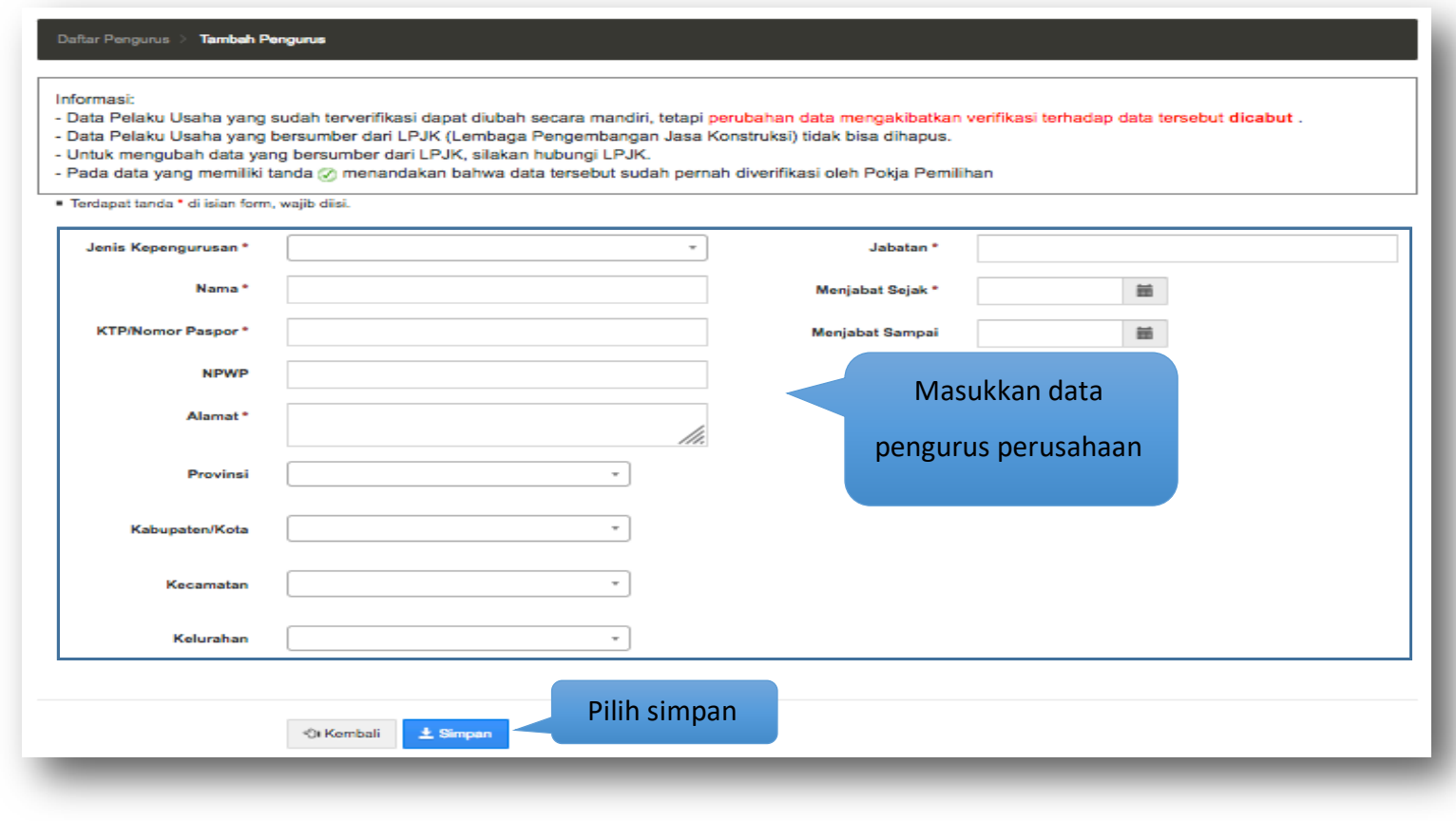

**Gambar 48.** *Halaman Tambah Pengurus Perusahaan*

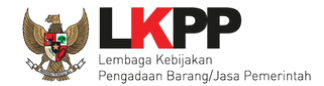

Penjelasan mengenai isian pada halaman tambah pengurus,

- **Jenis Kepengurusan,** adalah jenis kepengurusan perusahaan;
- **Nama**, adalah nama pengurus perusahaan;
- **Kewarganegaraan,** adalah nama kewarganegaraan pengurus perusahaan;
- **No KTP/Nomor Paspor**, adalah nomor KTP atau nomor paspor dari pengurus perusahaan;
- **NPWP**, adalah nomor pokok wajib pajak pemilik perusahaan;
- **Alamat**, adalah alamat rumah pemilik perusahaan;
- **Propinsi,** adalah alamat propinsi pemilik perusahaan;
- **Kabupaten/Kota,** adalah alamat kabupaten/kota pemilik perusahaan;
- **Kecamatan,** adalah alamat kecamatan pemilik perusahaan;
- **Kelurahan,** adalah alamat kelurahan pemilik perusahaan;
- **Jabatan,** adalah jabatan dari pengurus perusahaaan;
- **Menjabat Sejak**, adalah tanggal mulainya pengurus tersebut menjabat;
- **Menjabat Sampai,** adalah tanggal berakhirnya pengurus tersebut menjabat;

Jika telah selesai memasukkan seluruh data pengurus, pilih tombol **\*** simpan untuk melakukan penyimpanan.

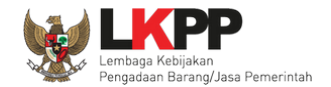

Pada jendela konfirmasi penyimpanan yang ditampilkan pilih 'Oke'.

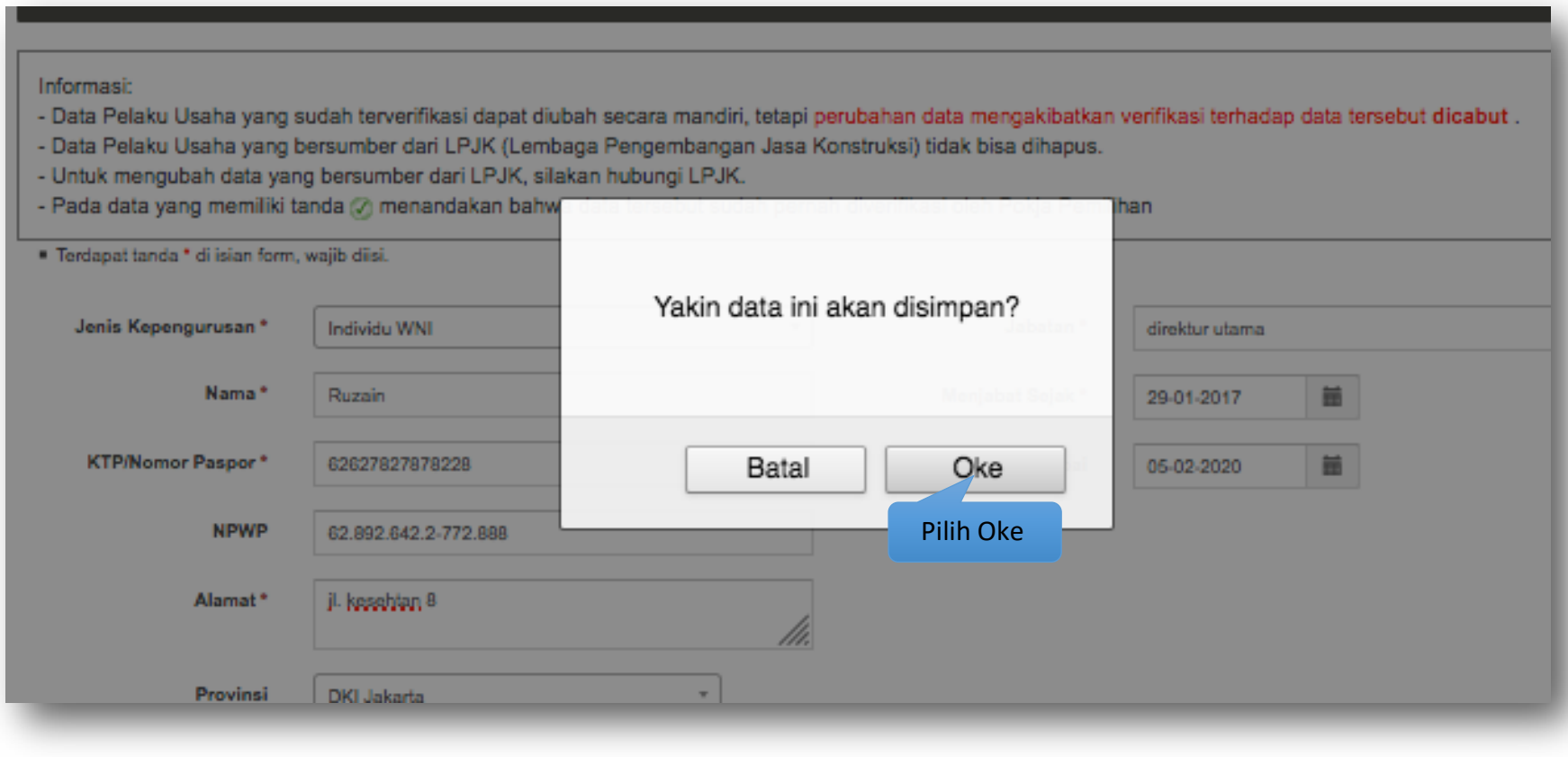

**Gambar 49.** *Halaman Konfirmasi Tambah Pengurus Perusahaan*

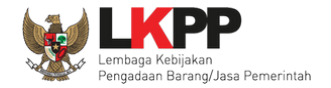

## **3.5.2 Ubah Pengurus**

Untuk mengubah data pengurus perusahaan klik nama pengurus yang ada di daftar pengurus. Kemudian tampil halaman detail

pengurus, klik tombol **GUbah** 

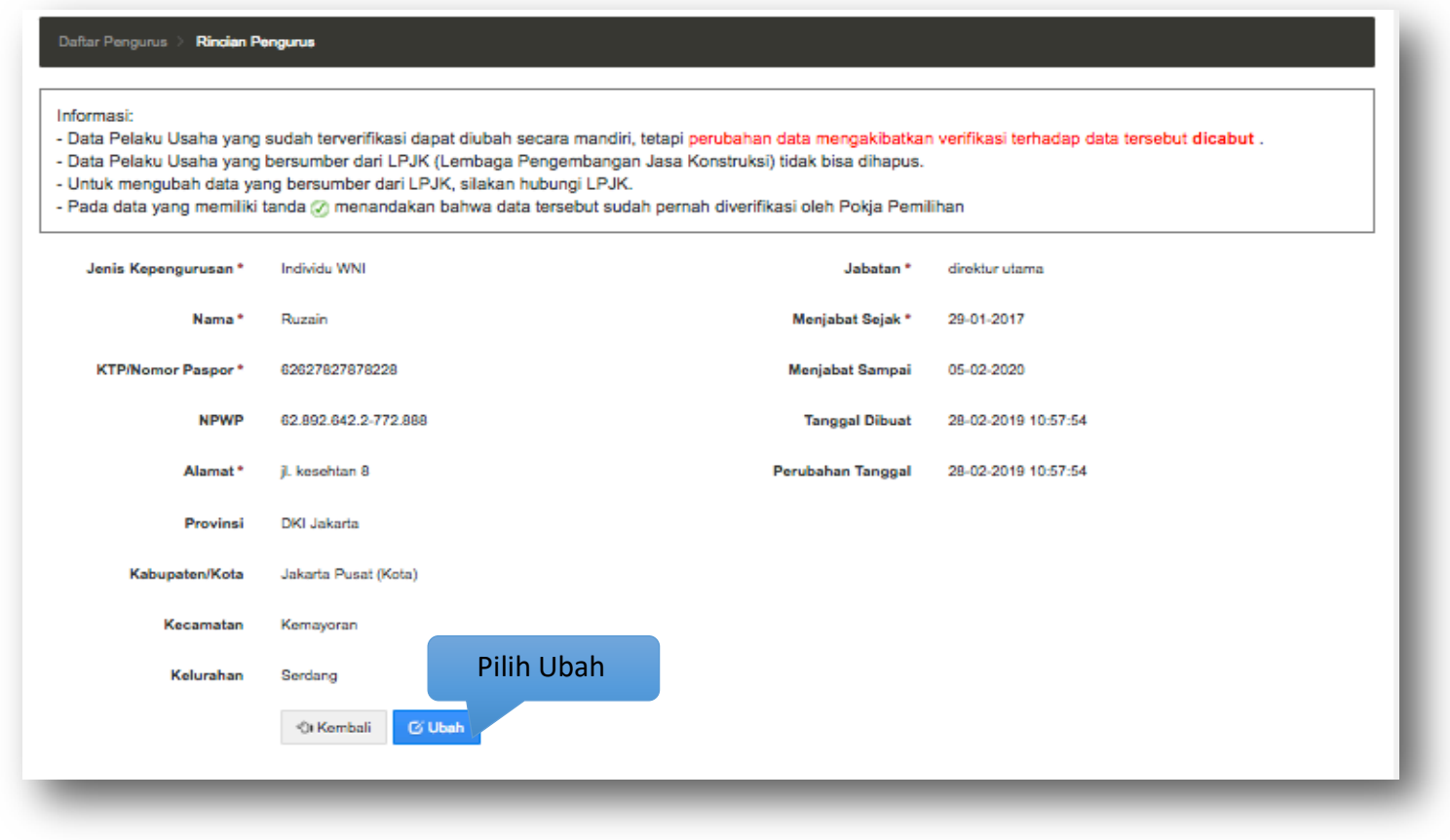

**Gambar 50.** *Halaman Detail Pengurus Perusahaan*

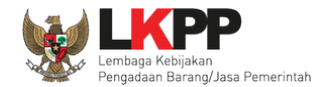

### Kemudian tampil halaman ubah pengurus, ubah data yang diperlukan lalu klik simpan untuk menyimpan hasil perubahan.

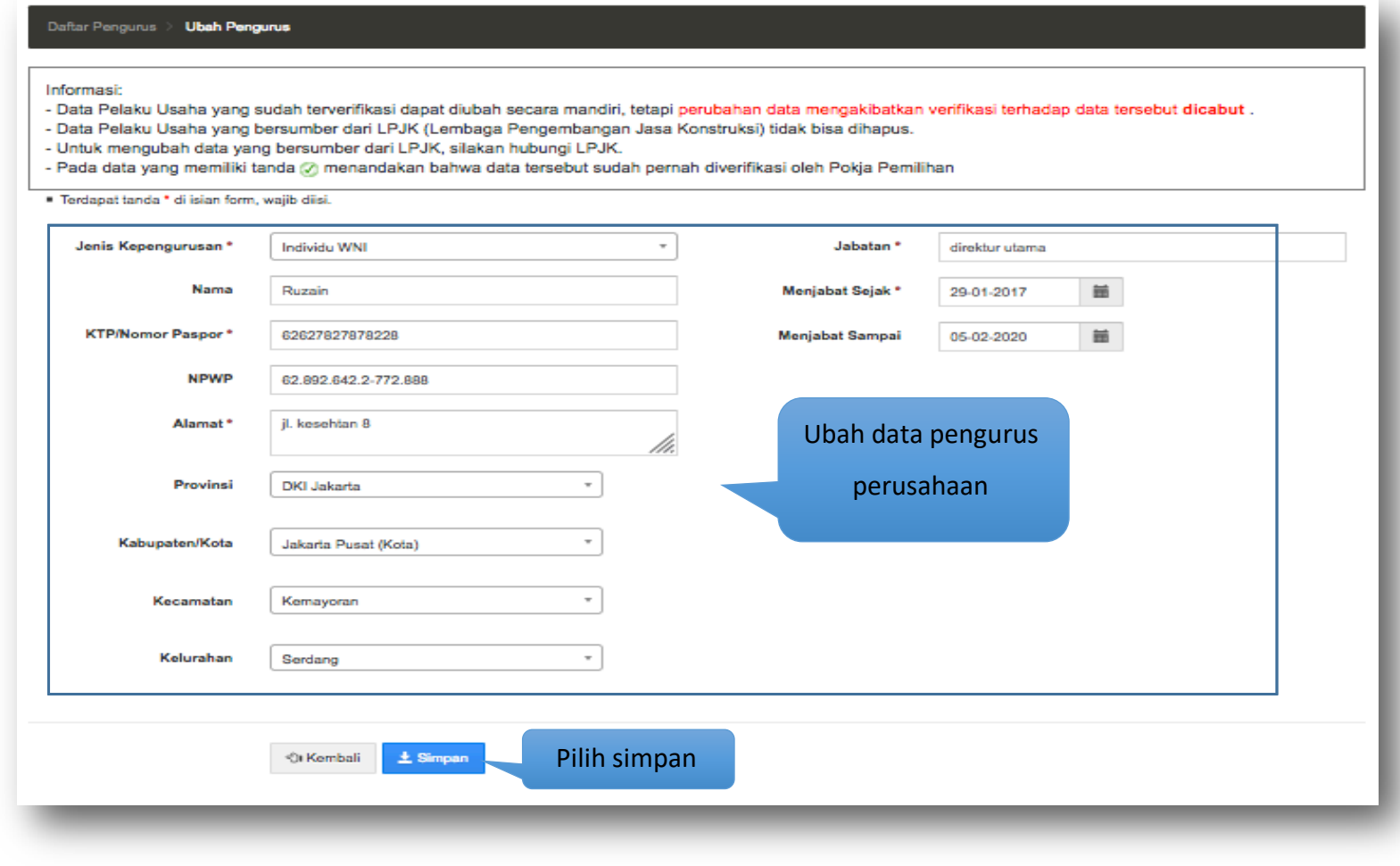

**Gambar 51.** *Halaman Ubah Pengurus Perusahaan*

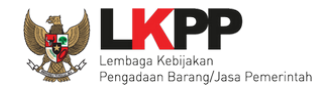

Pada jendela konfirmasi penyimpanan yang ditampilkan pilih 'Oke'.

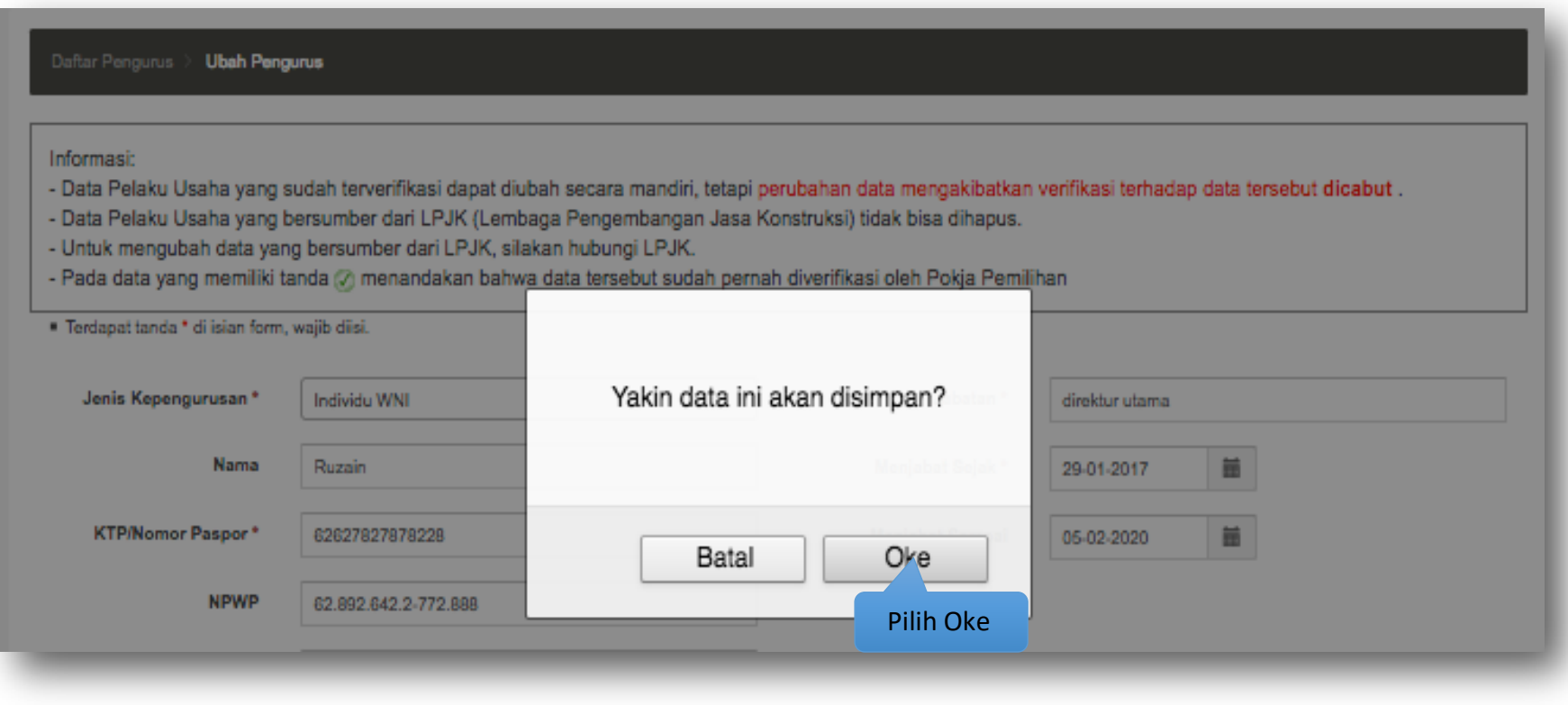

**Gambar 52.** *Halaman Konfirmasi Ubah Pengurus Perusahaan*

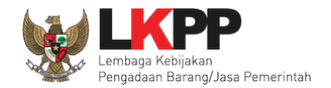

## **3.5.3 Hapus Pengurus**

Untuk menghapus data pengurus, beri tanda ceklis  $\blacksquare$  di sebelah nama pengurus yang akan dihapus kemudian klik tombol  $\blacksquare$ <sup>Hapus</sup> .

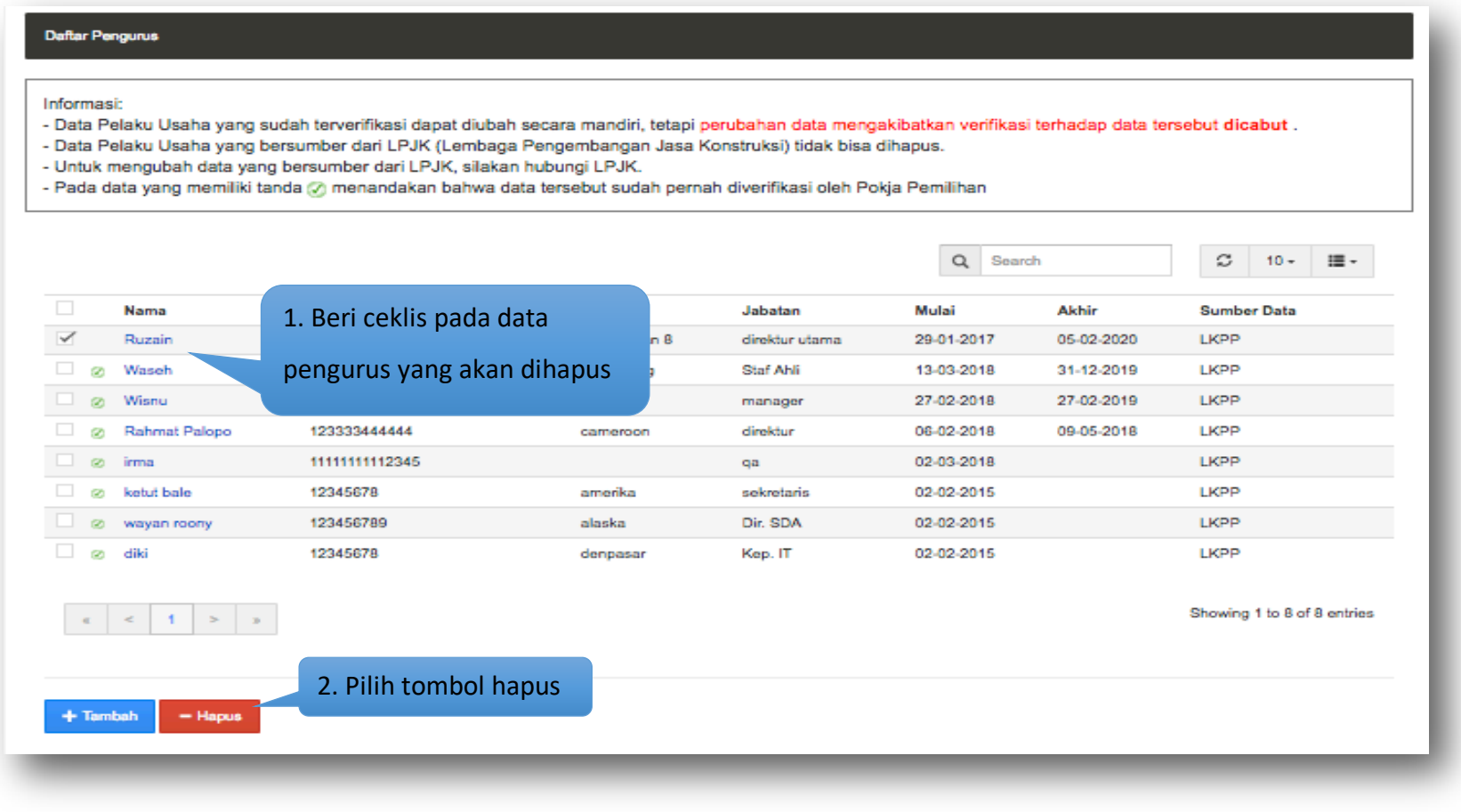

**Gambar 53.** *Halaman Hapus Pengurus Perusahaan*

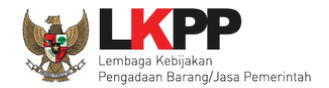

# Pada jendela konfirmasi hapus yang ditampilkan pilih 'Oke'.

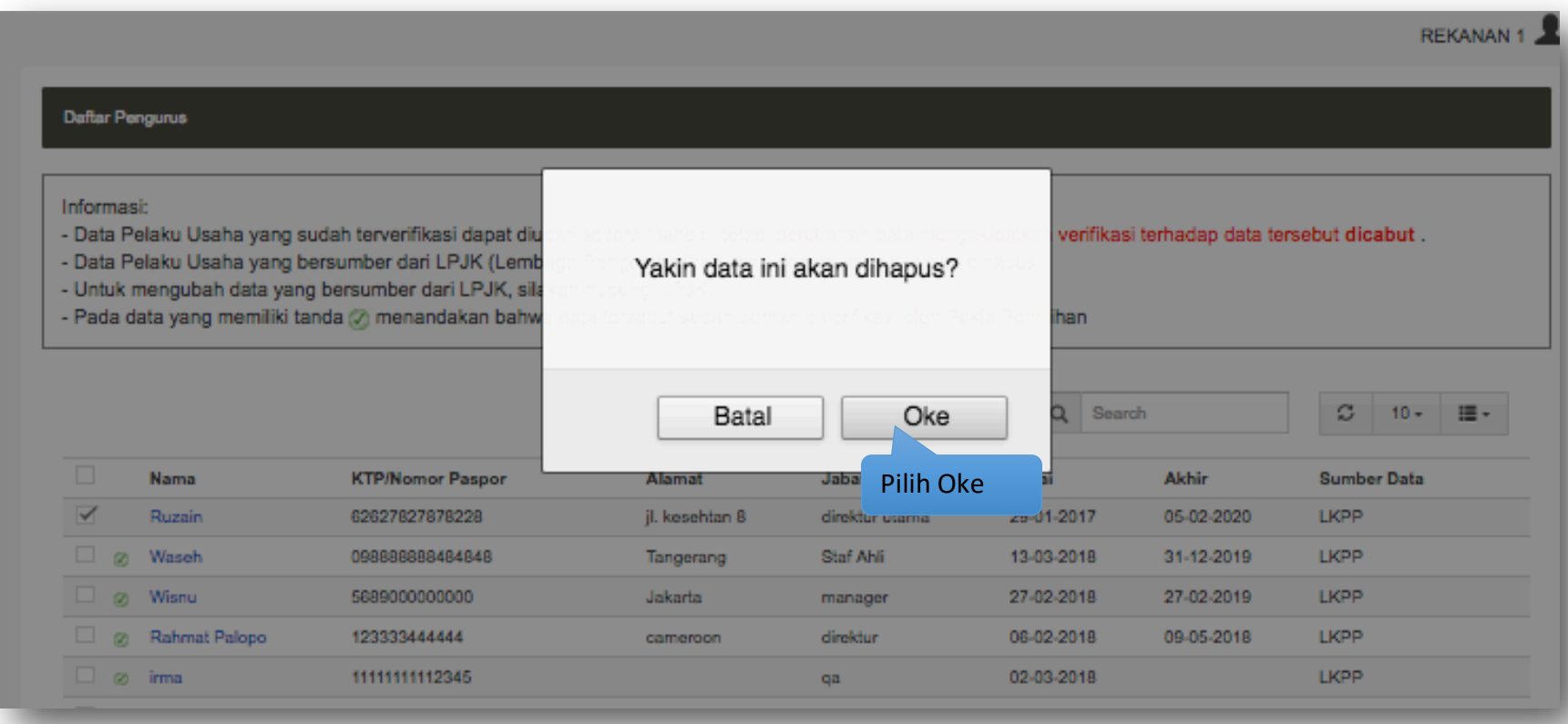

**Gambar 54.** *Halaman Konfirmasi Hapus Pengurus Perusahaan*
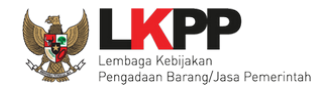

# **3.6. Tenaga Ahli**

Menu ini digunakan untuk mengelola data tenaga ahli yang dimiliki oleh Pelaku Usaha. Data tenaga ahli yang terdapat tanda @atau telah terverifikasi dapat diubah tetapi resikonya adalah status verifikasi akan dicabut.

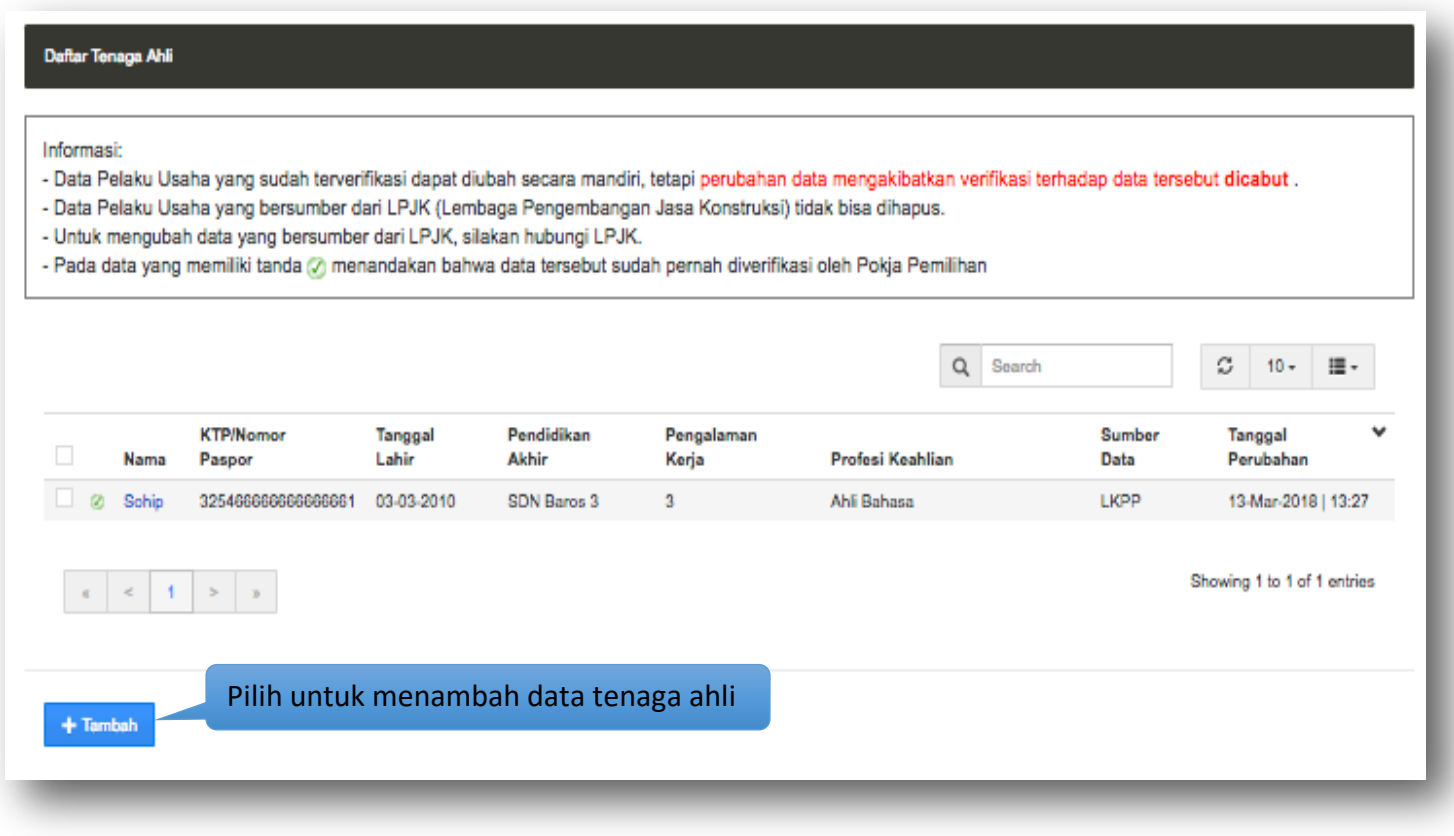

**Gambar 55.** *Halaman Tenaga Ahli*

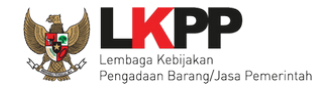

# **3.6.1 Tambah Tenaga Ahli**

Untuk menambah tenaga ahli klik tombol + Tambah pada daftar tenaga ahli. Kemudian tampil halaman tambah tenaga ahli, masukkan data tenaga ahli lalu klik simpan untuk menyimpan data.

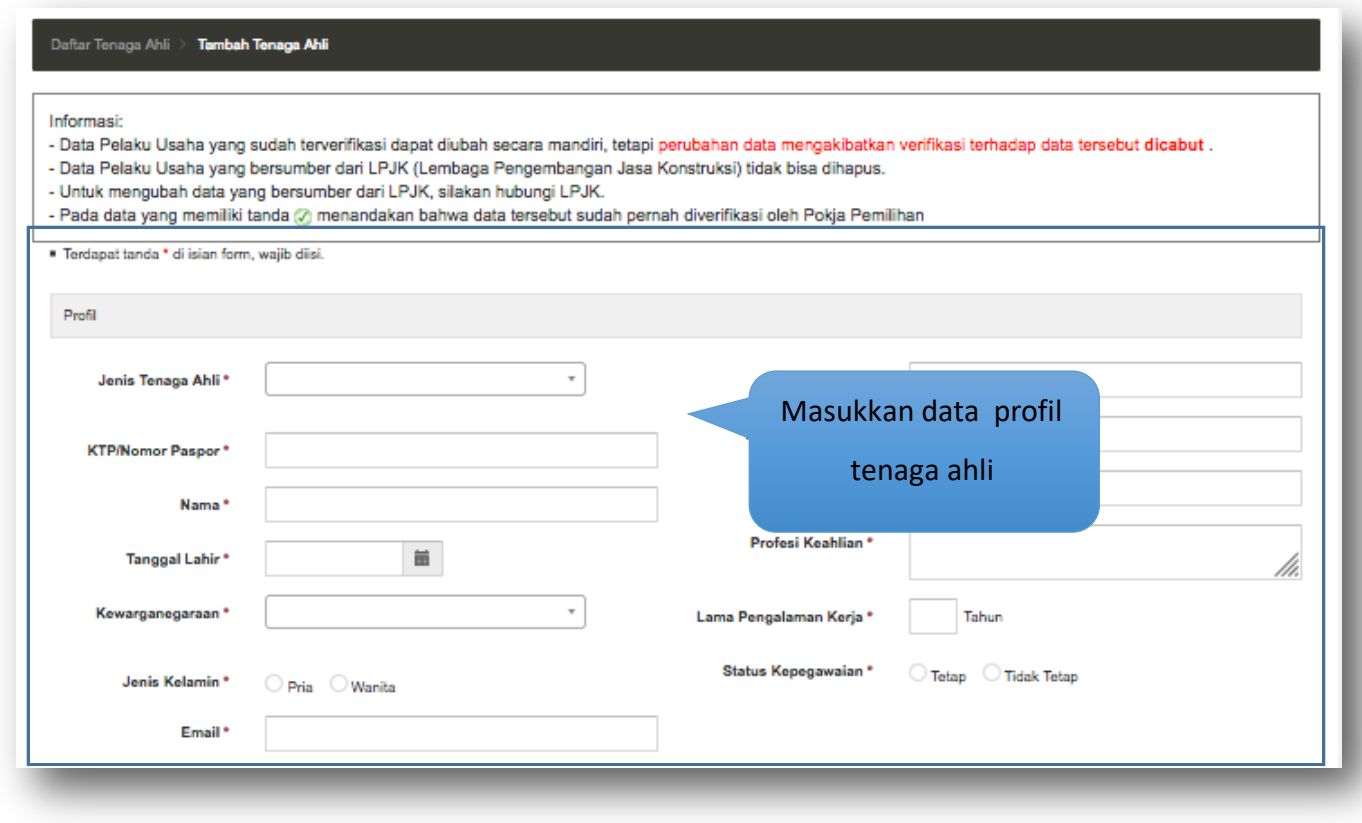

**Gambar 56.** *Halaman Tambah Tenaga Ahli (1)*

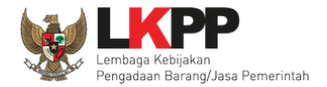

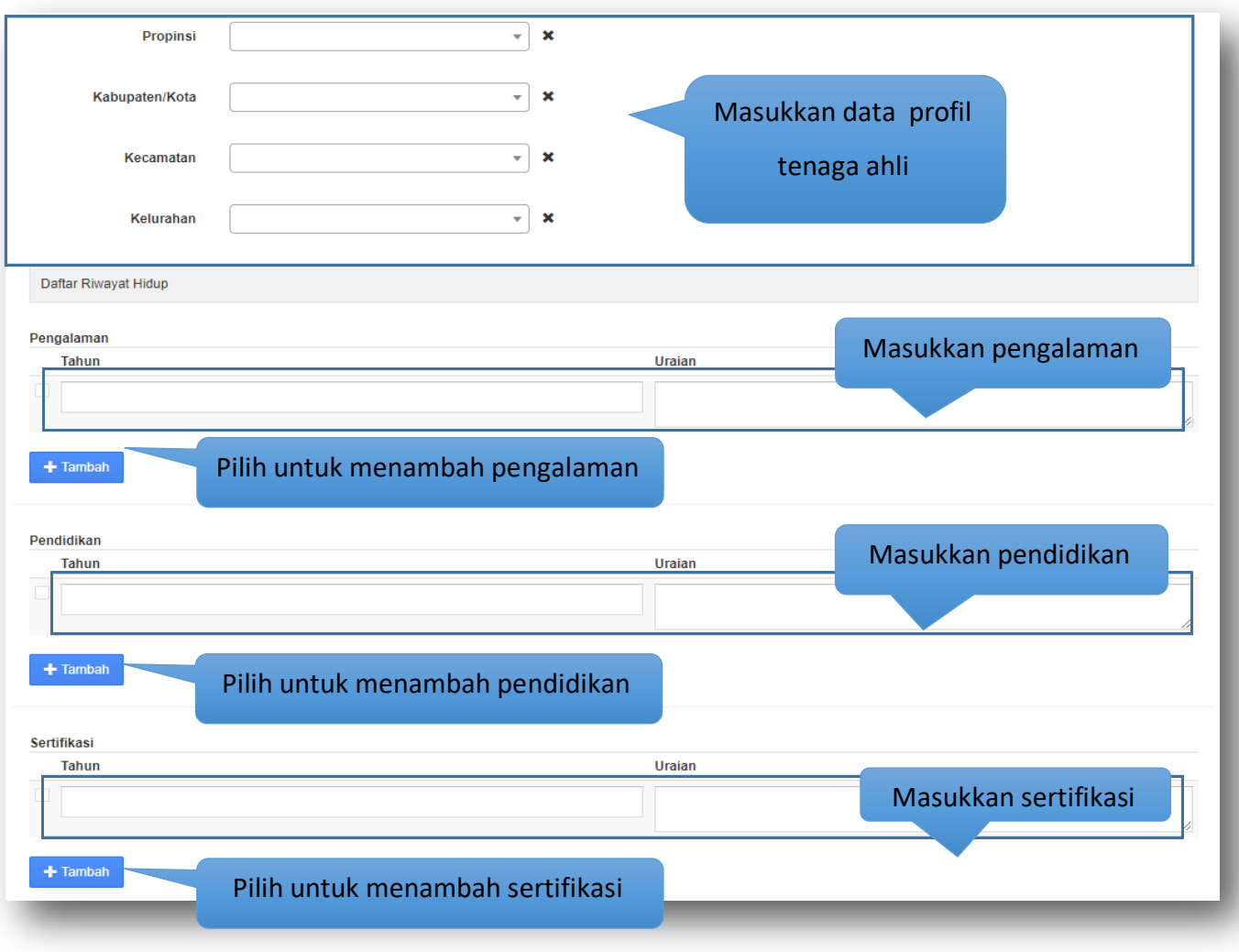

**Gambar 57.** *Halaman Tambah Tenaga Ahli (2)*

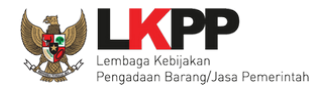

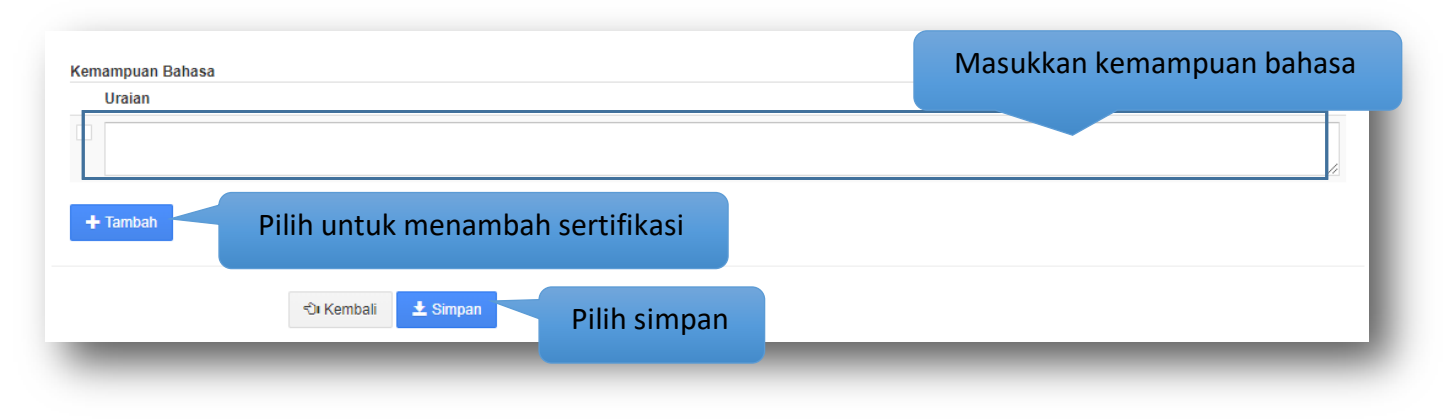

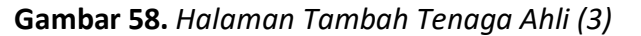

Penjelasan mengenai isian pada halaman tambah tenaga ahli,

- **Jenis Tenaga Ahli**, adalah jenis tenaga ahli perusahaan;
- **KTP/Nomor Paspor,** adalah nomor KTP atau nomor paspor tenaga ahli;
- **Nama**, adalah nama tenaga ahli;
- **Tanggal Lahir**, adalah tanggal lahir tenaga ahli;
- **Kewarganegaraan**, adalah nama kewarganegaraan tenaga ahli;
- **Jenis Kelamin**, adalah jenis kelamin tenaga ahli;
- **Email**, adalah alamat surat elektronik (*electronic mail*) tenaga ahli;
- **Alamat**, adalah alamat rumah tenaga ahli;

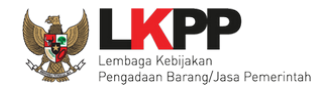

- **Propinsi,** adalah nama propinsi pada alamat rumah tenaga ahli;
- **Kabupaten/Kota,** adalah nama kabupaten/kota pada alamat rumah tenaga ahli;
- **Kecamatan,** adalah nama kecamatan pada alamat rumah tenaga ahli;
- **Kelurahan,** adalah nama kelurahan pada alamat rumah tenaga ahli;
- **NPWP,** adalah nomor pokok wajib pajak tenaga ahli;
- **Pendidikan Akhir**, adalah pendidikan terakhir tenaga ahli;
- **Jabatan**, adalah jabatan tenaga ahli di perusahaan;
- **Profesi Keahlian**, adalah profesi atau keahlian tenaga ahli;
- **Lama Pengalaman Kerja (Tahun)**, adalah jumlah tahun pengalaman kerja tenaga ahli;
- **Status Kepegawaian**, adalah status kepegawaian tenaga ahli.

Selain data di atas juga terdapat daftar riwayat hidup tenaga ahli yang terdiri dari 'Pengalaman Kerja', 'Pendidikan', 'Sertifikasi' dan

'Kemampuan Bahasa' yang memiliki data isian masing-masing seperti berikut:

- **Pengalaman Kerja** 
	- o Tahun, adalah tahun pengalaman kerja tenaga ahli;
	- o Uraian, adalah penjelasan pengalaman kerja tenaga ahli.
- **Pendidikan** 
	- o Tahun, adalah tahun lulusnya pendidikan tenaga ahli;
	- o Uraian, adalah penjelasan tentang pendidikan tenaga ahli.

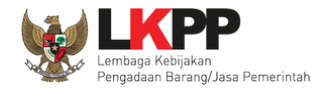

# • **Sertifikasi**

- o Tahun, adalah tahun sewaktu tenaga ahli mengikuti sertifikasi/pelatihan;
- o Uraian, adalah penjelasan tentang sertifikasi/pelatihan yang diikuti tenaga ahli.
- **Kemampuan Bahasa** adalah penjelasan tentang kemampuan bahasa tenaga ahli.

Jika telah selesai memasukkan seluruh data tenaga ahli, pilih tombol **\*** simpan untuk melakukan penyimpanan.

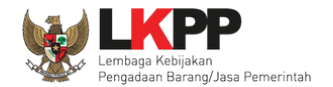

Pada jendela konfirmasi penyimpanan yang ditampilkan pilih 'Oke'.

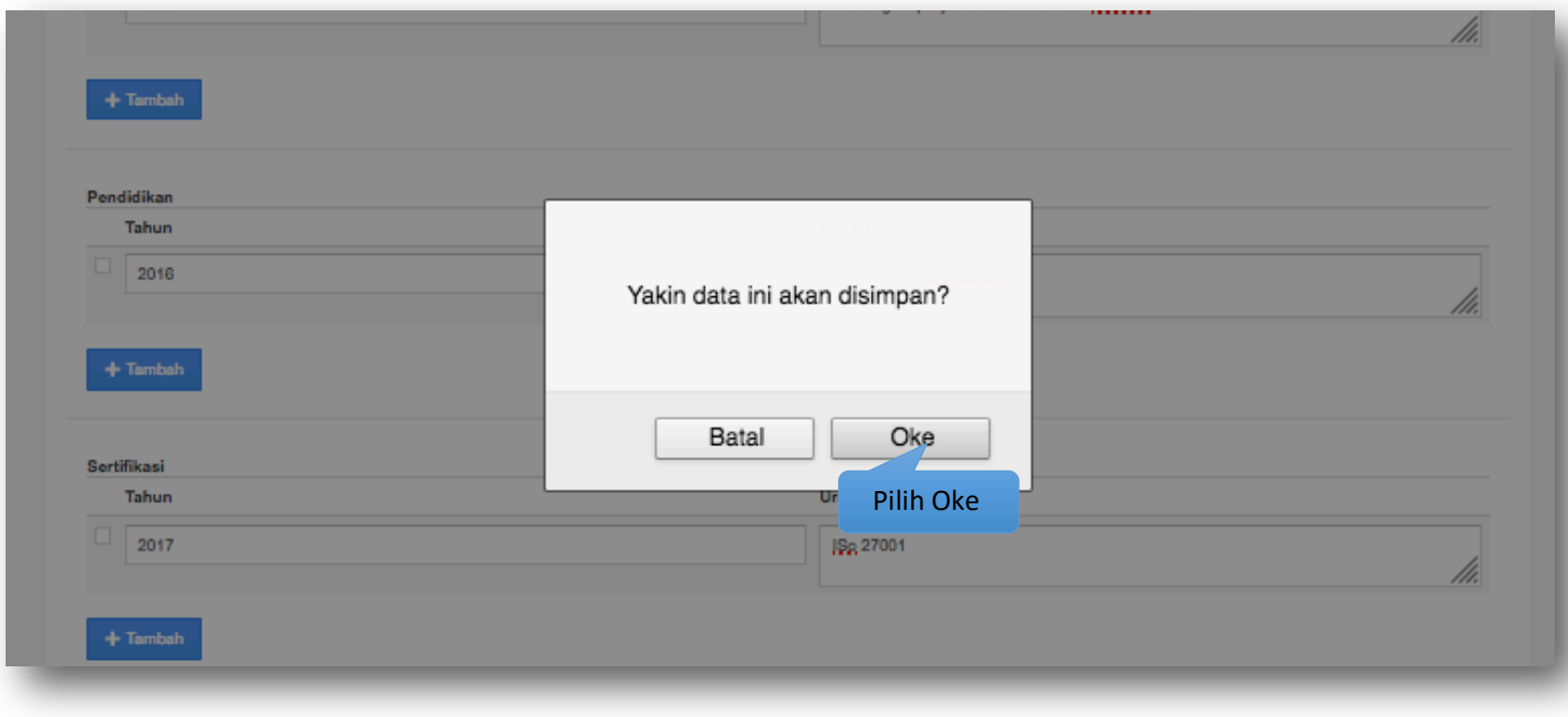

**Gambar 59.** *Halaman Konfirmasi Tambah Tenaga Ahli*

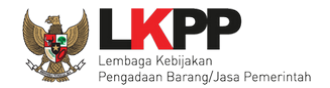

# **3.6.2 Ubah Tenaga Ahli**

Untuk mengubah data tenaga ahli klik nama tenaga ahli yang ada di daftar tenaga ahli. Kemudian tampil halaman ubah tenaga ahli,

klik tombol **FUDAN** 

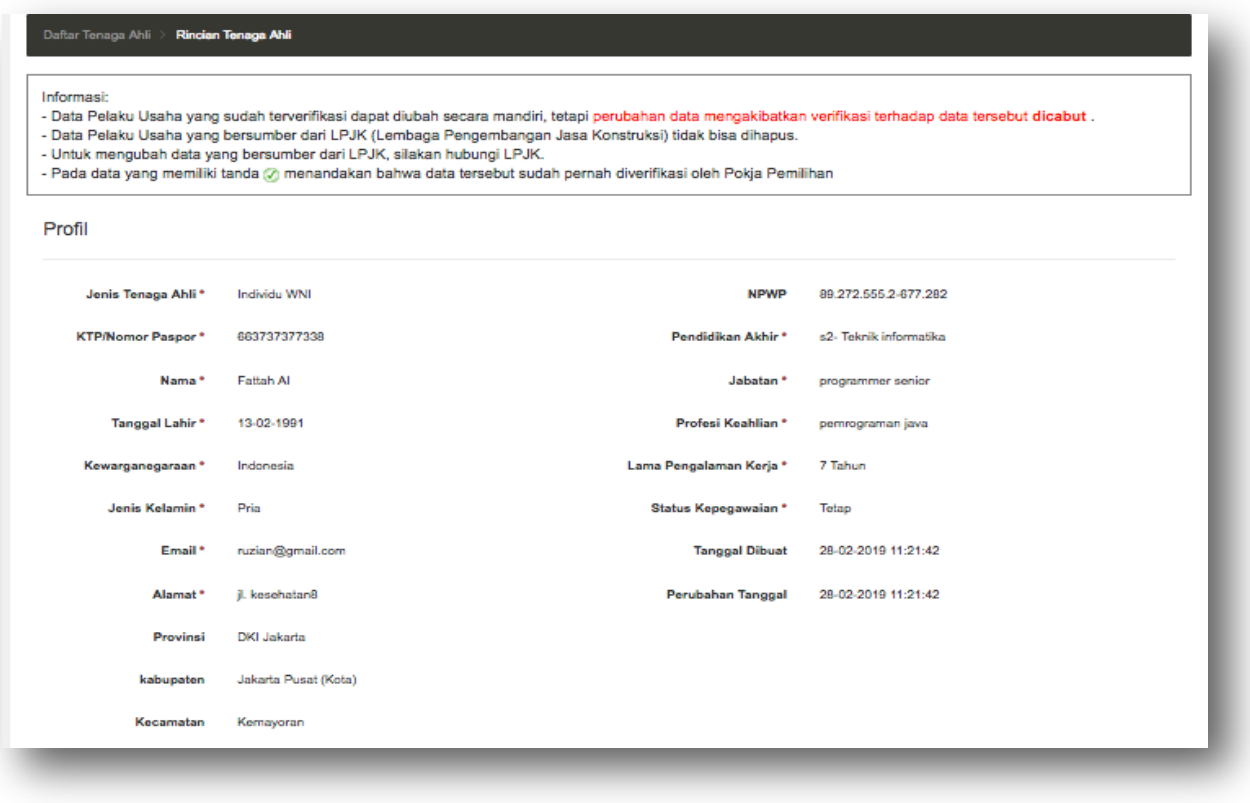

**Gambar 60.** *Halaman Detail Tenaga Ahli (1)*

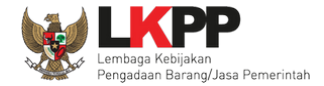

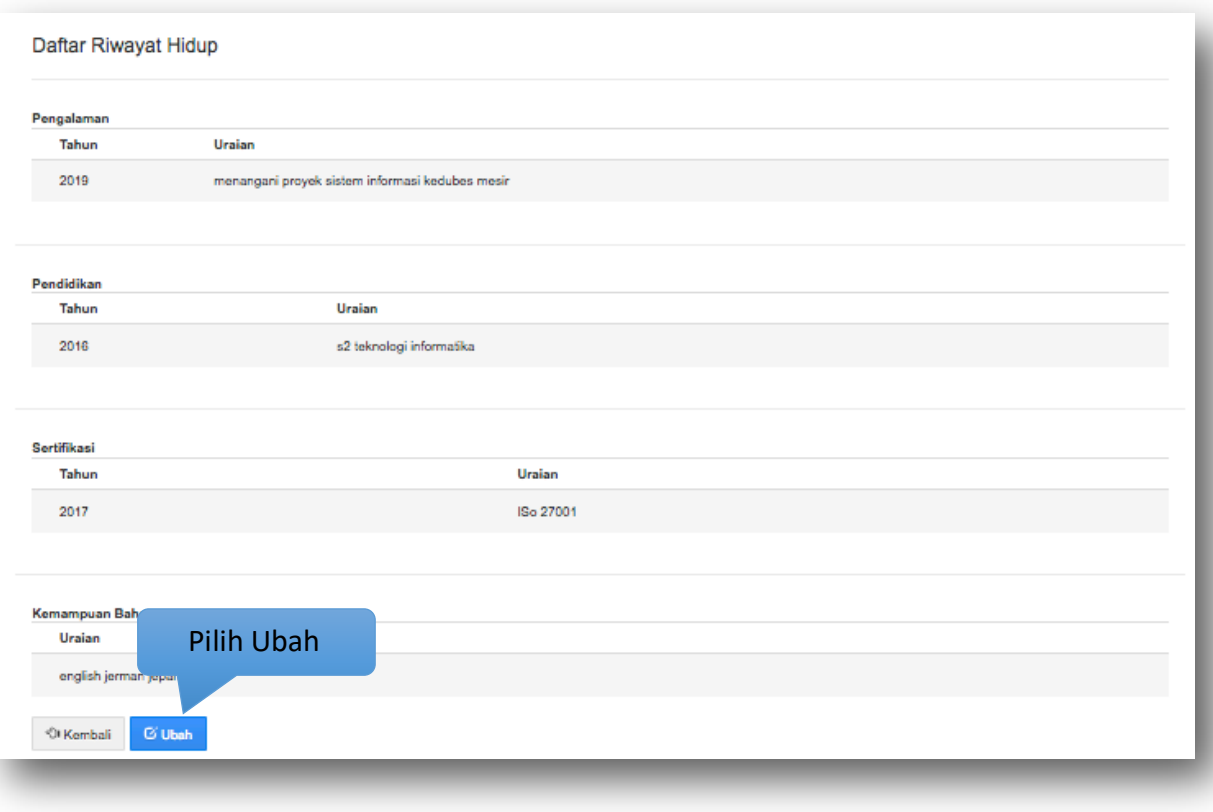

**Gambar 61.** *Halaman Detail Tenaga Ahli (2)*

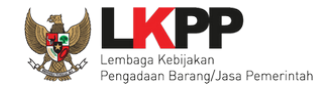

#### Kemudian tampil halaman ubah data tenaga ahli, ubah data yang diperlukan lalu klik simpan untuk menyimpan hasil perubahan.

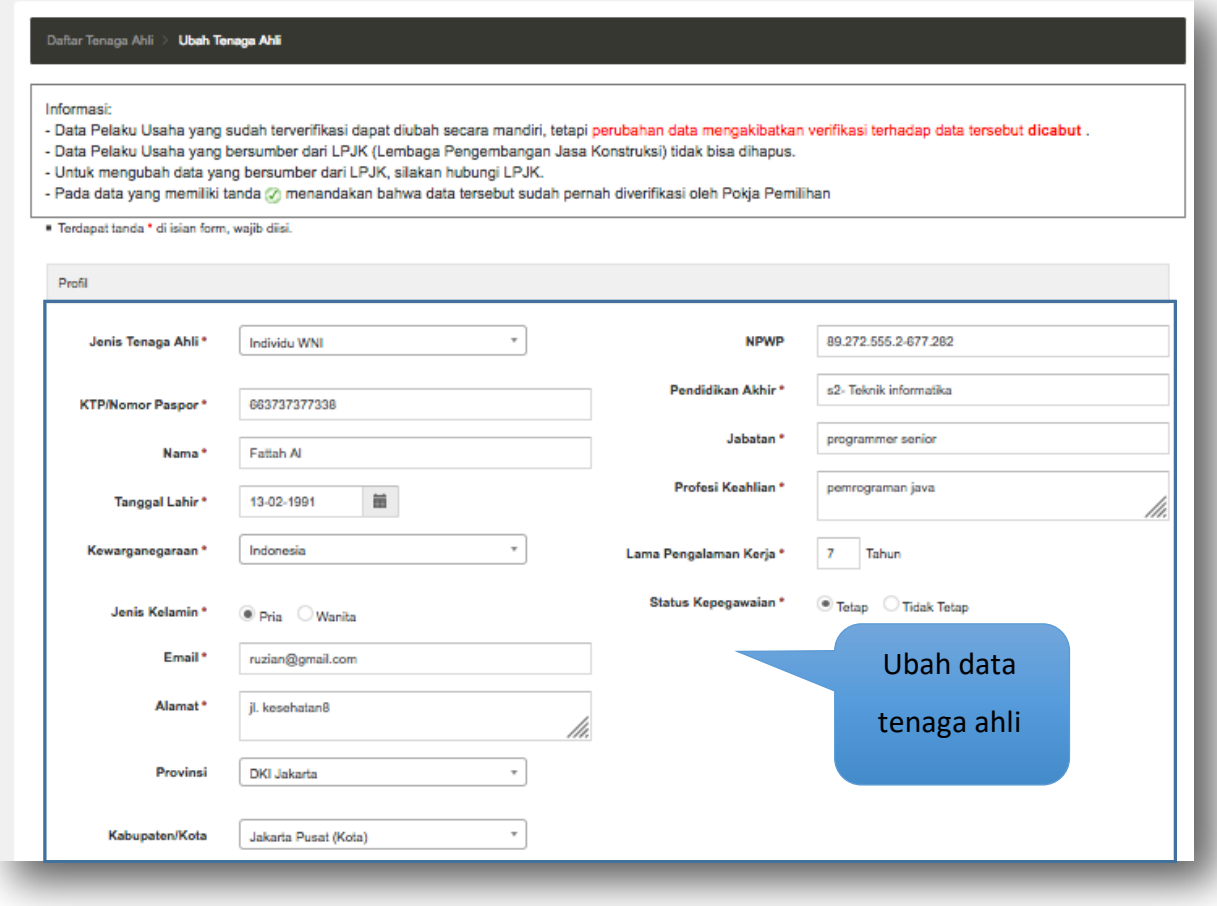

**Gambar 62.** *Halaman Ubah Data Tenaga Ahli (1)*

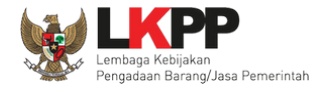

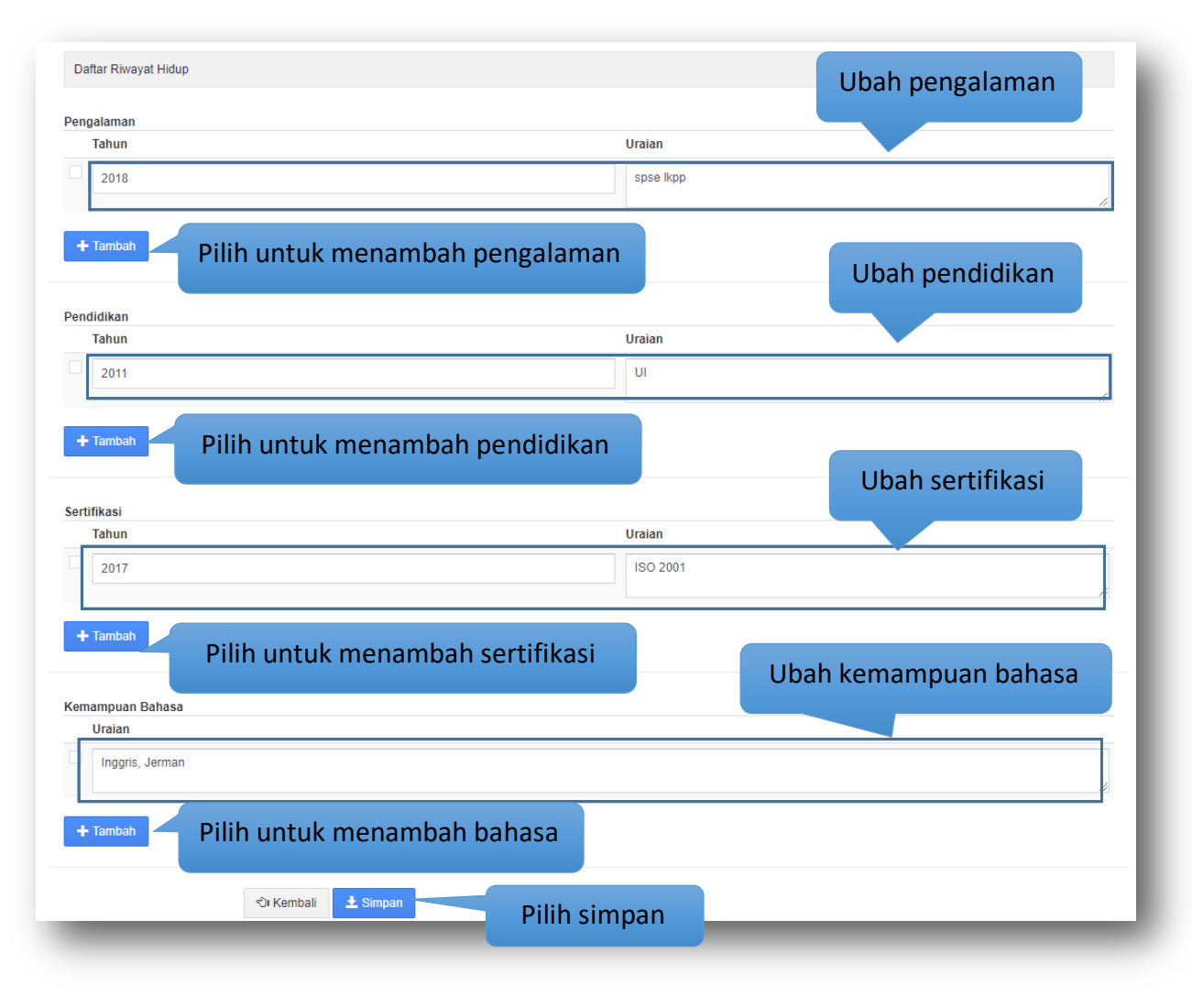

**Gambar 63.** *Halaman Ubah Tenaga Ahli (2)*

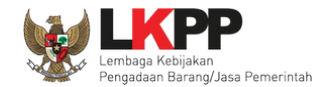

Pada jendela konfirmasi penyimpanan yang ditampilkan pilih 'Oke'.

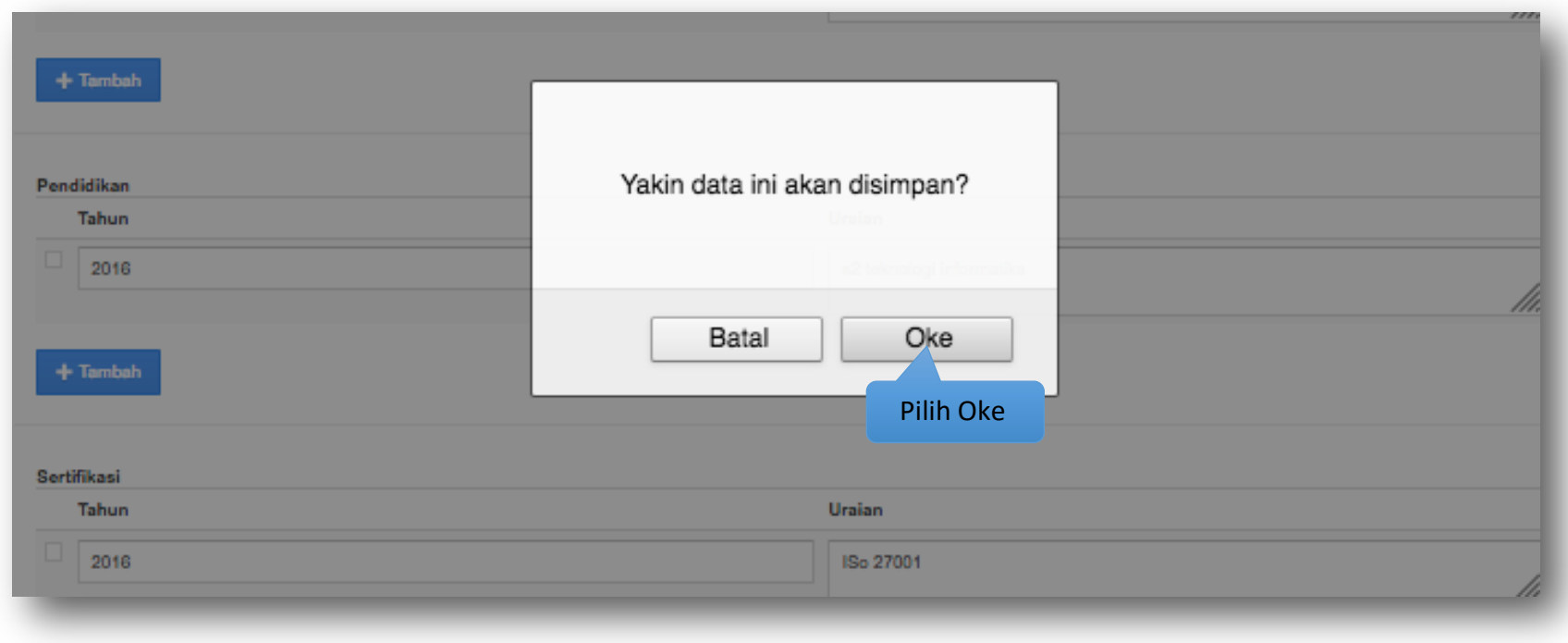

**Gambar 64.** *Halaman Konfirmasi Ubah Tenaga Ahli*

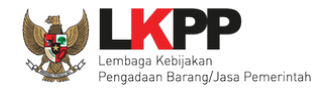

# **3.6.3 Hapus Tenaga Ahli**

Untuk menghapus data tenaga ahli, beri tanda ceklis ⊠di sebelah nama tenaga ahli yang akan dihapus lalu klik tombol **.** <sup>a Hapus</sup> .

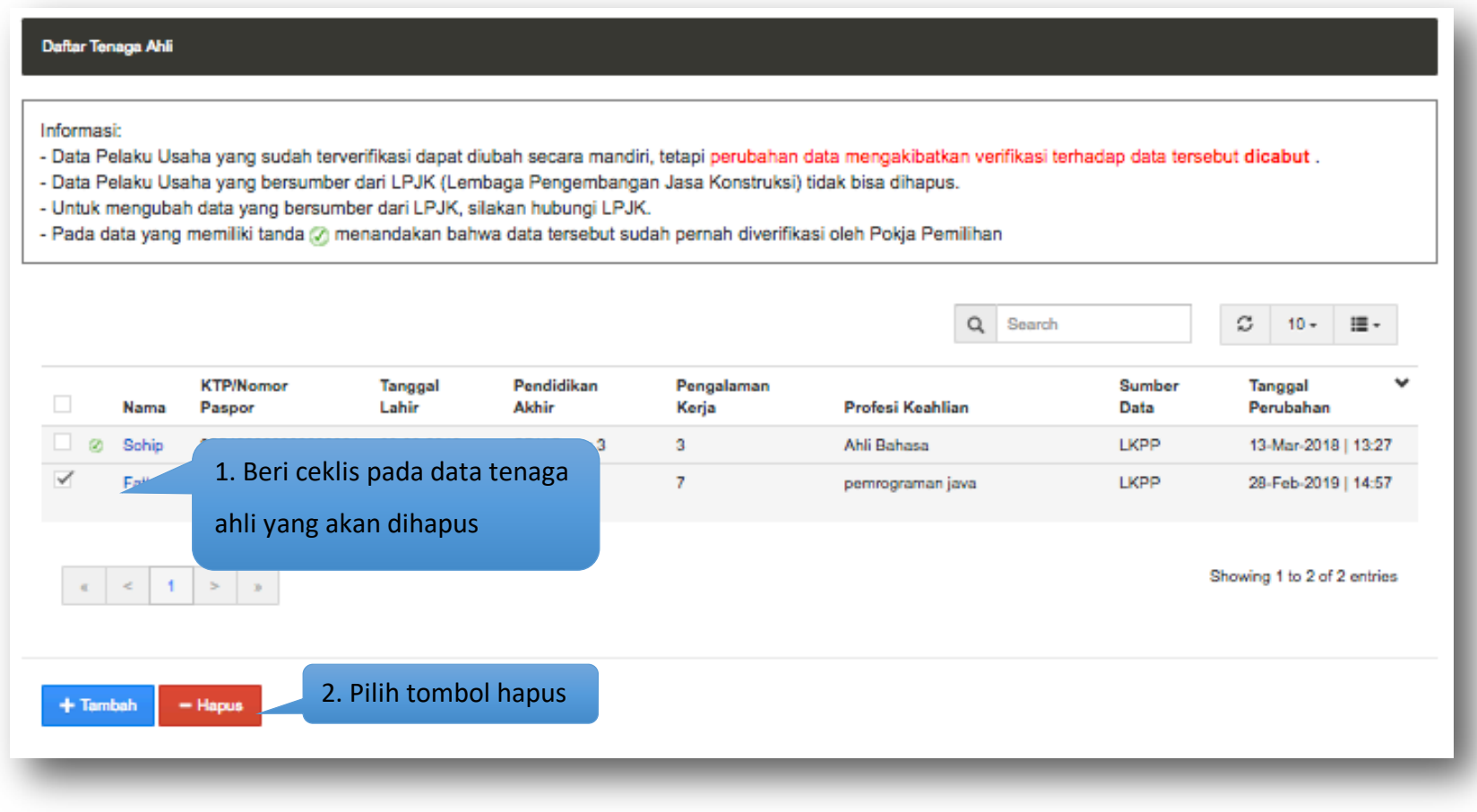

**Gambar 65.** *Halaman Hapus Tenaga Ahli*

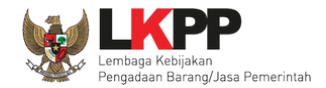

# Pada jendela konfirmasi hapus yang ditampilkan pilih 'Oke'.

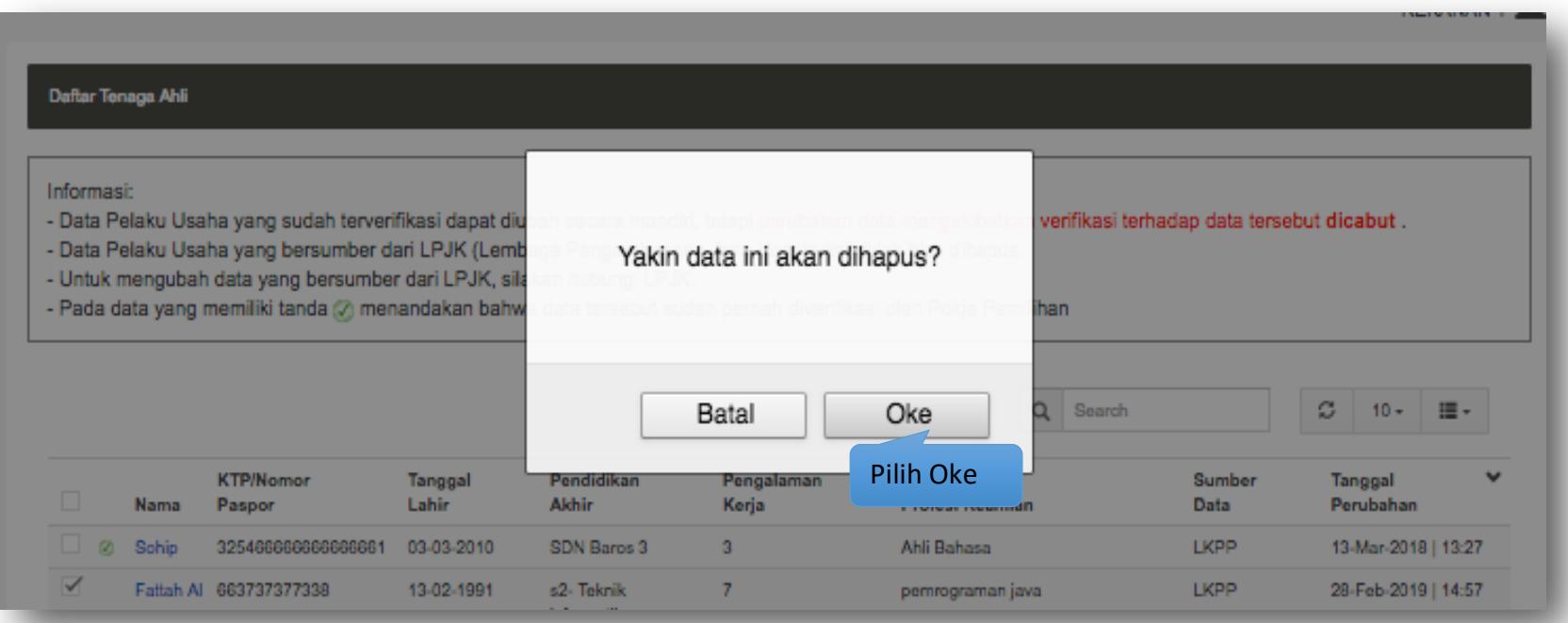

**Gambar 66.** *Halaman Konfirmasi Hapus Tenaga Ahli*

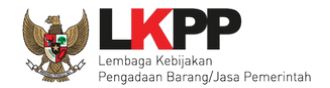

# **3.7. Peralatan**

Menu ini digunakan untuk mengelola data peralatan yang dimiliki oleh Pelaku Usaha. Data peralatan yang terdapat tanda atau telah terverifikasi dapat diubah tetapi resikonya adalah status verifikasi akan dicabut.

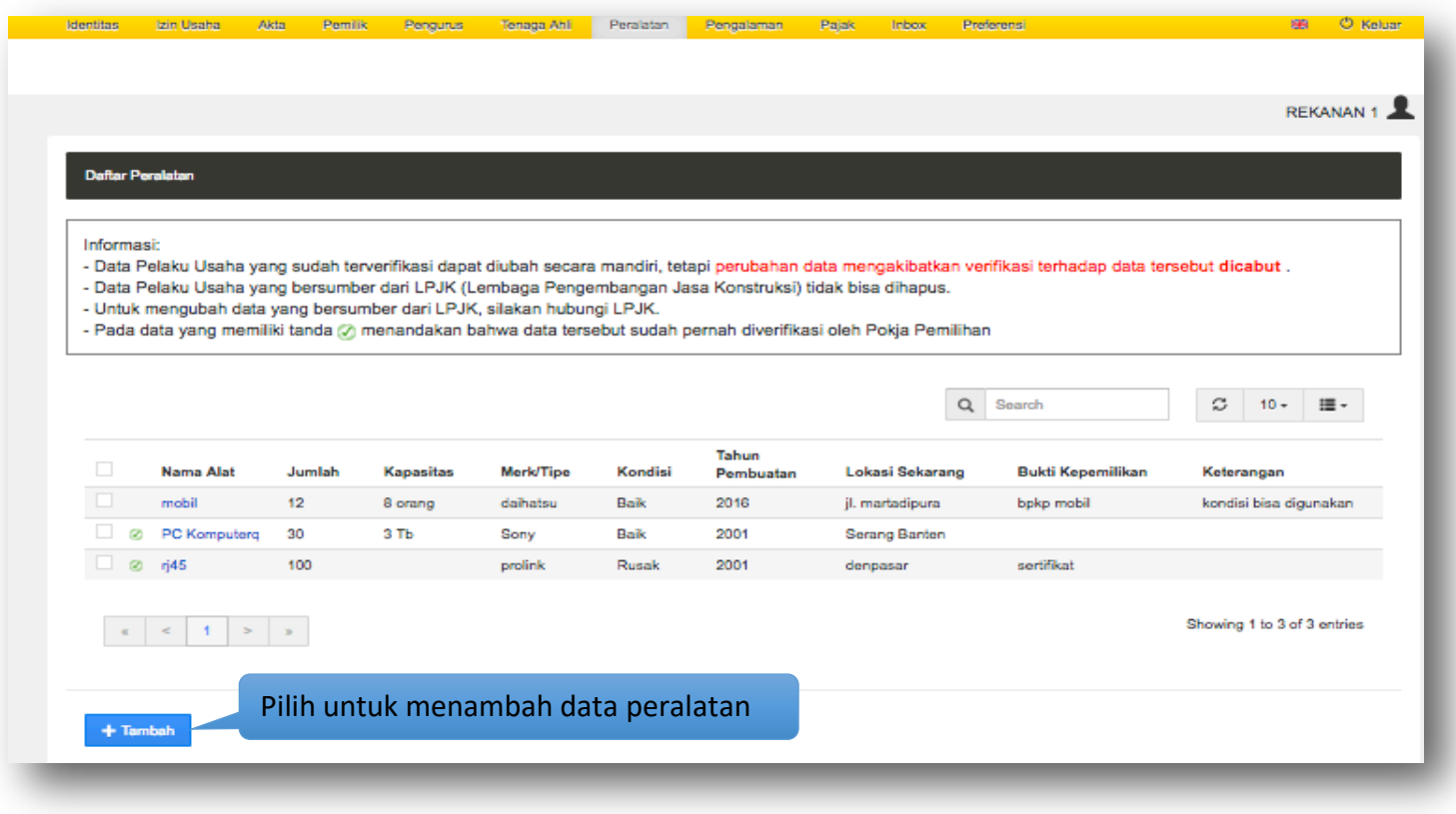

**Gambar 67.** *Halaman Peralatan Perusahaan*

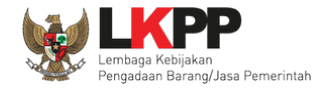

# **3.7.1 Tambah Peralatan**

Untuk menambah peralatan klik tombol + Tambah pada daftar peralatan. Kemudian tampil halaman tambah peralatan, masukkan data peralatan lalu klik simpan untuk menyimpan data.

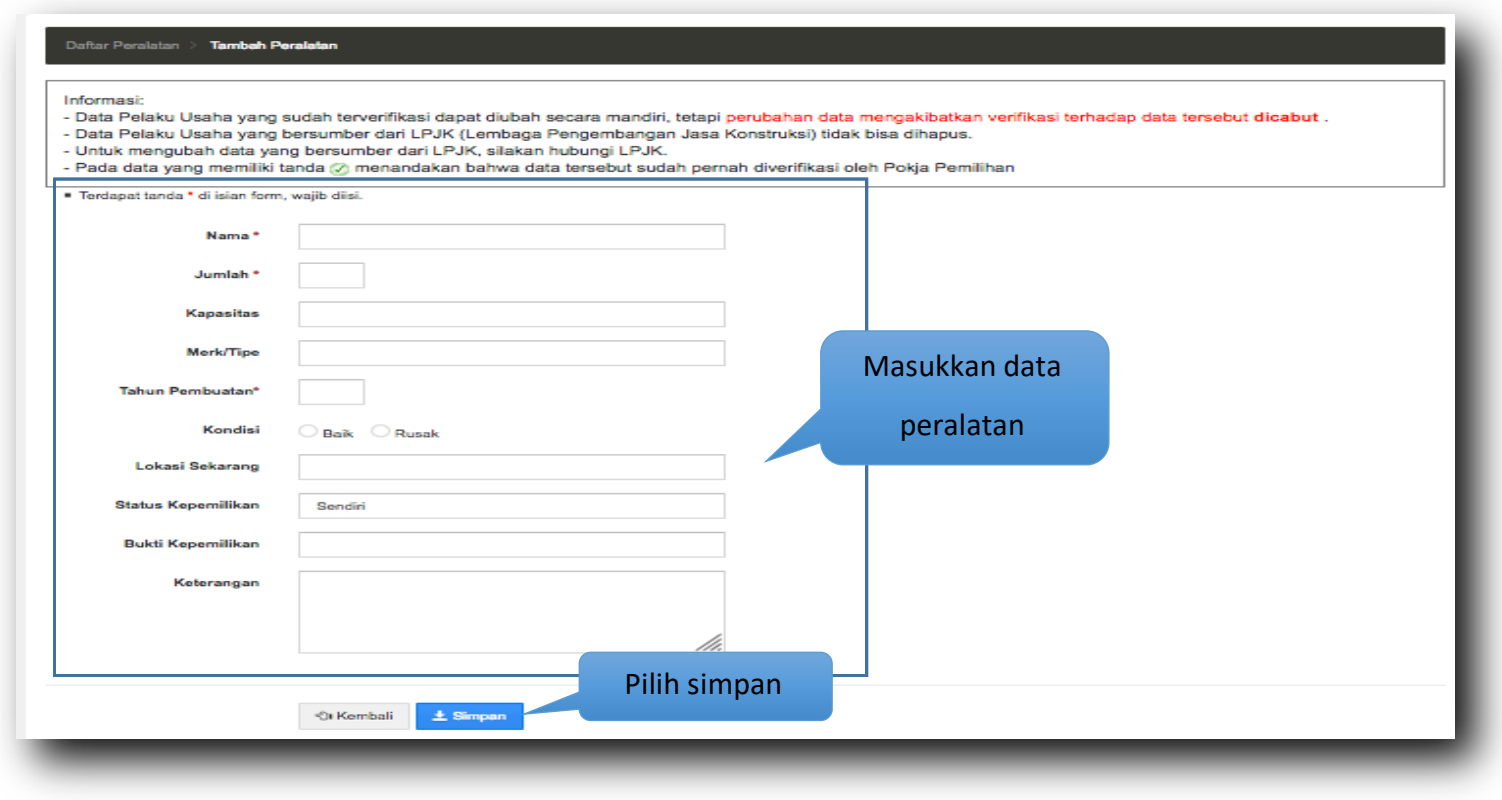

**Gambar 68.** *Halaman Tambah Peralatan Perusahaan*

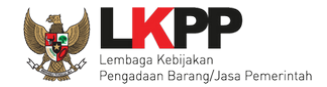

Penjelasan mengenai isian pada halaman tambah peralatan,

- **Nama**, adalah nama peralatan yang dimiliki Pelaku Usaha;
- **Jumlah**, adalah jumlah peralatan yang dimiliki Pelaku Usaha**;**
- **Kapasitas,** adalah kapasitas peralatan;
- **Merk/Tipe,** adalah merk atau tipe dari peralatan;
- **Tahun Pembuatan,** adalah tahun pembuatan peralatan;
- **Kondisi,** adalah kondisi peralatan saat ini;
- **Lokasi Sekarang,** adalah lokasi peralatan berada saat ini;
- **Status Kepemilikan,** adalah status kepemilikan peralatan;
- **Bukti Kepemilikan,** adalah bukti yang menunjukkan kepemilikan peralatan;
- **Keterangan,** adalah keterangan atau deskripsi mengenai peralatan;

Jika telah selesai memasukkan seluruh data peralatan, pilih tombol **\*** simpan untuk melakukan penyimpanan.

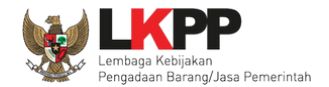

Pada jendela konfirmasi penyimpanan yang ditampilkan pilih 'Oke'.

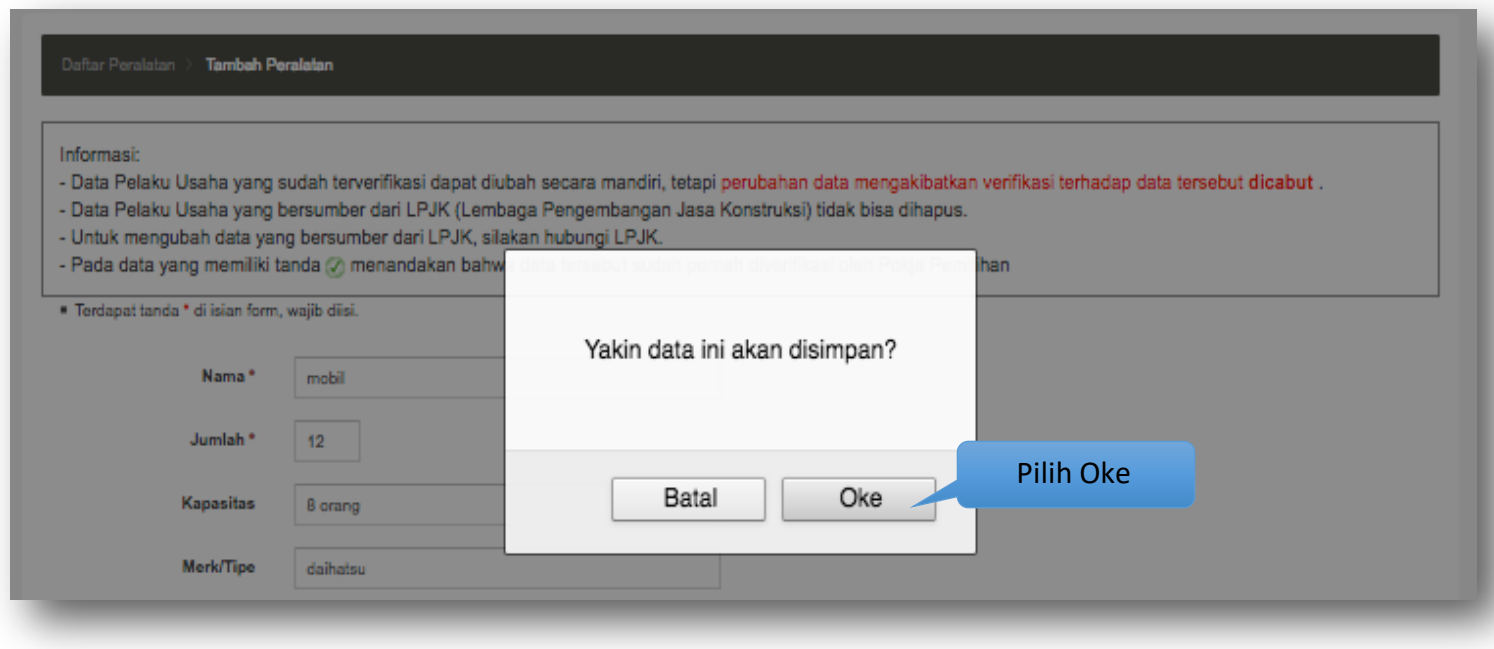

**Gambar 69.** *Halaman Konfirmasi Tambah Peralatan Perusahaan*

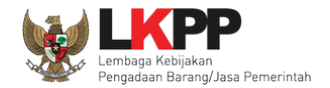

## **3.7.2 Ubah Peralatan**

Untuk mengubah data peralatan perusahaan klik nama pekerjaan yang ada di daftar peralatan. Kemudian tampil halaman

detail peralatan, klik tombol **GUDAN** 

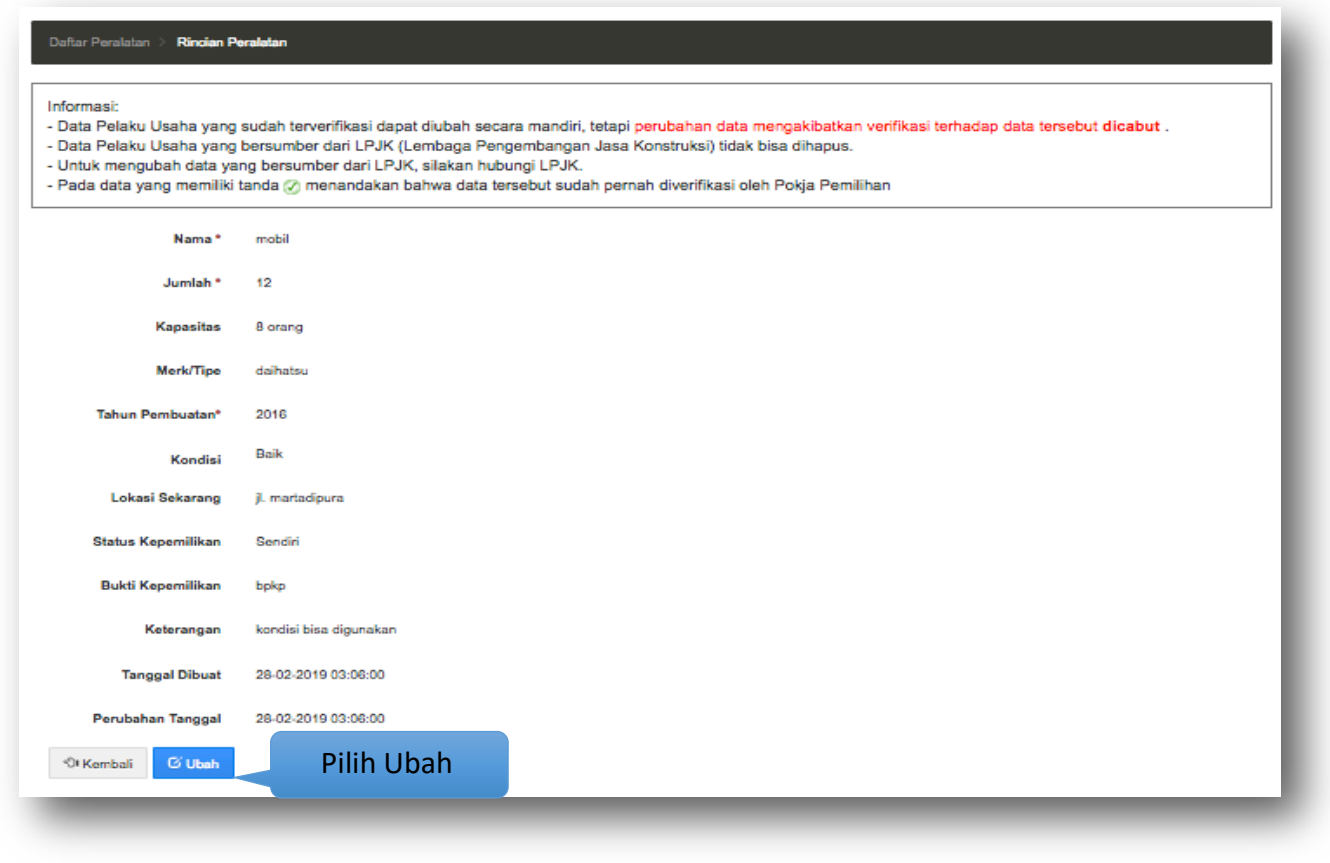

**Gambar 70.** *Halaman Detail Peralatan Perusahaan*

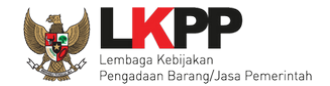

#### Kemudian tampil halaman ubah peralatan, ubah data yang diperlukan lalu klik simpan untuk menyimpan hasil perubahan.

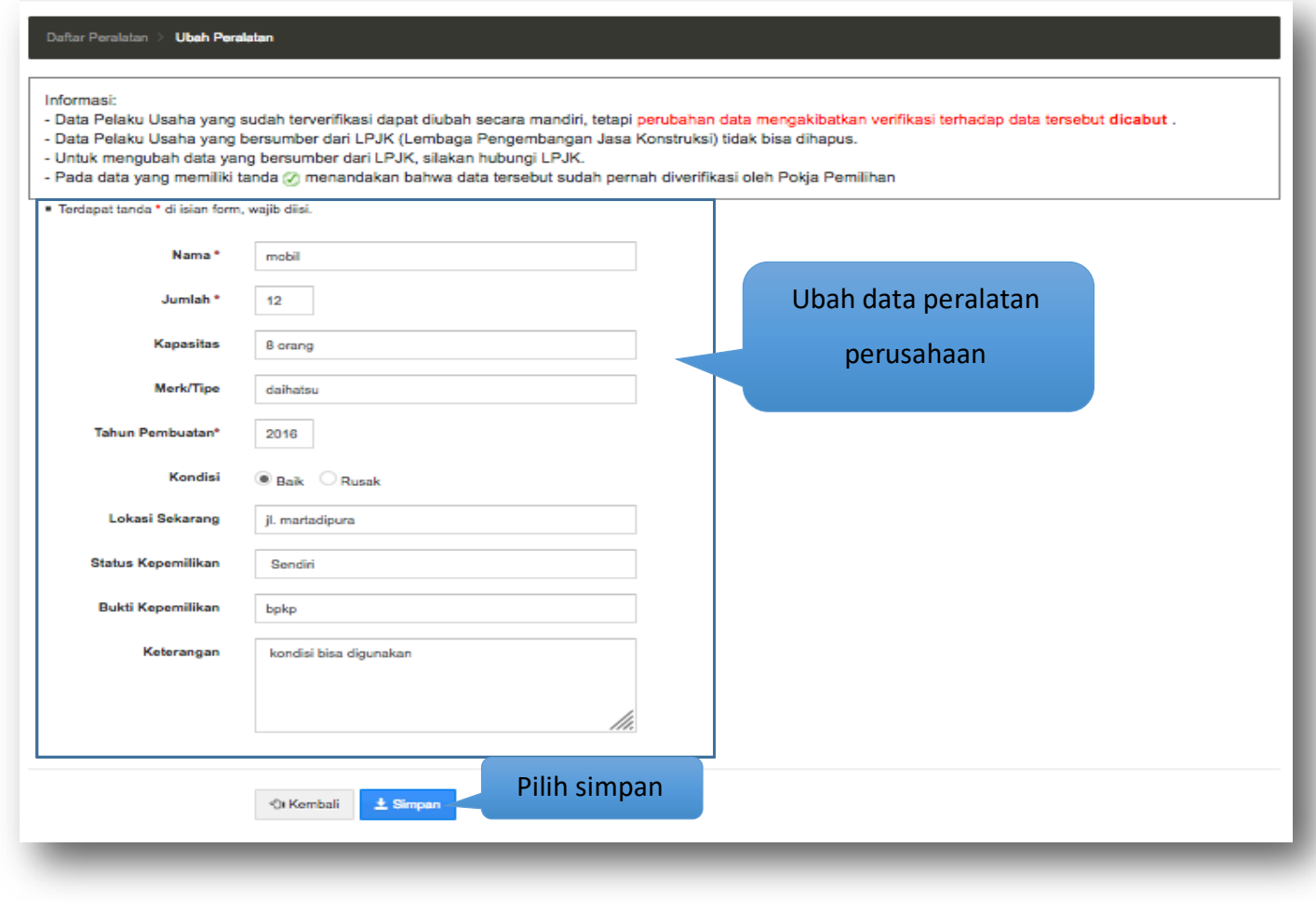

**Gambar 71.** *Halaman Ubah Peralatan Perusahaan*

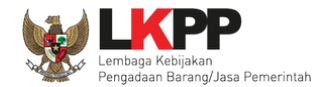

Pada jendela konfirmasi penyimpanan yang ditampilkan pilih 'Oke'.

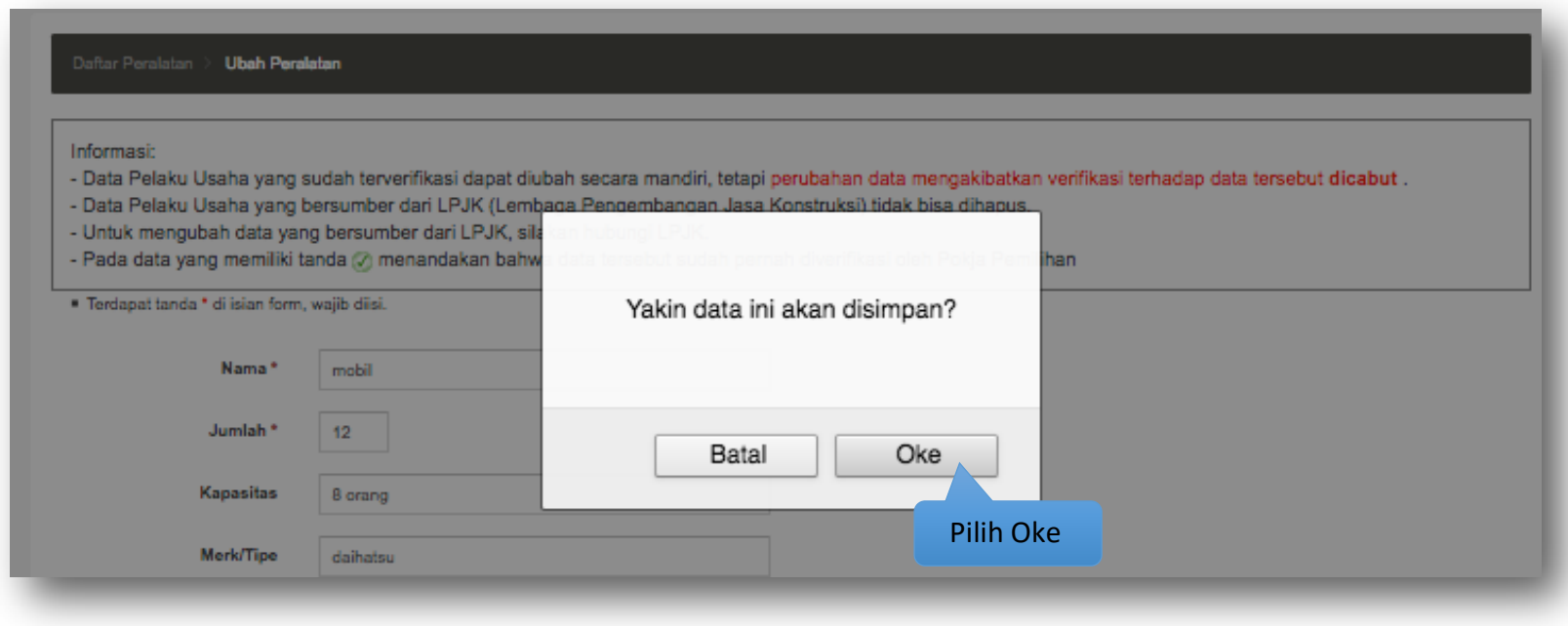

**Gambar 72.** *Halaman Konfirmasi Ubah Peralatan Perusahaan*

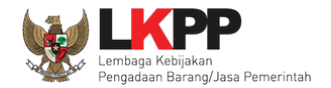

# **3.7.3 Hapus Peralatan**

Untuk menghapus data peralatan, beri tanda ceklis  $\blacksquare$ di sebelah nama alat yang akan dihapus kemudian klik tombol  $\blacksquare^{\text{Hapus}}$ 

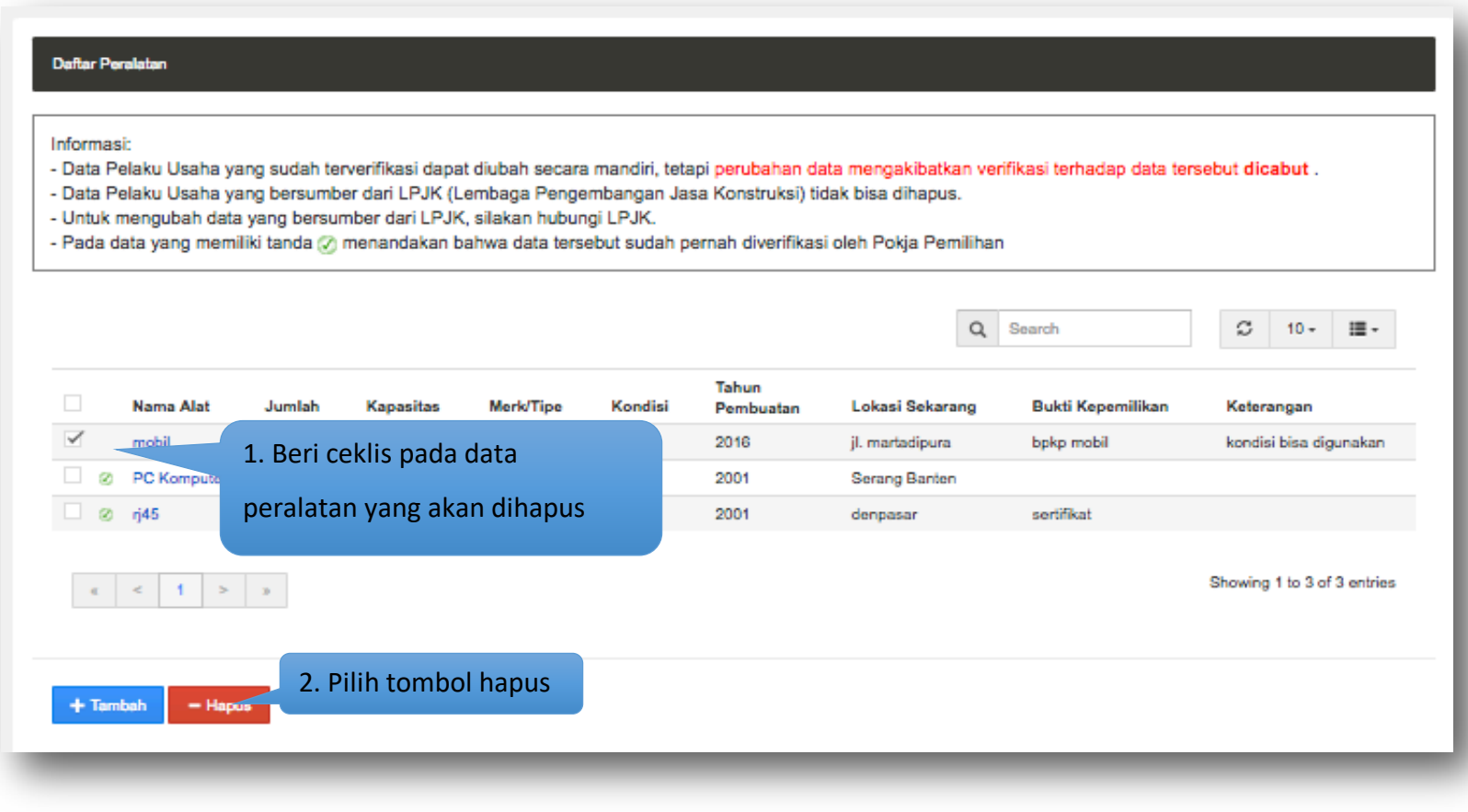

**Gambar 73.** *Halaman Hapus Peralatan Perusahaan*

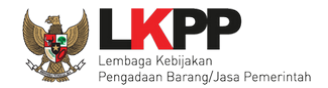

# Pada jendela konfirmasi hapus yang ditampilkan pilih 'Oke'.

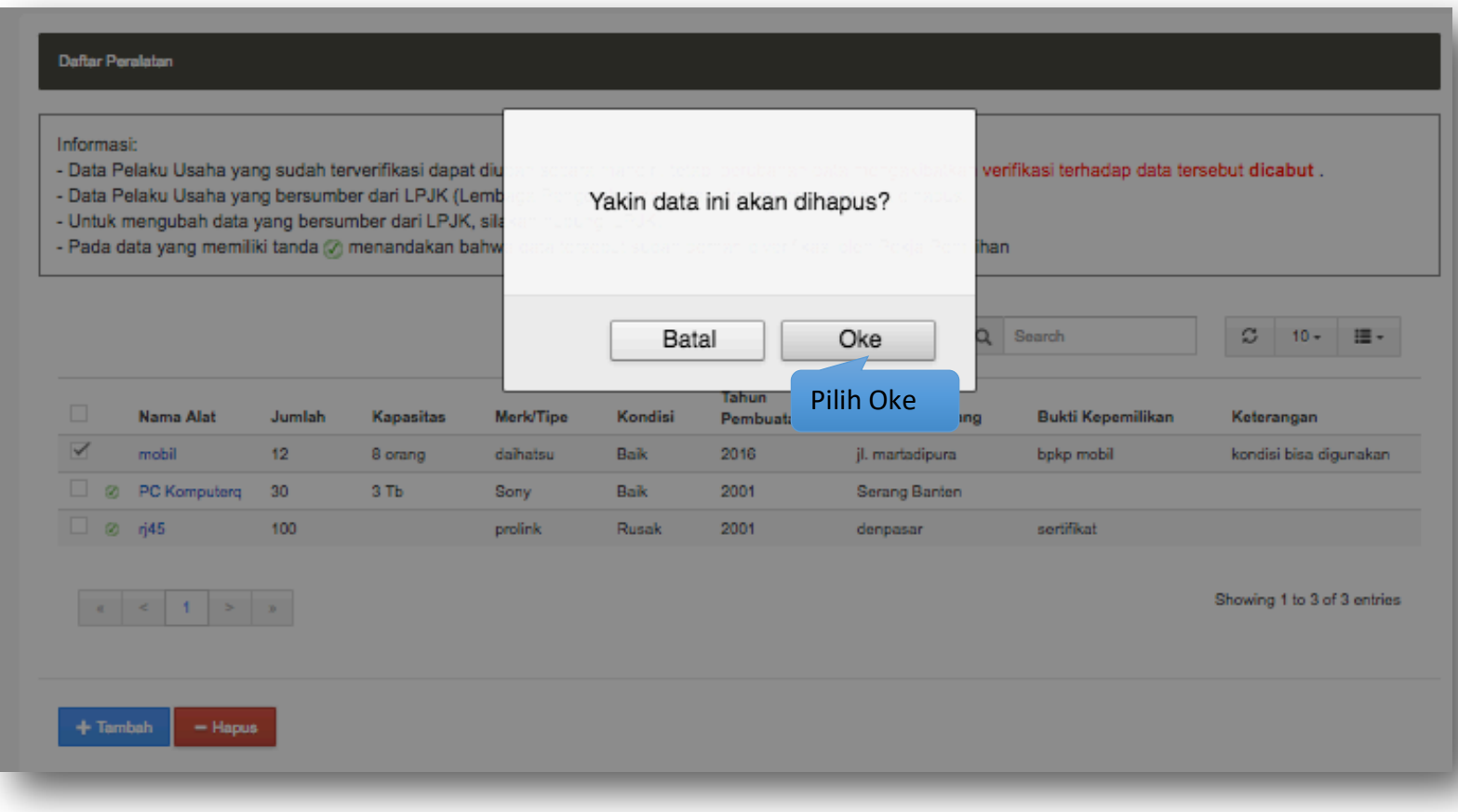

**Gambar 74.** *Halaman Konfirmasi Hapus Peralatan Perusahaan*

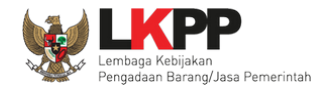

# **3.8. Pengalaman**

Menu ini digunakan untuk mengelola data pengalaman dari Pelaku Usaha. Data pengalaman yang terdapat tanda  $\bigcirc$ atau telah terverifikasi dapat diubah tetapi resikonya adalah status verifikasi akan dicabut.

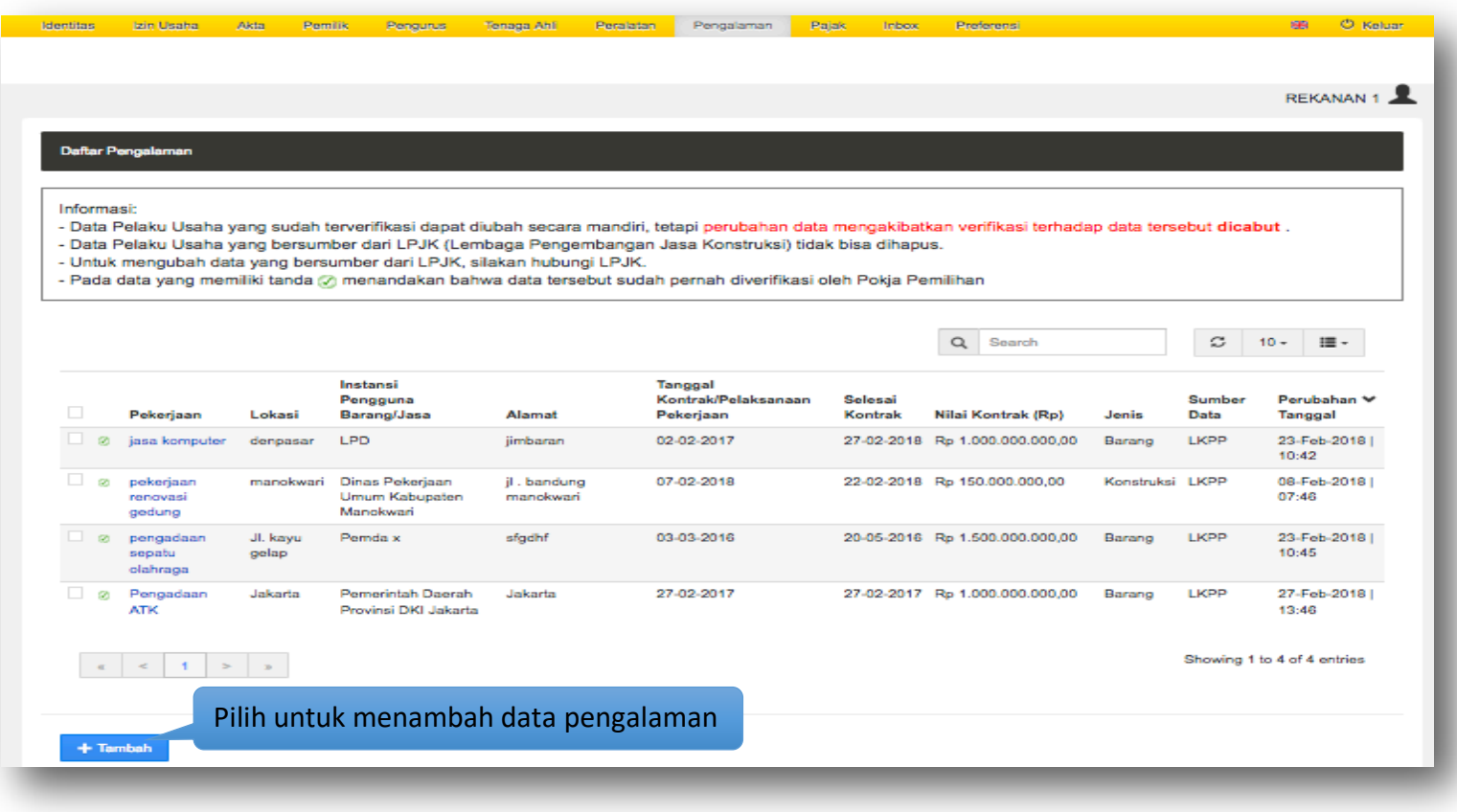

**Gambar 75.** *Halaman Pengalaman Perusahaan*

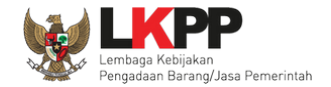

# **3.8.1 Tambah Pengalaman**

Untuk menambah pengalaman klik tombol + Tambah pada daftar pengalaman. Kemudian tampil halaman tambah pengalaman,

masukkan data pengalaman lalu klik simpan untuk menyimpan data.

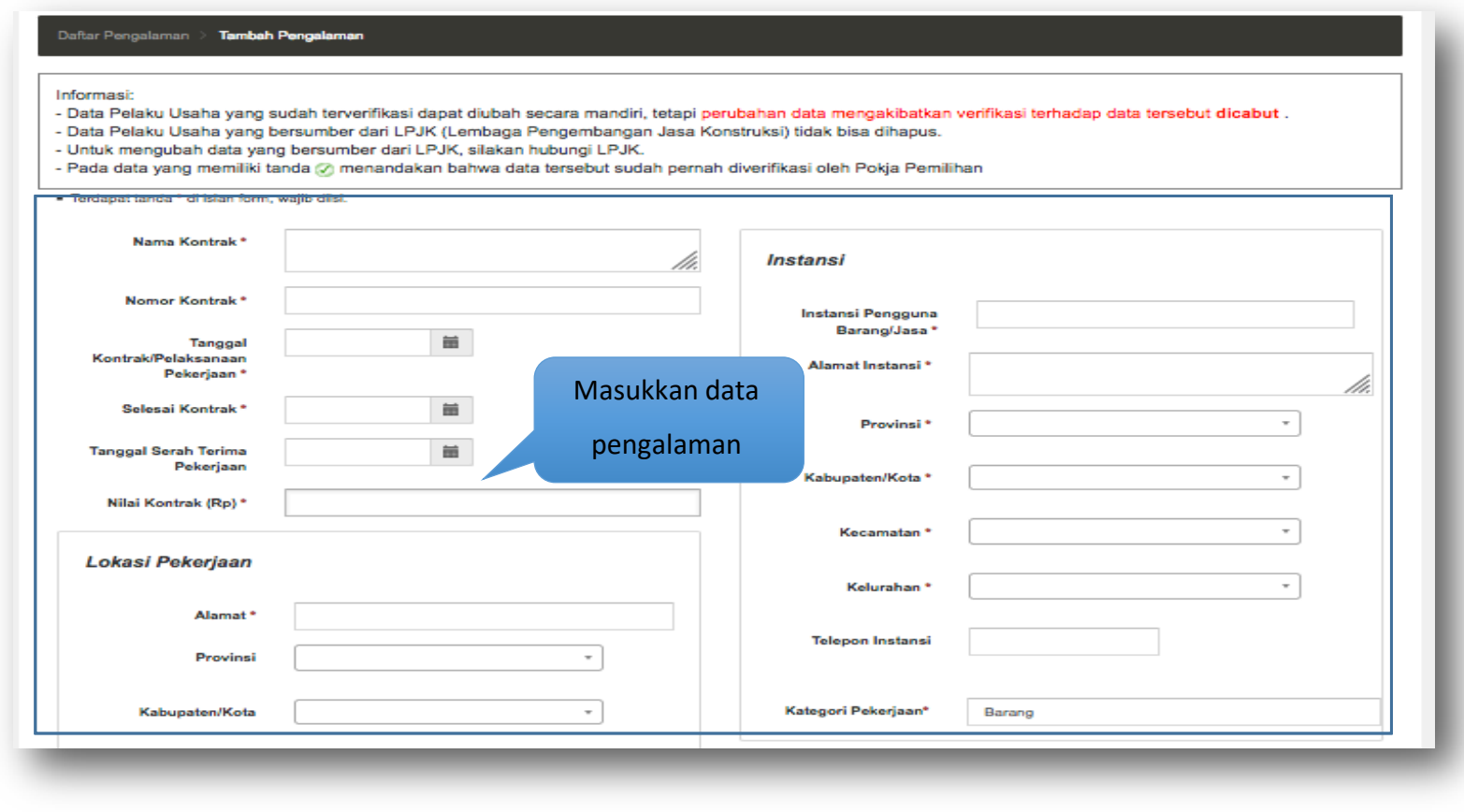

**Gambar 76.** *Halaman Tambah Pengalaman Perusahaan (1)*

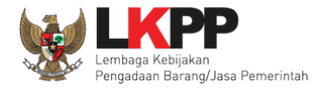

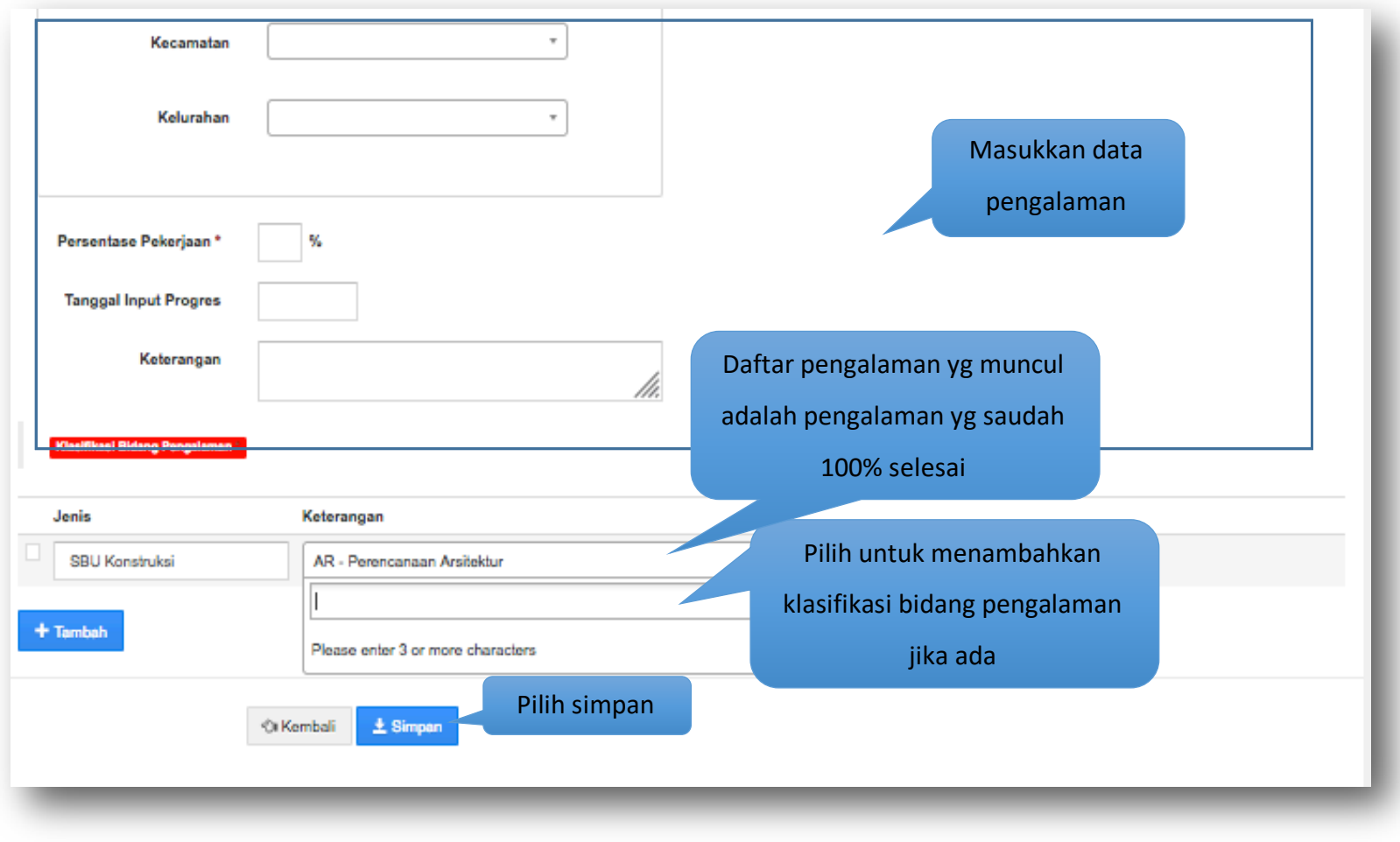

**Gambar 77.** *Halaman Tambah Pengalaman Perusahaan (2)*

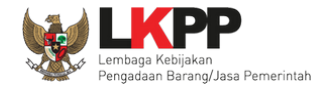

Penjelasan mengenai isian pada halaman tambah pengalaman,

- **Nama Kontrak**, adalah nama pekerjaan yang pernah dilakukan oleh perusahaan;
- **Nomor Kontrak**, adalah nomor kontrak pekerjaan**;**
- **Tanggal Kontrak/Pelaksanaan Pekerjaan**, adalah tanggal mulai kontrak atau tanggal mulai pelaksanaan pekerjaan;
- **Selesai Kontrak**, adalah tanggal selesainya pekerjaan;
- **Tanggal Serah Terima**, adalah tanggal serah terima hasil pekerjaan antara instansi dan perusahaan;
- **Nilai Kontrak**, adalah nilai kontrak pekerjaan;
- **Lokasi Pekerjaan**, adalah alamat lokasi pekerjaan dilaksanakan;
- **Propinsi,** adalah alamat propinsi dari lokasi pekerjaan;
- **Kabupaten/Kota,** adalah alamat kabupaten/kota dari lokasi pekerjaan;
- **Kecamatan,** adalah alamat kecamatan dari lokasi pekerjaan;
- **Kelurahan,** adalah alamat kelurahan dari lokasi pekerjaan;
- **Instansi Pengguna Barang/Jasa**, adalah nama instansi yang mengadakan pekerjaan;
- **Alamat Instansi**, adalah alamat instansi yang mengadakan pekerjaan;
- **Propinsi,** adalah alamat propinsi dari instansi yang mengadakan pekerjaan;
- **Kabupaten/Kota,** adalah alamat kabupaten/kota dari instansi yang mengadakan pekerjaan;
- **Kecamatan,** adalah alamat kecamatan dari instansi yang mengadakan pekerjaan;
- **Kelurahan,** adalah alamat kelurahan dari instansi yang mengadakan pekerjaan;
- **Telepon Instansi**, adalah nomor telepon instansi yang mengadakan pekerjaan**;**

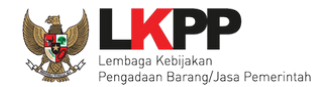

- **Kategori Pekerjaan**, adalah kategori pekerjaan yang dikerjakan;
- **Persentase Pekerjaan**, adalah prosentase penyelesaian pekerjaan;
- **Tanggal Input Progres**, adalah tanggal dimulainya pekerjaan**;**
- **Keterangan,** adalah keterangan mengenai pekerjaan yang dilaksanakan;

Jika telah selesai memasukkan seluruh data pengalaman, pilih tombol **\*** simpan untuk melakukan penyimpanan.

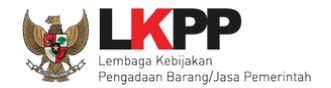

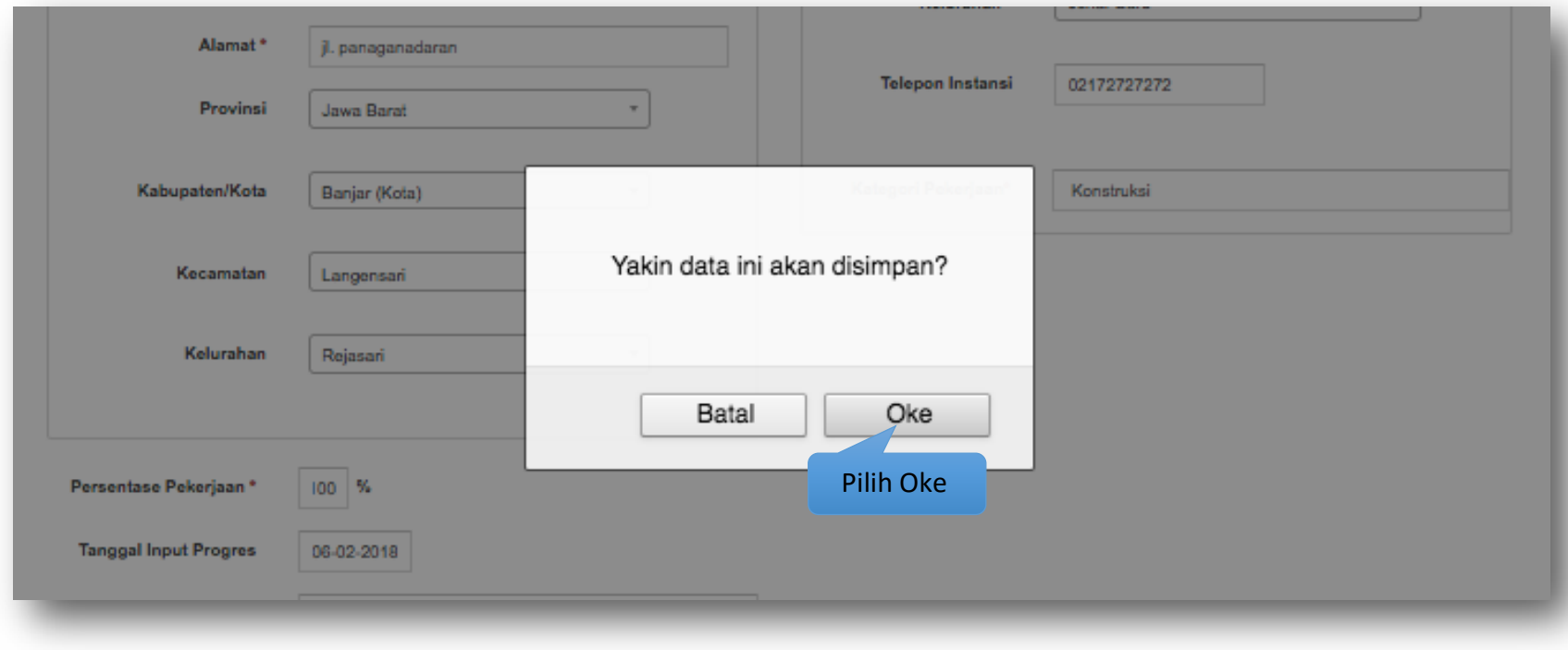

Pada jendela konfirmasi penyimpanan yang ditampilkan pilih 'Oke'.

**Gambar 78.** *Halaman Konfirmasi Tambah Pengalaman Perusahaan*

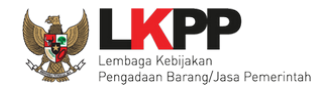

# **3.8.2 Ubah Pengalaman**

Untuk mengubah data pengalaman perusahaan klik nama pekerjaan yang ada di daftar pengalaman. Kemudian tampil halaman detail

pengalaman, klik tombol **FUDah** 

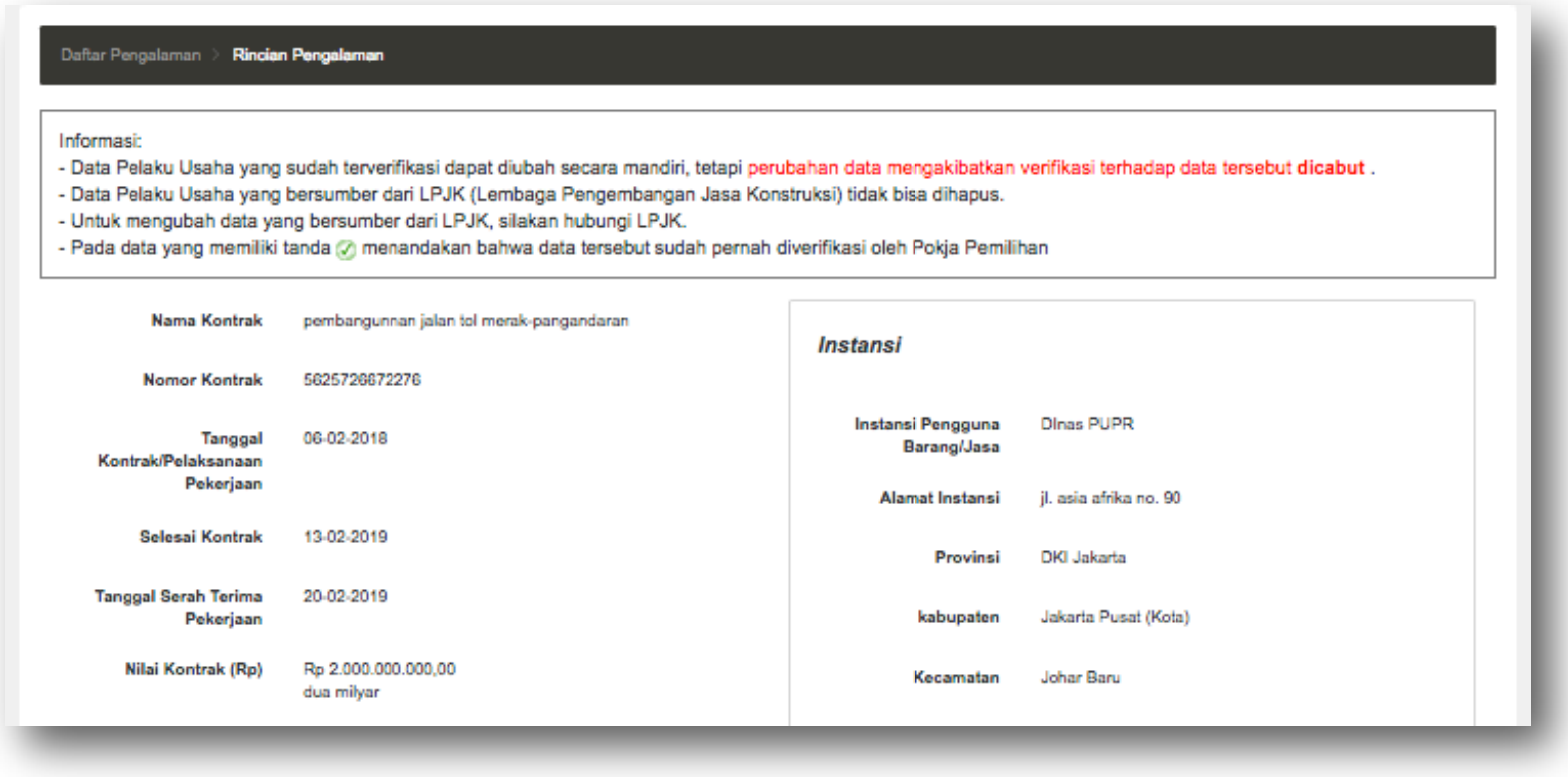

**Gambar 79.** *Halaman Detail Pengalaman Perusahaan (1)*

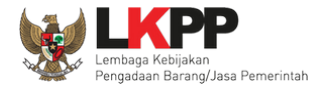

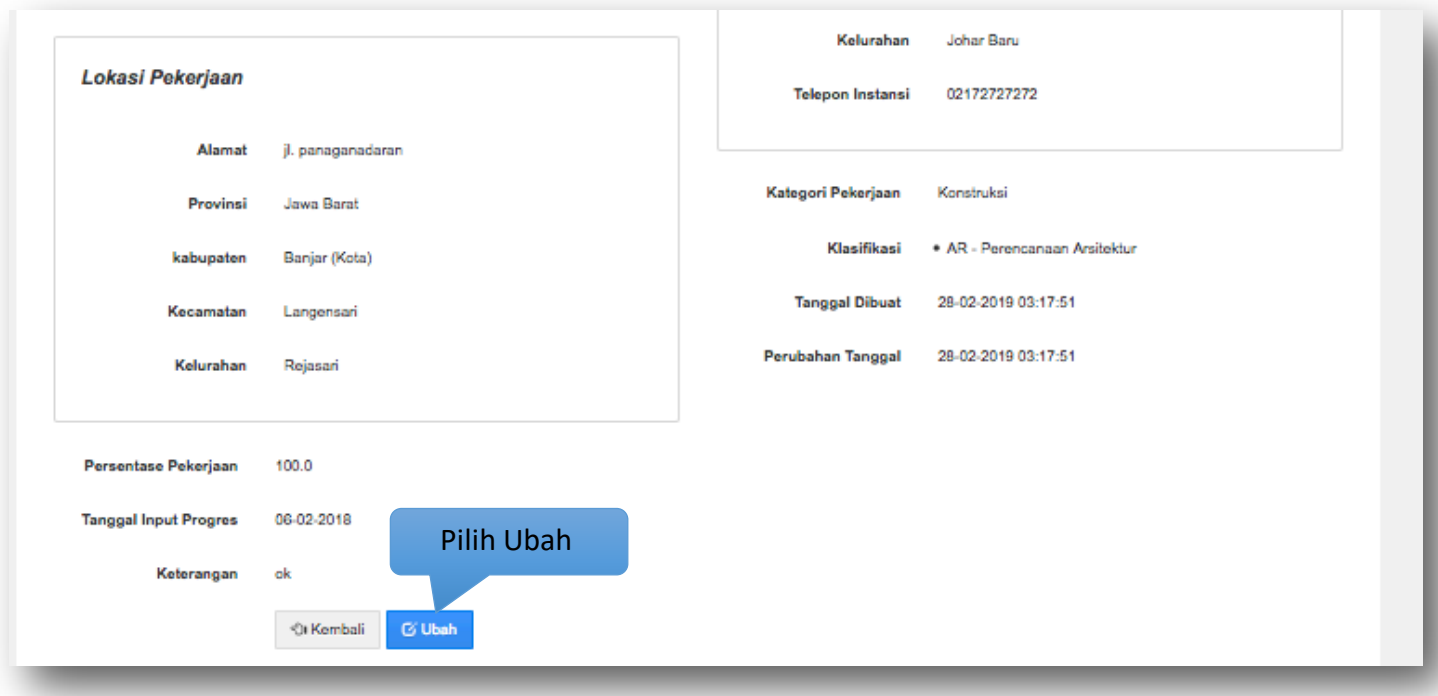

**Gambar 80.** *Halaman Detail Pengalaman Perusahaan (2)*

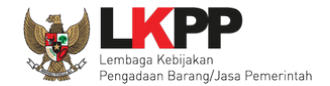

#### Kemudian tampil halaman ubah pengalaman, ubah data yang diperlukan lalu klik simpan untuk menyimpan hasil perubahan.

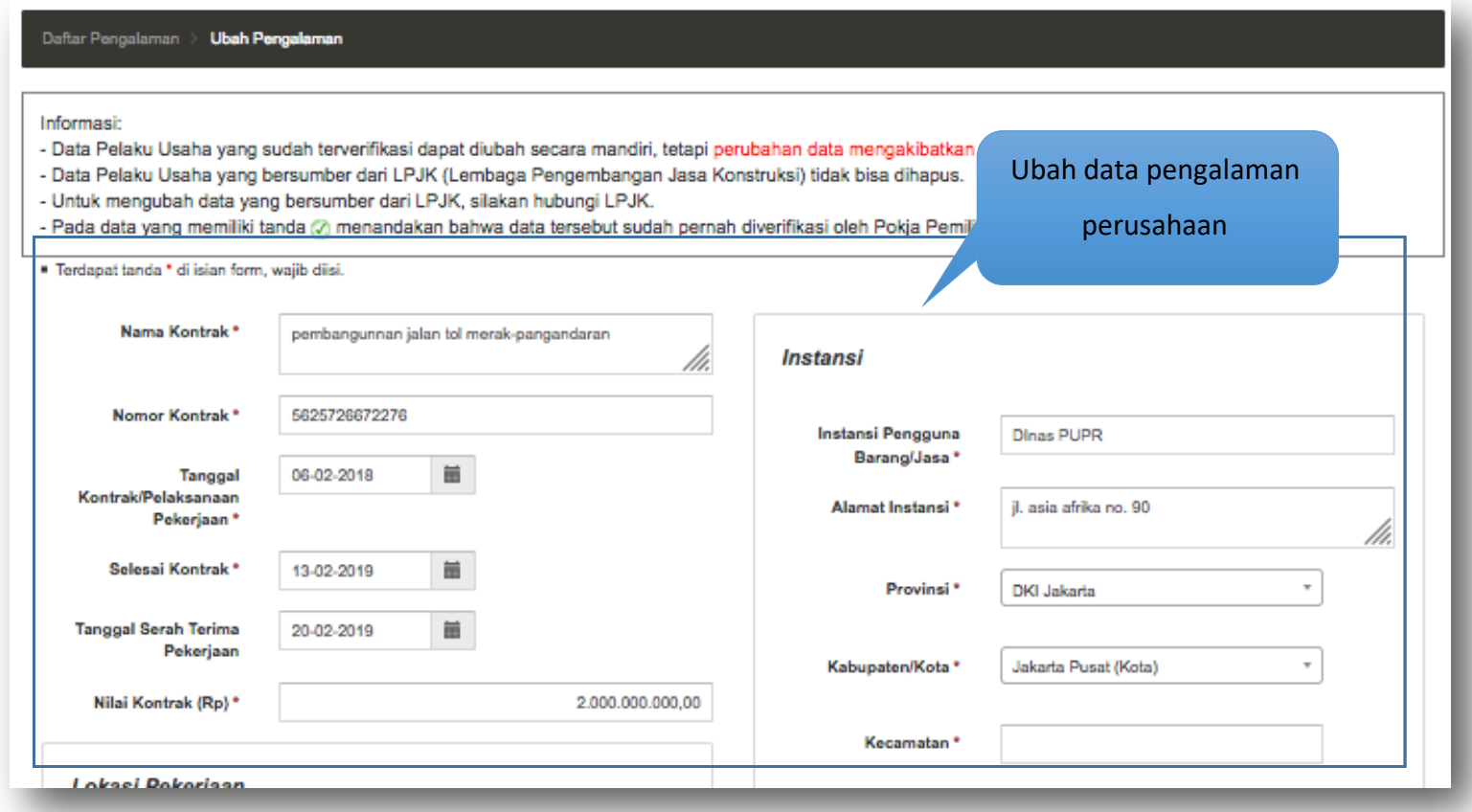

**Gambar 81.** *Halaman Ubah Pengalaman Perusahaan (1)*

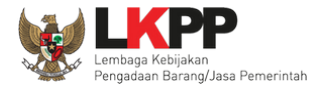

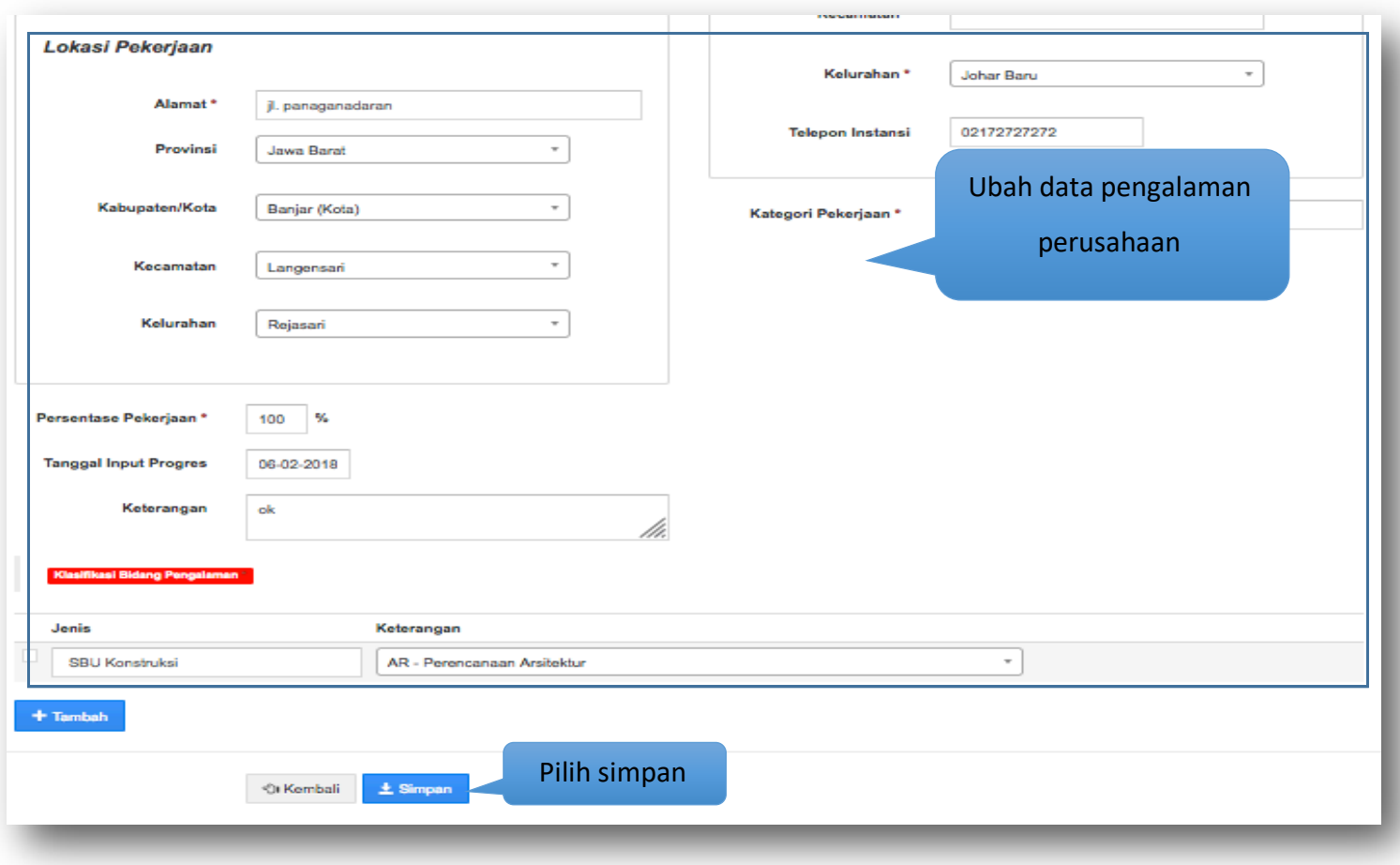

**Gambar 82.** *Halaman Ubah Pengalaman Perusahaan (2)*

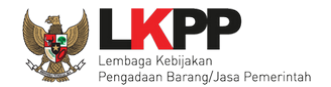

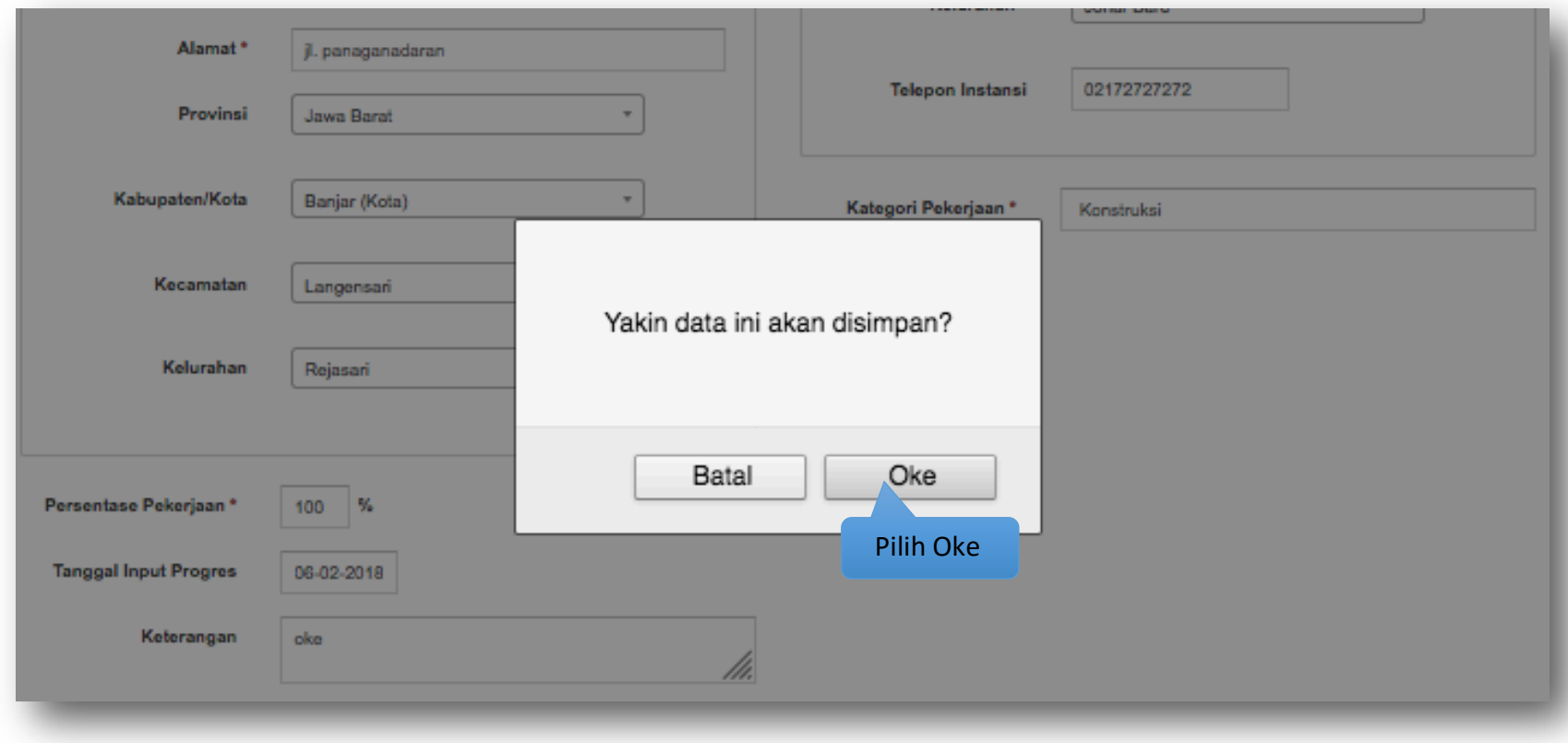

Pada jendela konfirmasi penyimpanan yang ditampilkan pilih 'Oke'.

**Gambar 83.** *Halaman Konfirmasi Ubah Pengalaman Perusahaan*

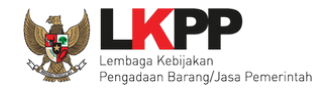

# **3.8.3 Hapus Pengalaman**

Untuk menghapus data pengalaman, beri tanda ceklis  $\blacksquare$  di sebelah nama pekerjaan yang akan dihapus kemudian klik tombol  $\blacksquare$ <sup>Hapus</sup>

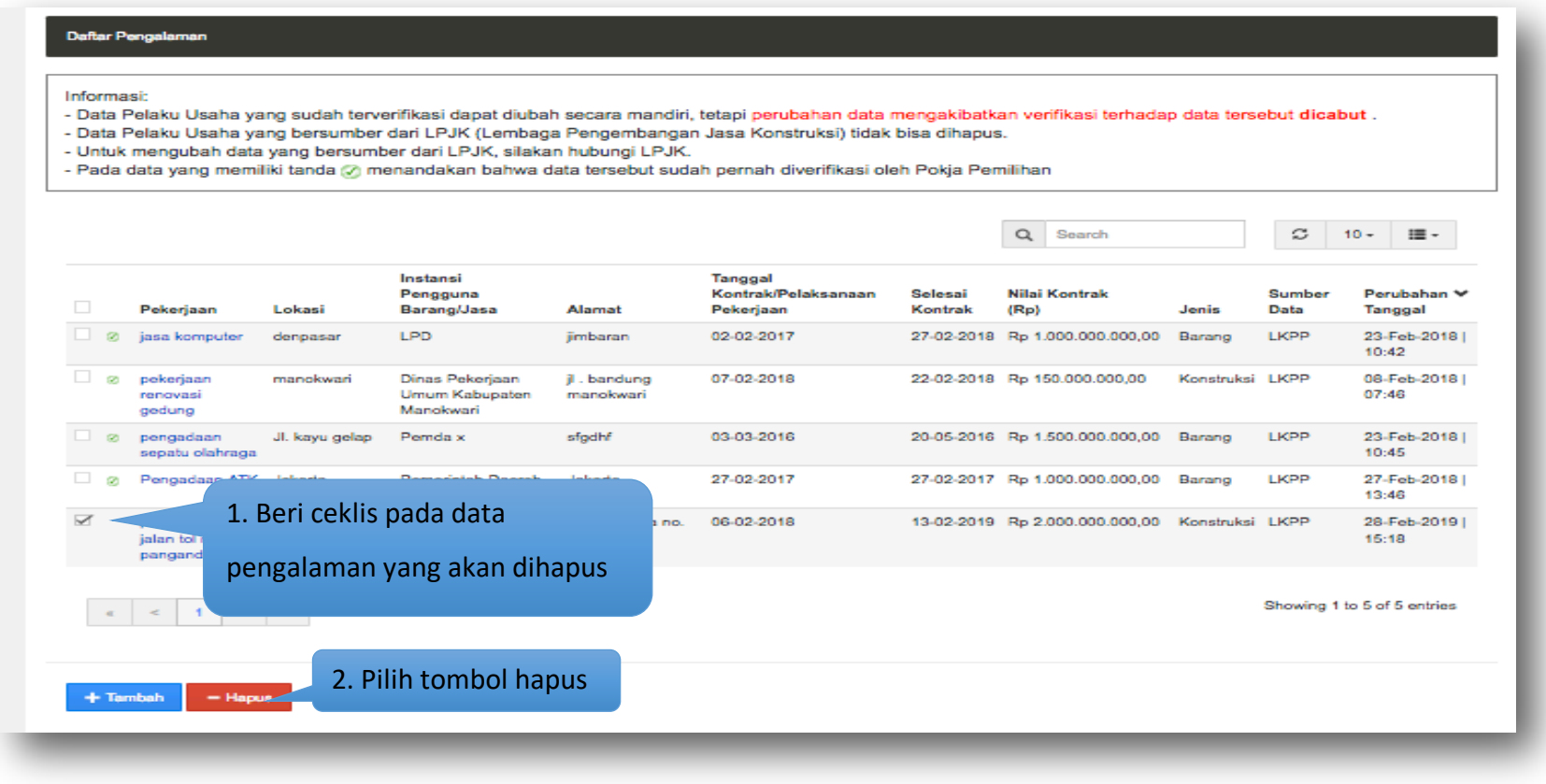

**Gambar 84.** *Halaman Hapus Pengalaman Perusahaan*

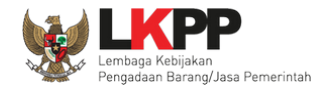

# Pada jendela konfirmasi hapus yang ditampilkan pilih 'Oke'.

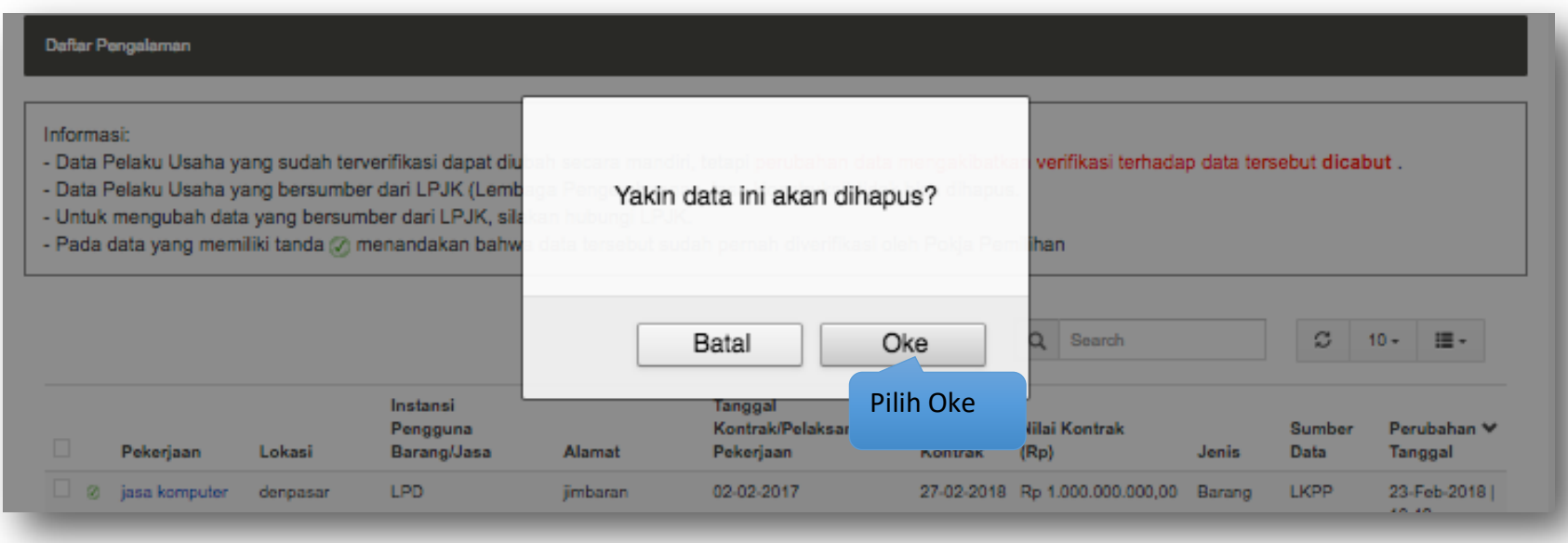

**Gambar 85.** *Halaman Konfirmasi Hapus Pengalaman Perusahaan*
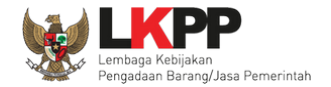

#### **3.9. Laporan Pajak**

Pada menu laporan pajak, Pelaku Usaha dapat menambahkan, mengubah atau menghapus data laporan pajak. Data laporan

pajak yang terdapat tanda @atau telah terverifikasi dapat diubah tetapi resikonya adalah status verifikasi akan dicabut.

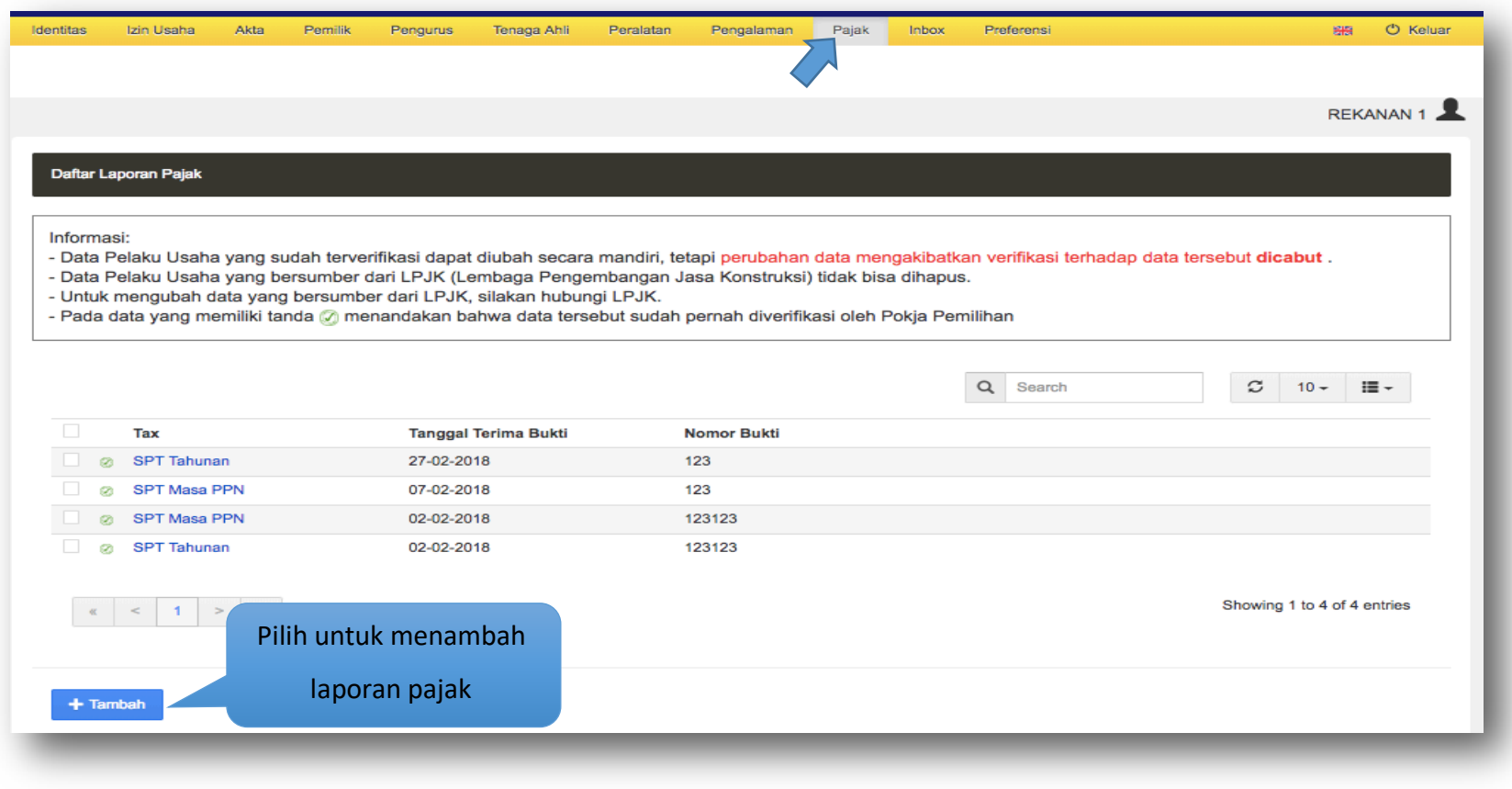

**Gambar 86.** *Halaman Laporan Pajak*

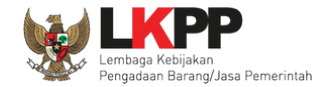

#### **3.9.1 Tambah Laporan Pajak**

Untuk menambah laporan pajak klik tombol + Tambah pada daftar laporan pajak. Kemudian tampil halaman tambah laporan pajak, masukkan data laporan pajak lalu klik simpan untuk menyimpan data.

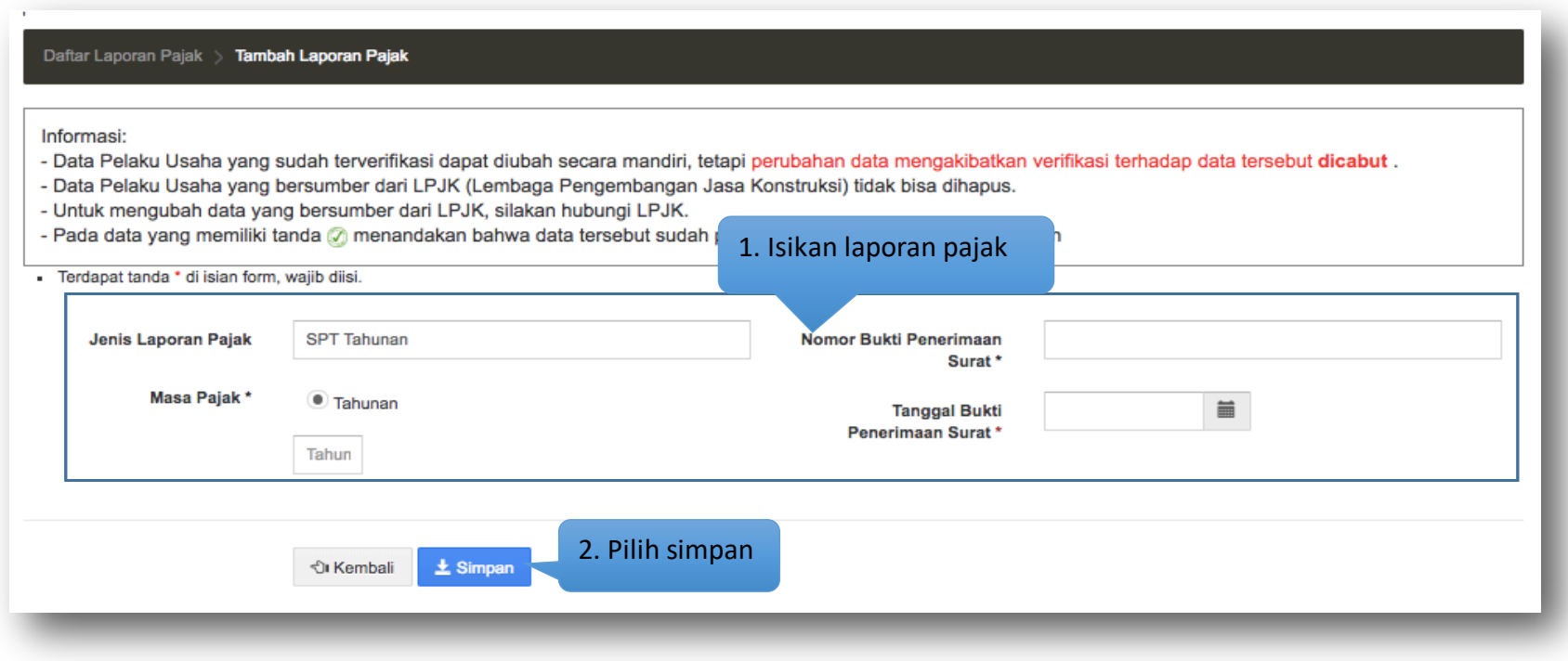

**Gambar 87.** *Halaman Tambah Laporan Pajak*

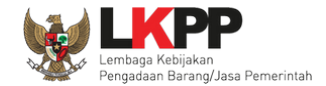

# Pada jendela konfirmasi penyimpanan yang ditampilkan pilih **alah kemat**

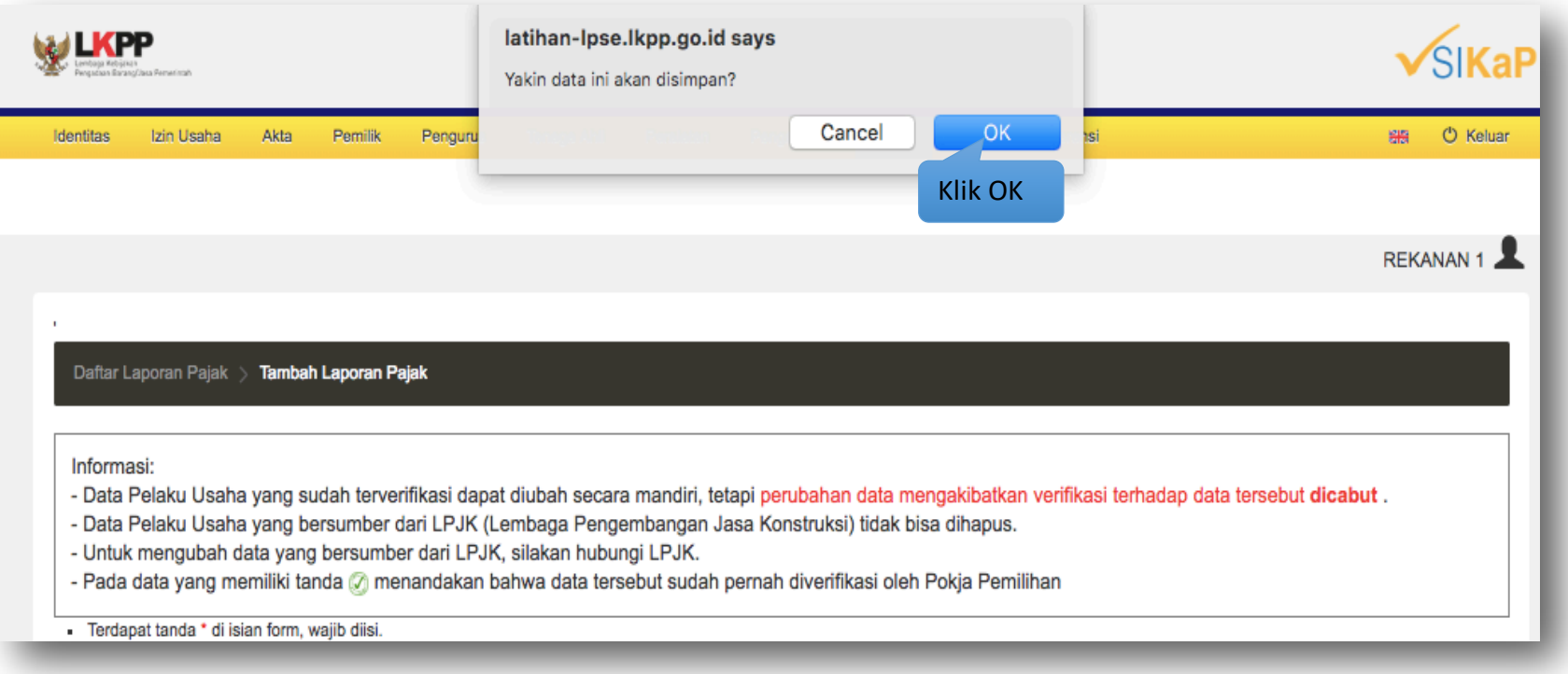

**Gambar 88.** *Halaman Konfirmasi Tambah Laporan Pajak*

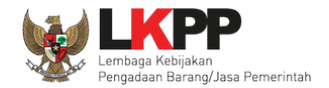

#### **3.9.2 Ubah Laporan Pajak**

Untuk mengubah laporan pajak klik nama laporan pajak pada daftar laporan pajak. Kemudian tampil halaman detail laporan pajak,

klik tombol **FUDAN** 

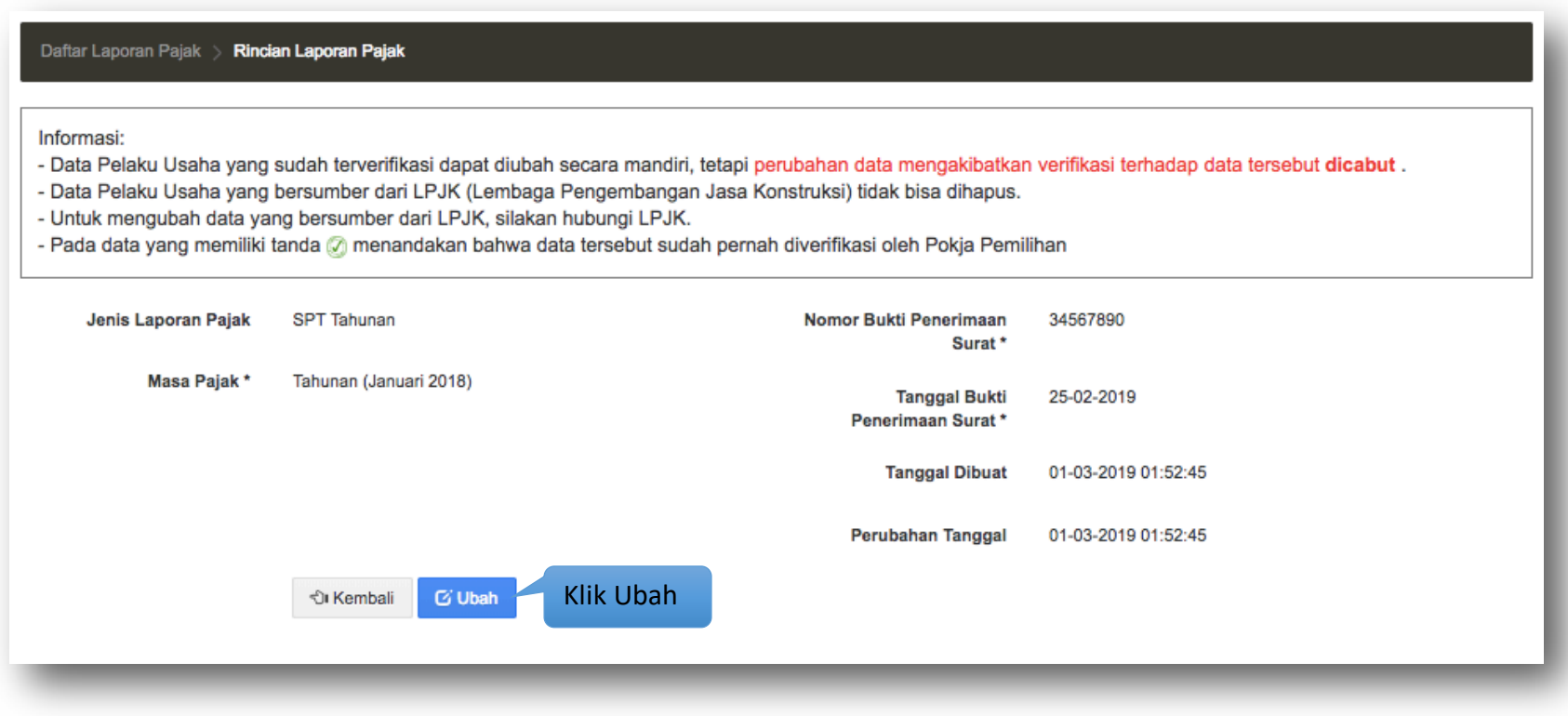

**Gambar 89.** *Halaman Detail Laporan Pajak*

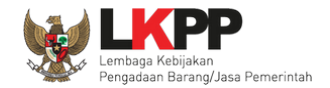

Kemudian tampil halaman ubah laporan pajak, ubah data yang diperlukan lalu klik simpan untuk menyimpan hasil perubahan.

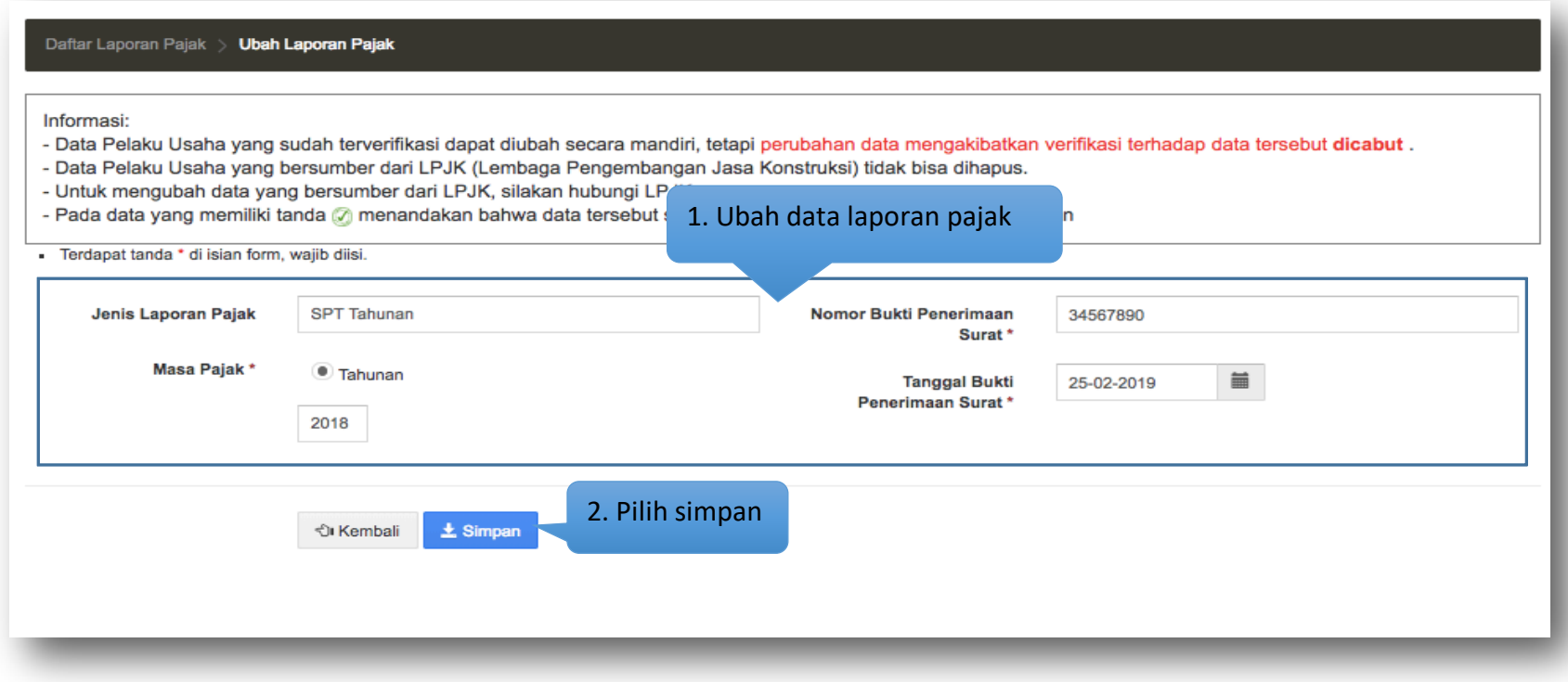

**Gambar 90.** *Halaman Ubah Laporan Pajak*

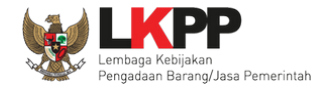

Pada jendela konfirmasi penyimpanan yang ditampilkan pilih <sup>ok</sup>.

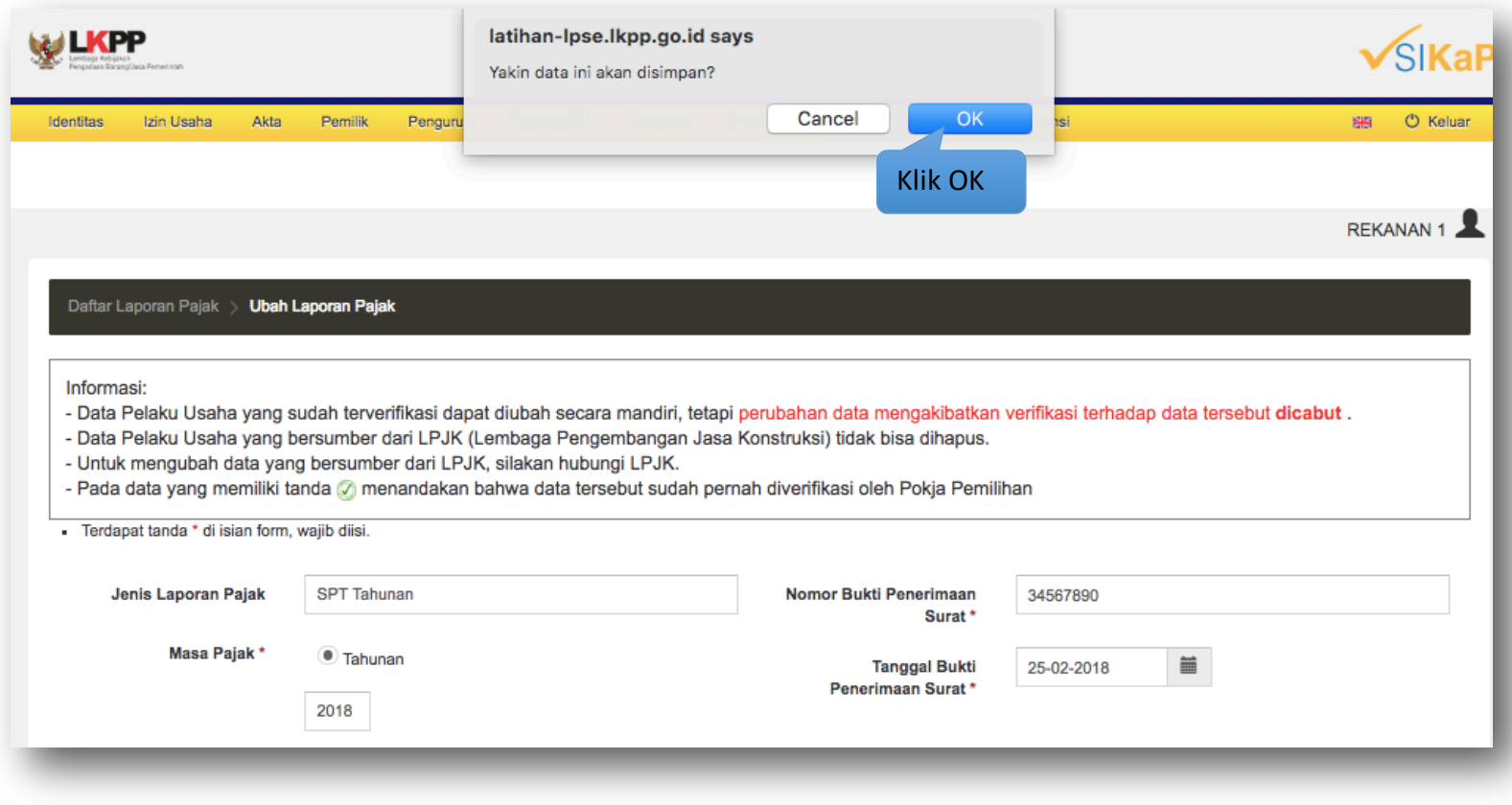

**Gambar 91.** *Halaman Konfirmasi Ubah Laporan Pajak*

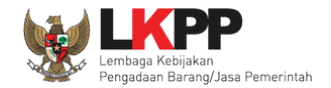

#### **3.9.3 Hapus Laporan Pajak**

Untuk menghapus laporan pajak, beri tanda ceklis ⊠di sebelah nama laporan pajak yang akan dihapus kemudian klik tombol

**俞 Hapus** 

.

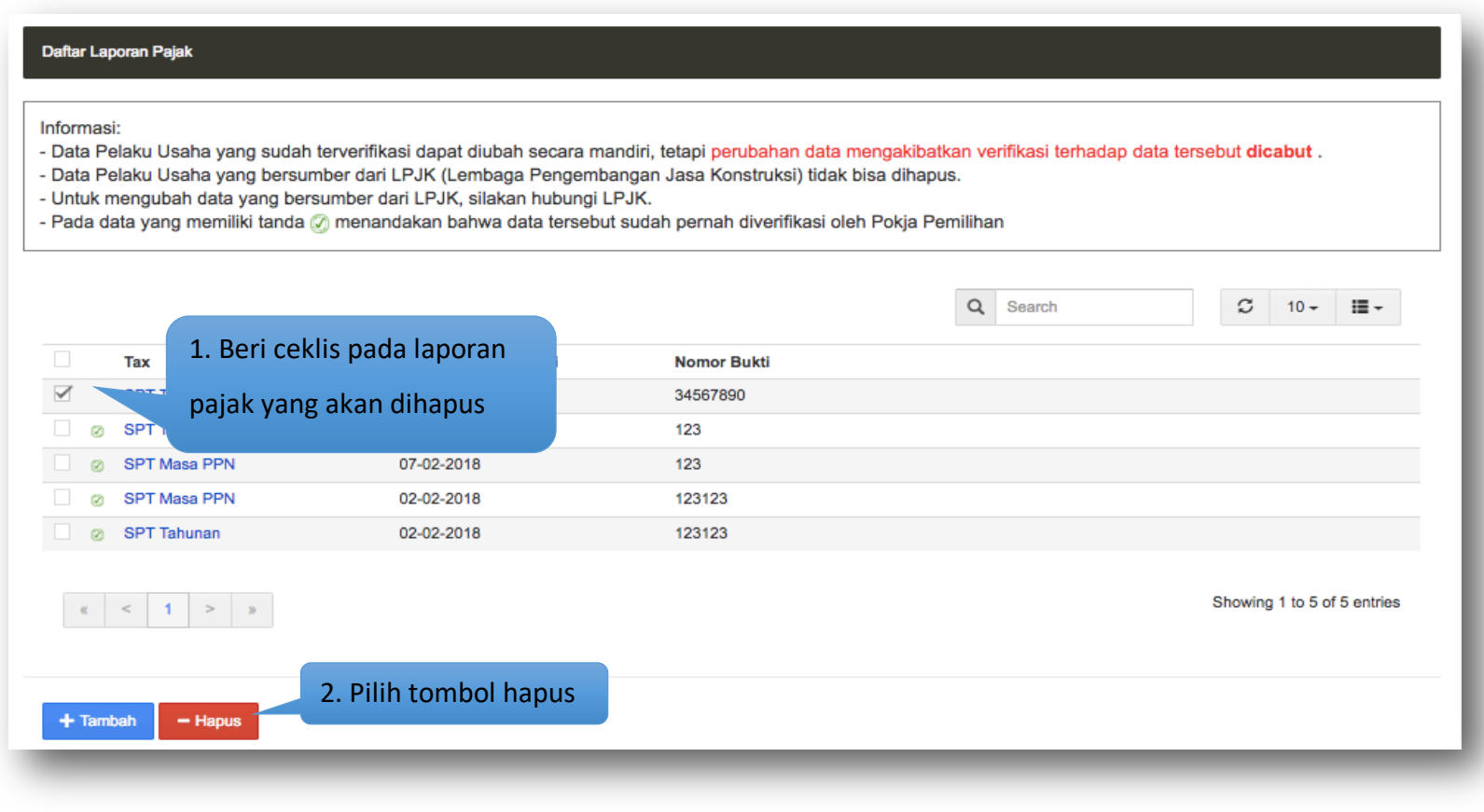

**Gambar 92.** *Halaman Hapus Laporan Pajak*

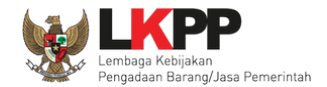

# Pada jendela konfirmasi hapus yang ditampilkan pilih <sup>ok</sup>.

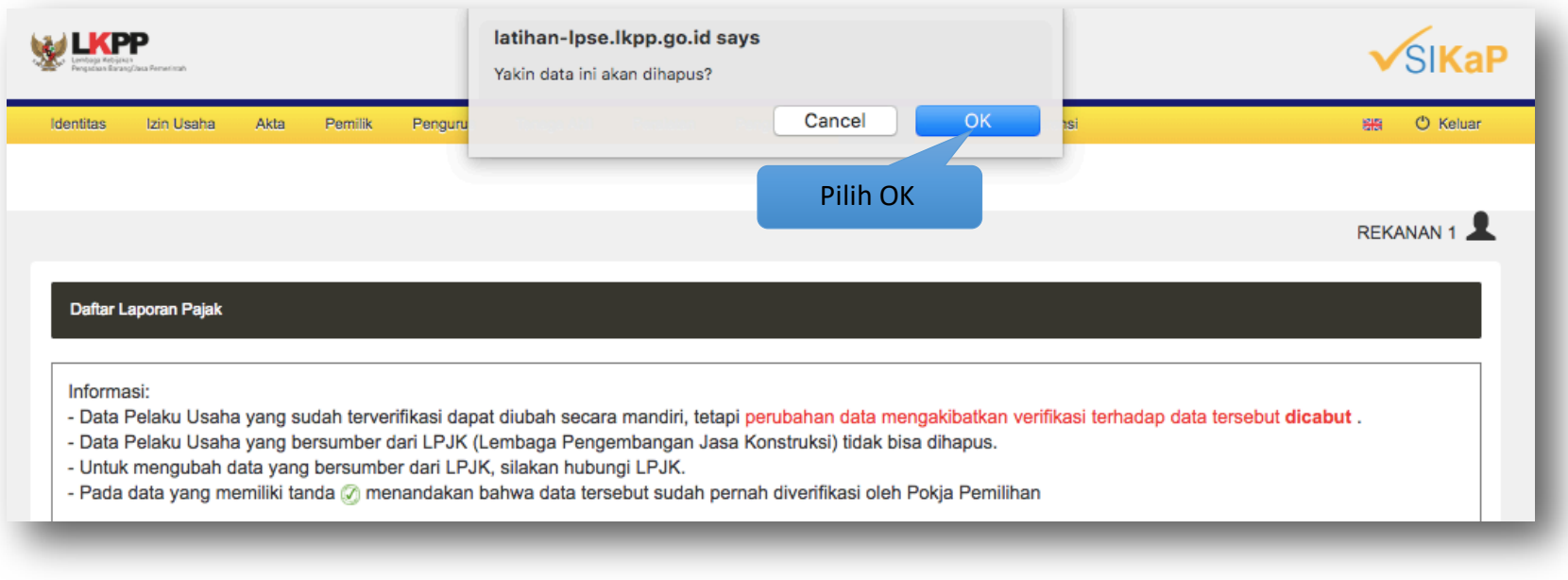

**Gambar 93.** *Halaman Konfirmasi Hapus Laporan Pajak*

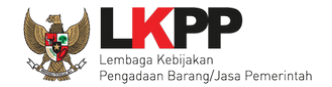

# **3.10.** *Inbox* **(Kotak Masuk)**

Menu inbox digunakan untuk melihat pesan yang masuk ke dalam *inbox* (kotak masuk) Pelaku Usaha.

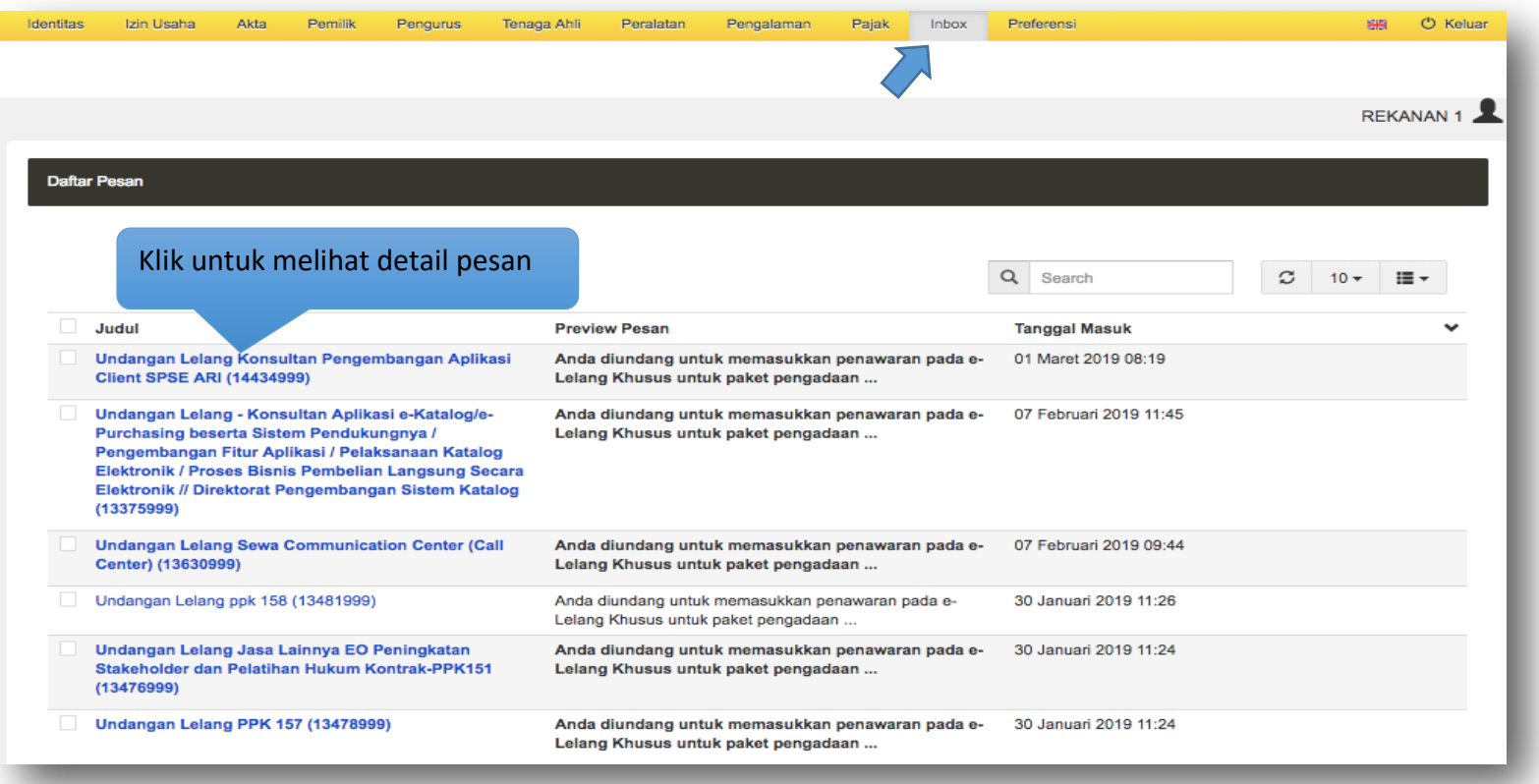

**Gambar 94.** *Halaman Inbox*

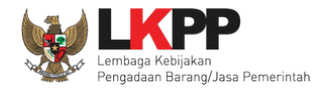

# **3.10.1 Detail Pesan**

Klik judul yang ada di daftar pesan untuk melihat detail pesan.

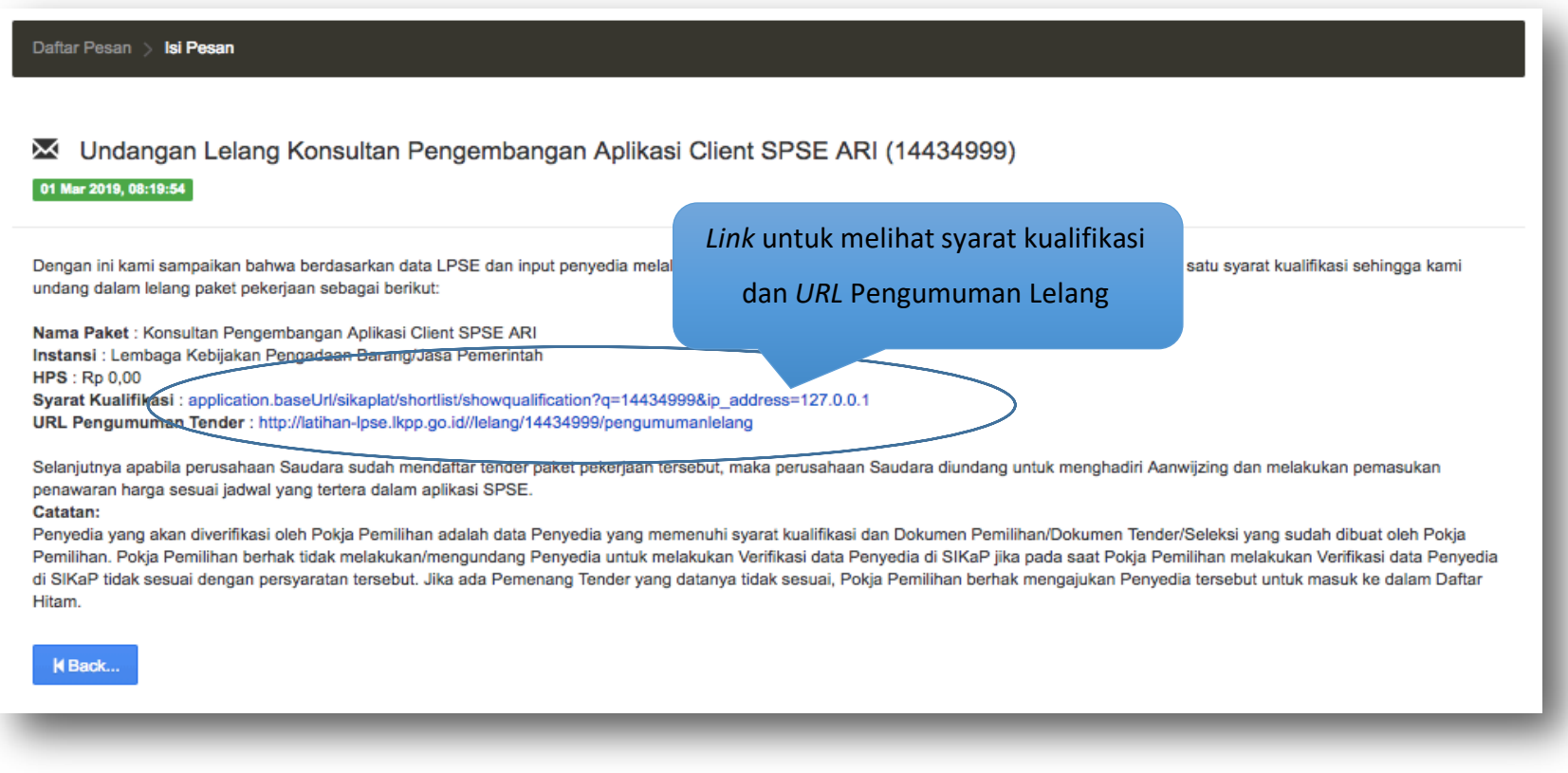

**Gambar 95.** *Halaman Detail Pesan*

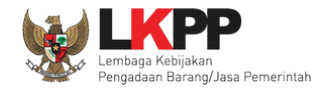

#### **3.11. Preferensi**

Menu preferensi digunakan untuk mengatur undangan paket tender yang ingin diterima oleh Pelaku Usaha. Sebagai contoh, Pelaku Usaha dengan domisili Kota Surabaya, dapat melakukan pengaturan preferensi undangan tender berdasarkan kota domisili Pelaku Usaha.

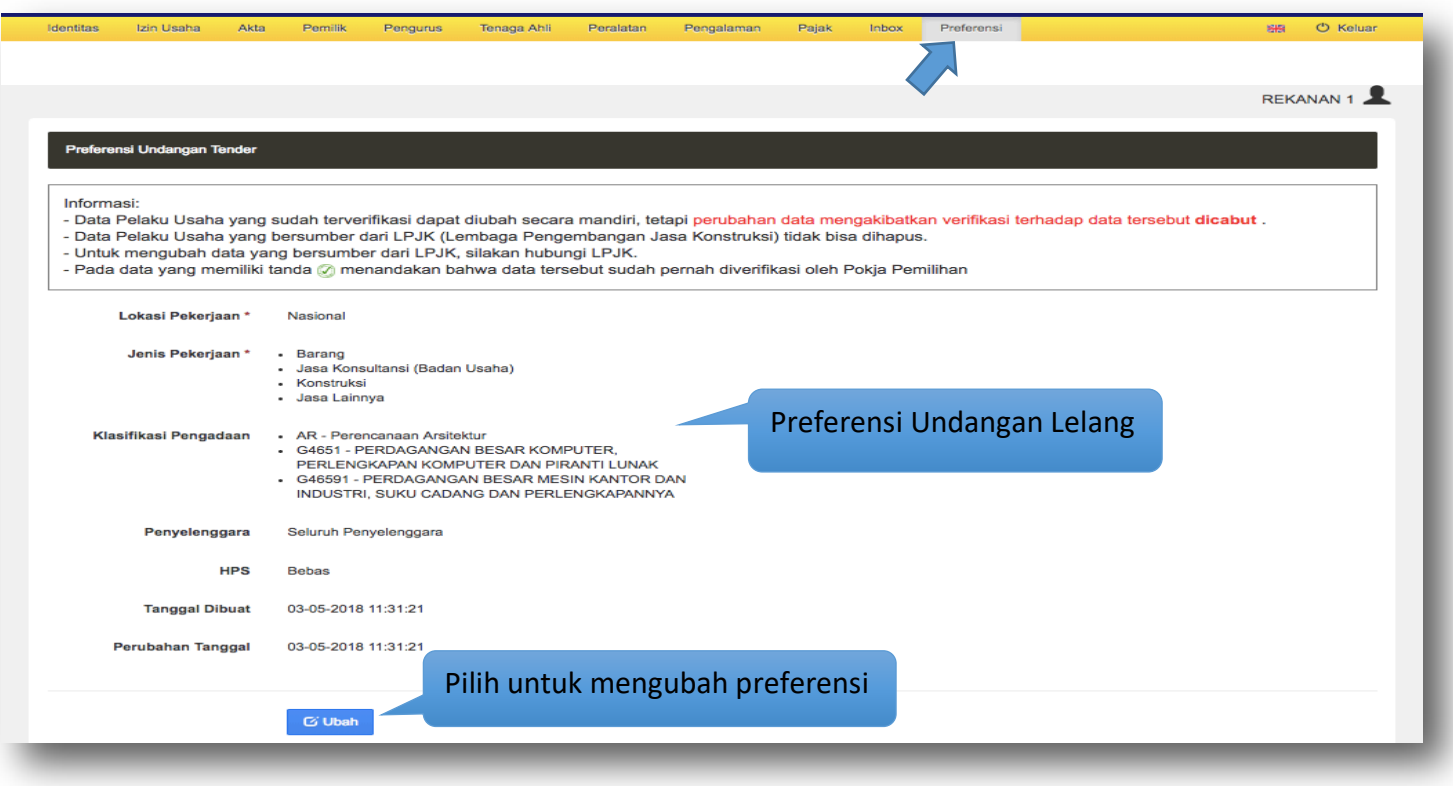

**Gambar 96.** *Halaman Preferensi Undangan Lelang*

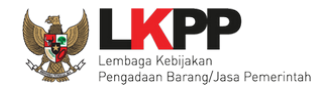

### **3.11.1 Ubah Preferensi**

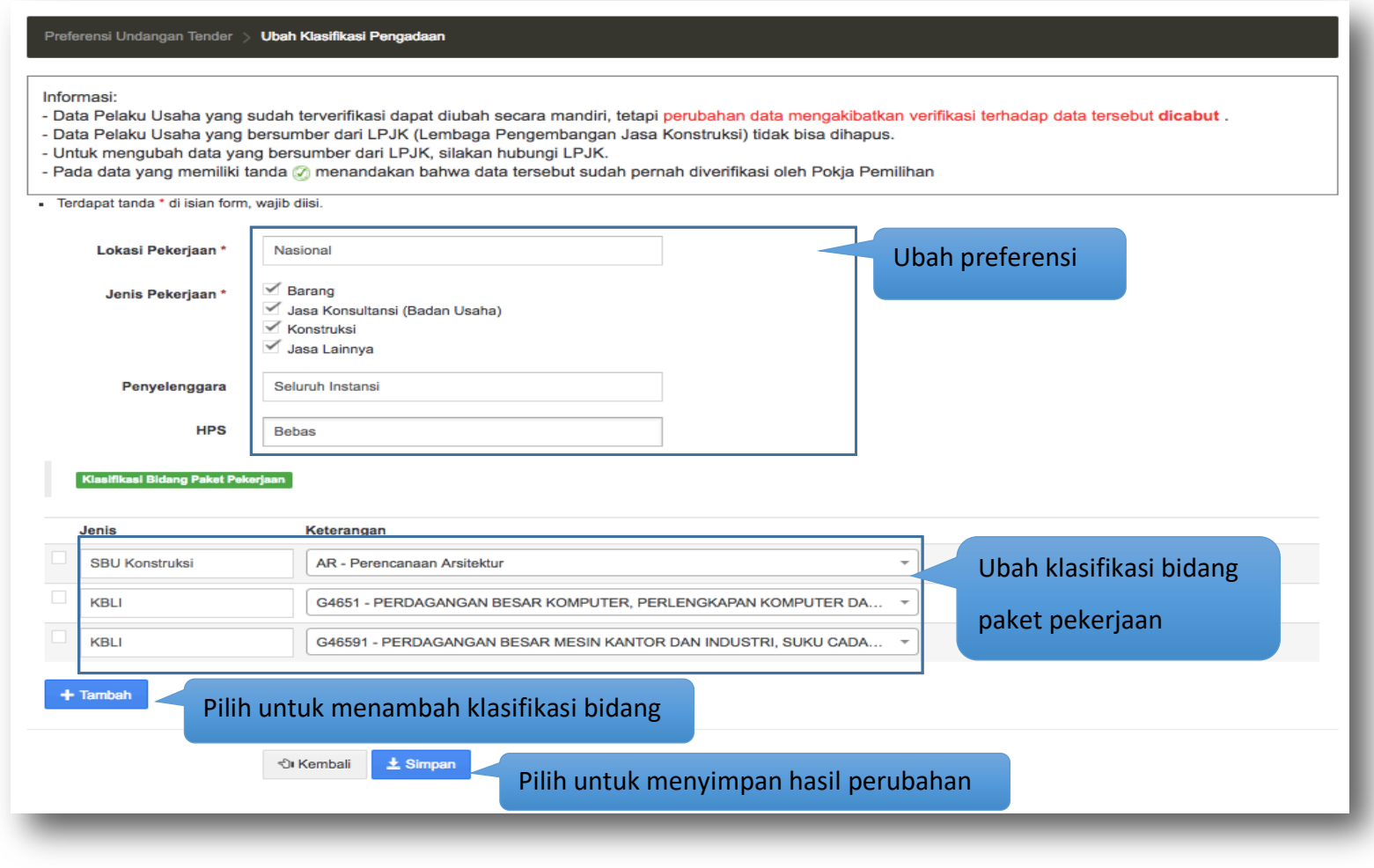

**Gambar 97.** *Halaman Ubah Preferensi Undangan Lelang*

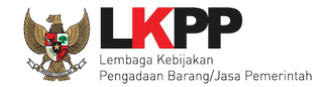

# **4. Keluar dari Aplikasi**

Untuk keluar dari aplikasi SIKaP, pilih tombol 'Keluar' di pojok kanan atas.

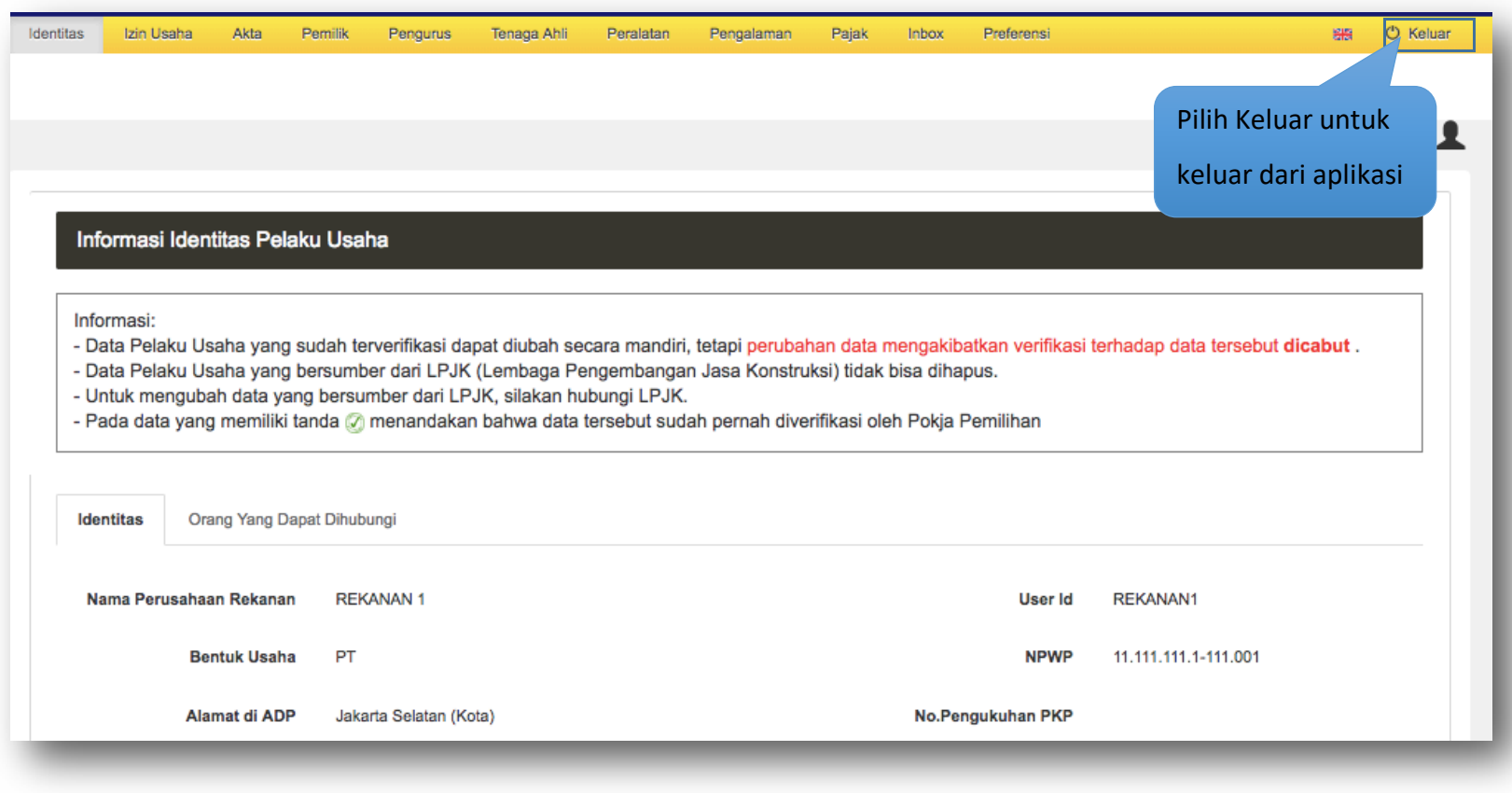

**Gambar 98.** *Halaman Keluar dari Aplikasi*